Interact 4.7 Plugin ユーザーガイド

Document Revision:2.0

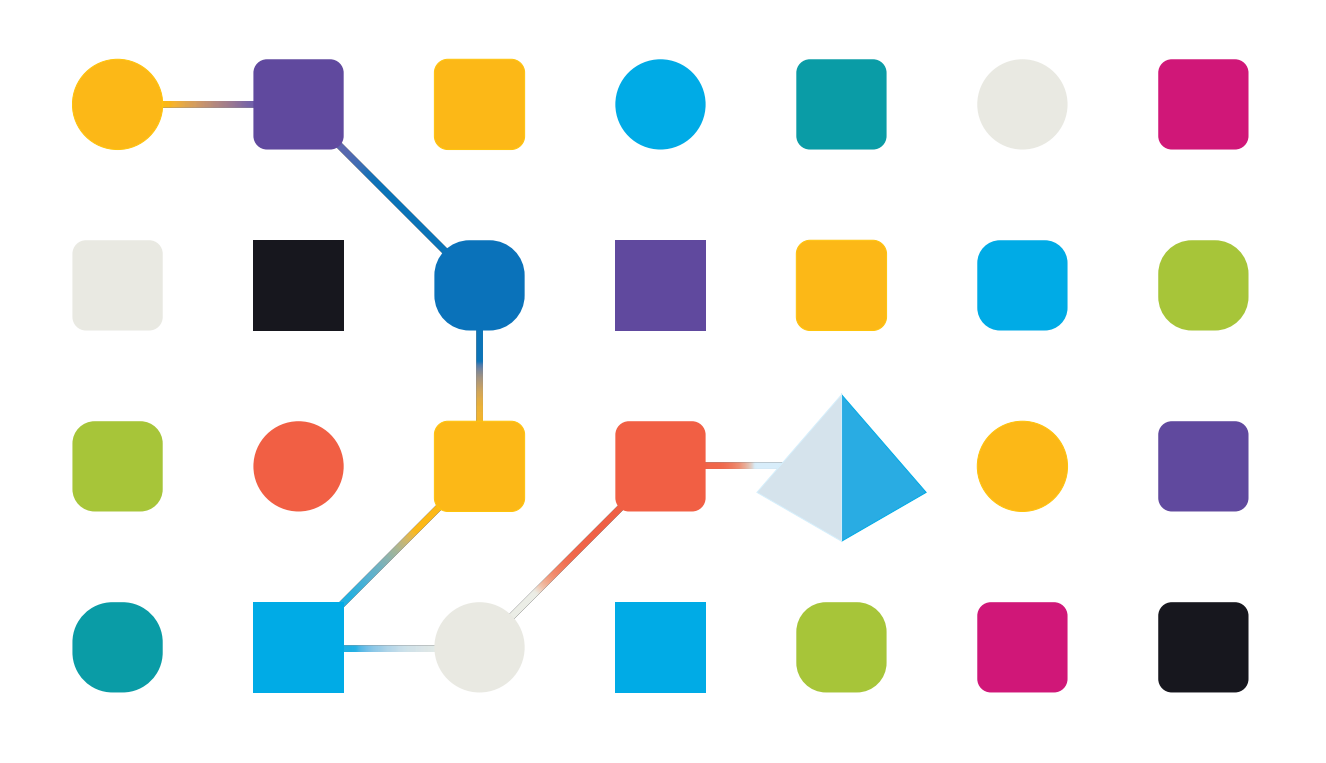

# <span id="page-1-0"></span>商標および著作権

本文書に記載されている情報は、Blue Prism Limitedが独占的に所有する機密情報であり、権限を与えられ たBlue Prism担当者の書面による同意なしに、第三者に開示してはなりません。本文書のいかなる部分も、 複写機などの電子的あるいは機械的な形式や手段を問わず、Blue Prism Limitedの書面による許可を得る ことなく、複製または送信してはなりません。

#### **© 2023 Blue Prism Limited**

Blue Prism、Blue Prismのロゴ、Prismデバイスは、Blue Prism Limitedおよびその関係会社の商標または登録 商標です。All Rights Reserved.

すべての商標は本文書によって確認され、各所有者のために使用されています。 Blue Prismは、本文書で言及する外部Webサイトの内容に関して、責任を負いません。

Blue Prism Limited, 2 Cinnamon Park, Crab Lane, Warrington, WA2 0XP, United Kingdom。 英国で登録:登録番号4260035。電話:+44 370 879 3000。Web:[www.blueprism.com](http://www.blueprism.com/)

# <span id="page-2-0"></span>内容

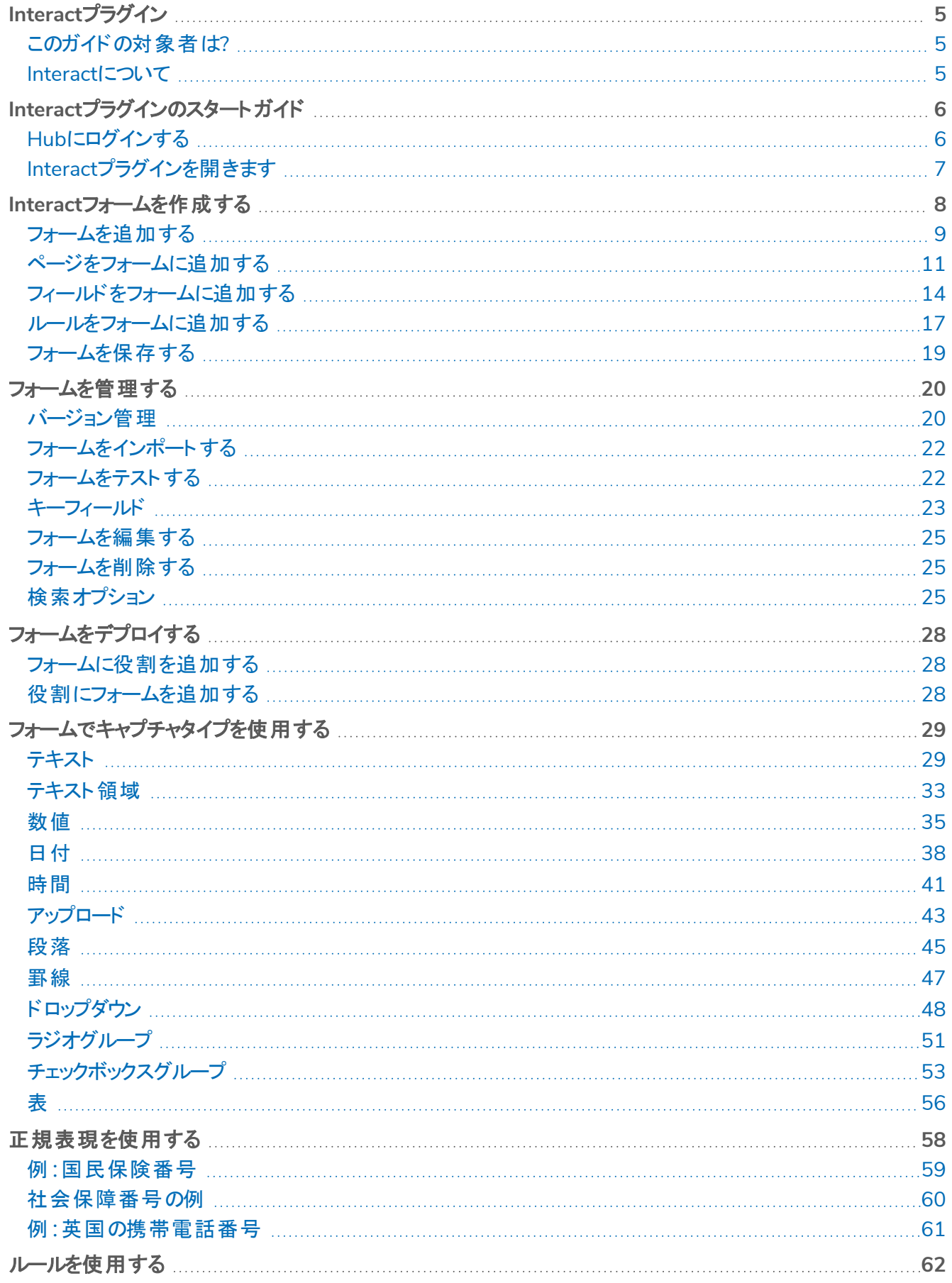

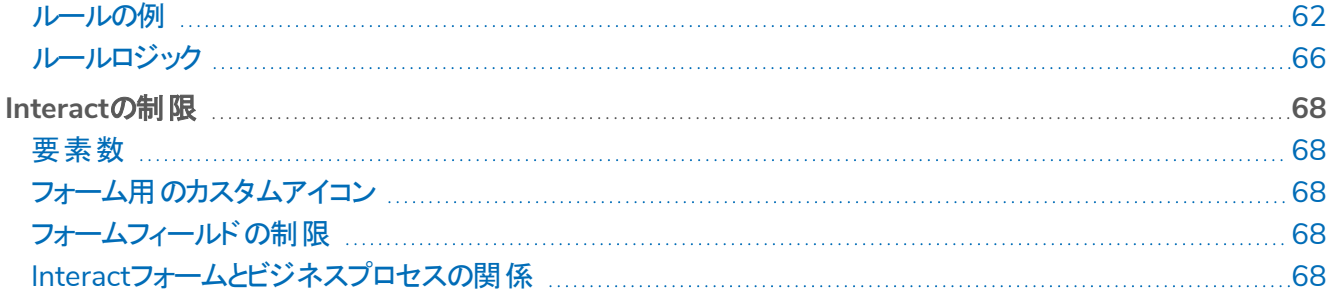

# <span id="page-4-0"></span>**Interact**プラグイン

このガイドでは、Hubで使用できるInteractプラグインの機能と使用法について説明します。Interact Webベース アプリケーションの詳細については、「」「Interact[ユーザーガイド」](https://bpdocs.blueprism.com/hub-interact/4-7/en-us/interact/interact-app/interact-intro.htm)を参照してください。

Interactを活用することで、自動化の開発者は、ユーザーが初期化の時点だけでなく、ユーザーが進捗をレ ビューする必要がある場合のプロセス中にも自動化と連携できるWebベースのフォームを作成し、「ユーザーと Digital Workerのコラボレーション」アプローチを可能にします。このガイドの一部では、ユーザーはBlue Prism Digital Workforceに精通しており、HubやBlue Prismなどのコンポーネントの使用経験があることが前提となり ます。

### <span id="page-4-1"></span>このガイドの対象者は?

このガイドは、フォームを作成し、エンドユーザーが利用できるようにフォームを作成し公開するRPA開発者が使 用することを目的としています。このガイドでは、「if‐then」ステートメント構造と正規表現に精通し、ユーザーが Blue Prism Digital Workforceに精通し、HubやBlue Prismなどの関連コンポーネントの使用経験があることを 前提としています。

#### <span id="page-4-2"></span>Interactについて

Digital Workforceがエンタープライズの参照可能な使用事例を展開するにつれ、Digital Workersとユーザーが ビジネスプロセスのエンドツーエンドの実行においてコラボレーションする必要性が一層高まっています。また、リ ソースに対応できる人に対する柔軟性を提供するには、Digital Workforceに仕事を割り当てる革新的な方 法が必要です。Blue Prism Interactは、新規および既存のBlue Prismユーザーに、ビジネスプロセス内の Digital Workforceとのエンドユーザーインタラクションのためのコラボレーションインターフェイスを提供します。ビジ ネスプロセスに関連するさまざまな作業を開始、確認、受信、認証します。また、Blue Prism Interactは、ノー コードのフォームデザイナーを使用するか、Blue Prismビジュアルビジネスオブジェクト( VBO) を使用してビジネス プロセス要件に基づいてフォームを作成することで、ユーザーは動的なWebインターフェイスを作成できるようにな るため、必要なスキル基準を減らすことができます。

Blue Prism Interactの機能は、2つのBlue Prismコンポーネントに分割されています。1つめは、開発者がHubと フォームプラグインを使用して、エンドユーザーが利用できるフォームを作成および公開できる機能です。2つめ は、公開されたフォームを使用してDigital Workforceと連携できるエンドユーザーインターフェイスです。

InteractのエンドユーザーインターフェイスにはWebブラウザーを介してアクセスするため、ローカルにインストールさ れるソフトウェアは不要です。Interactは、内部のWebアプリケーションとしてアクセスすることも、外部に公開する こともできます。

Interactの全機能を使用するには、インターネットブラウザーでJavaScriptを有効にする必要があります。

# <span id="page-5-0"></span>**Interact**プラグインのスタートガイド

システム管理者が、HubとInteractへのアクセスに使用するアカウントを作成します。アカウントを作成すると、ア カウントの詳細とアクセス情報が記載されたメールが送信されます。初めてログインする場合は、メールに記載さ れている指示に従ってください。

# <span id="page-5-1"></span>Hubにログインする

1. ブラウザーを起動し、Authentication ServerのWebサイトに移動します。ウェブサイトのアドレスはシステ ム管理者から提供されます。この例では、https://authentication.localになっています。

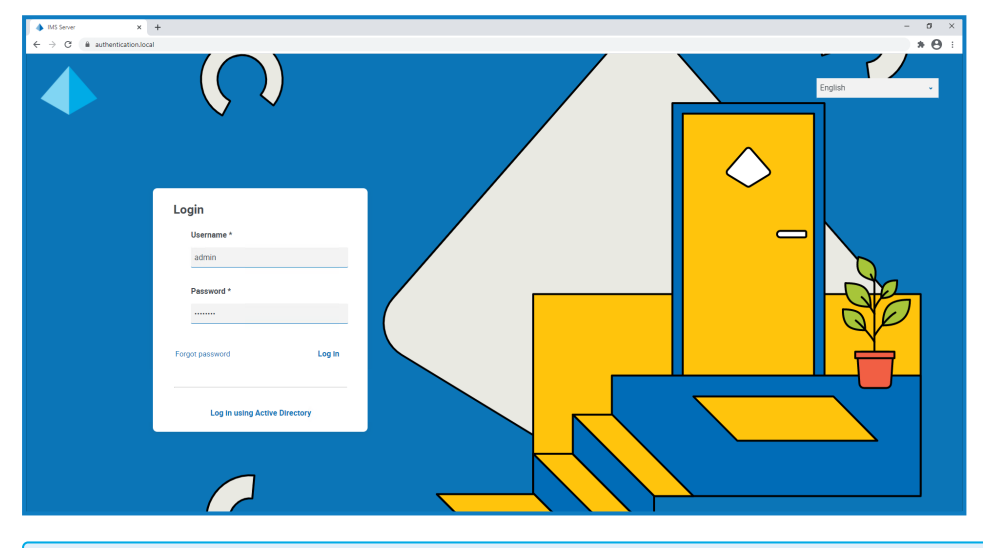

edday in marricum and provider>を使用してログイン]オプションは、関連認証タイプ( Active Directoryまたは SAML 2.0など) がシステムに構成済みである場合にのみ表示されます。

- 2. 次のいずれかの方法を使用してログインします。
	- 認証情報を入力し、ログイン1をクリックします。
	- **•** [**<provider>**を使用してログイン]( たとえば**Active Directory**を使用してログイン) をクリックします。

アプリケーション選択画面が表示されます。Hubへのアクセス権のみを持っている場合、Hubのタイルのみ が表示されます。また、InteractのWebベースのアプリケーションにもアクセスできる場合は、次に示すよう に、Hub用のタイルとInteract用のタイルが表示されます。

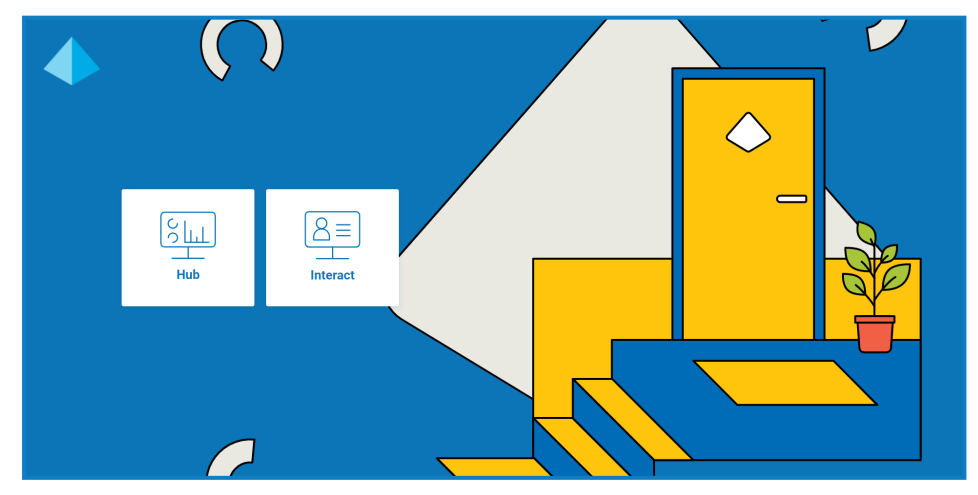

3. Hublをクリックして、HubのWebサイトを起動します。

# <span id="page-6-0"></span>Interactプラグインを開きます

1. サイドバーメニューの [nteract]をクリックして、Interactプラグインを開きます。

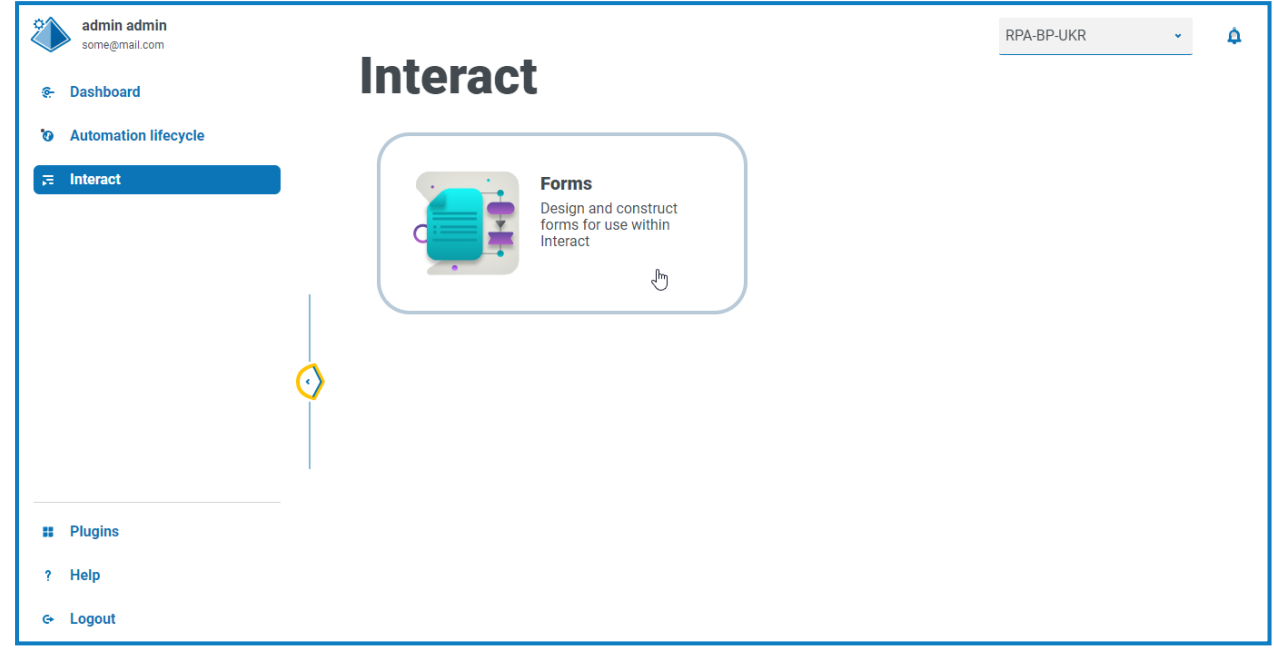

フォームコンポーネントは現在、Interactプラグインの唯一のコンポーネントです。

2. コンポーネントタイルをクリックして開きます。

# <span id="page-7-0"></span>**Interact**フォームを作成する

Interactプラグインでフォームを開くと、 ワォーム1ページが表示されます。特定のカテゴリーフォルダーまたは「すべ てのカテゴリー]フォルダーを選択すると、作成したフォームを表示できます。フォームは、最新の更新日から順に 降順に表示されます。

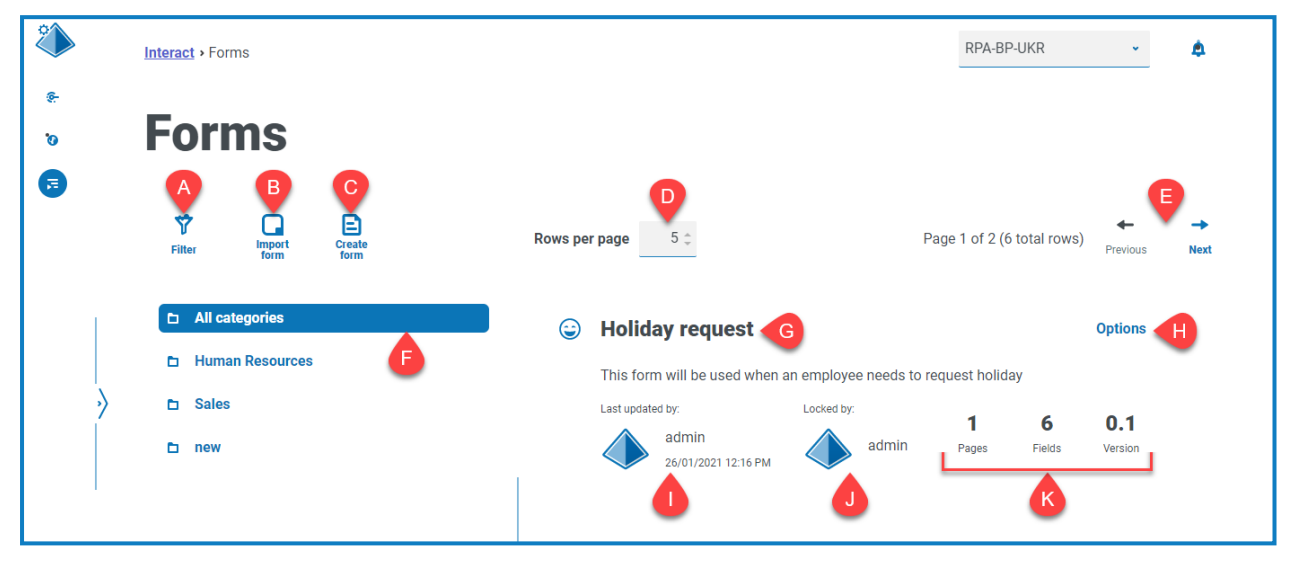

[フォーム]ページには、次の情報と機能があります。

- A. フィルター 表示される情報にフィルターを適用します。その後、必要なフィルターをオンにして、表示する 適切な情報を入力または選択できます。たとえば、次をオンにできます。 更新者1フィルターをオンに し、特定のユーザーを入力します。
	- ◯ デフォルトでは、最新1フィルターがオンになっており、各フォームの最新バージョンのみが表示されま す。以前のバージョンは、見やすくするために非表示になっています。 ワイルター]をクリックしてフィル ターを表示し[最新]フィルターをオフにすると、以前に保存したバージョンを確認できます。
- B. フォームをインポート Interactシステムから以前にエクスポートされ[たフォームをインポート](#page-21-0)します。
- C. フォームを作成 [新しいフォーム](#page-8-0)を追加します。
- D. ページごとの行数 ページに表示されるフォームの数。デフォルトでは、これは5に設定されています。ペー ジに表示されるフォームの数を変更するには、数字を入力するか、矢印を使用します。
- E. 前へと次へ– クリックすると、フォームのページを移動できます。
- F. カテゴリーフォルダー フォームのカテゴリー。選択すると、カテゴリーフォルダーが強調表示され、そのカテゴ リーのフォームが表示されます。
- G. フォーム名 フォームの名前。下に短いサマリーが表示されます。
- H. オプション フォームで実行できるタスクにアクセスします。
- Ⅰ. 更新者 フォームを更新した最後のユーザーのユーザー名とプロフィール画像、および更新日時。
- J. ロック者 現*在 フォーム*を編集しているユーザー。他のユーザーは、ロックされている間はフォームを編集で きません。フォームがロックされていない場合、このエリアは空白です。
- K. フォームの統計 -フォームに関する追加情報。これは、そのバージョンにコミットされたデータのみを表示 し、ドラフトフィールドなどのドラフト情報は表示されません。

### <span id="page-8-0"></span>フォームを追加する

フォームを作成する前に、ビジネスプロセスがすでにあることが必要です。 Dォームを作成1ボタンが無効になって いる場合、フォームを作成するためのビジネスプロセスがありません。ビジネスプロセスに関連付けられるフォーム は1つのみです。ビジネスプロセスの作成についての詳細は、「Automation Lifecycle [Management\( ALM\)](https://bpdocs.blueprism.com/hub-interact/4-7/en-us/z-pdf/4-7/Blue Prism Automation Lifecycle Management 4.7 - User Guide.pdf) ユー [ザーガイド」](https://bpdocs.blueprism.com/hub-interact/4-7/en-us/z-pdf/4-7/Blue Prism Automation Lifecycle Management 4.7 - User Guide.pdf)を参照してください。

1. ワォーム]ページで、ワォームを作成]をクリックします。

[フォームを作成]ページが表示されます。

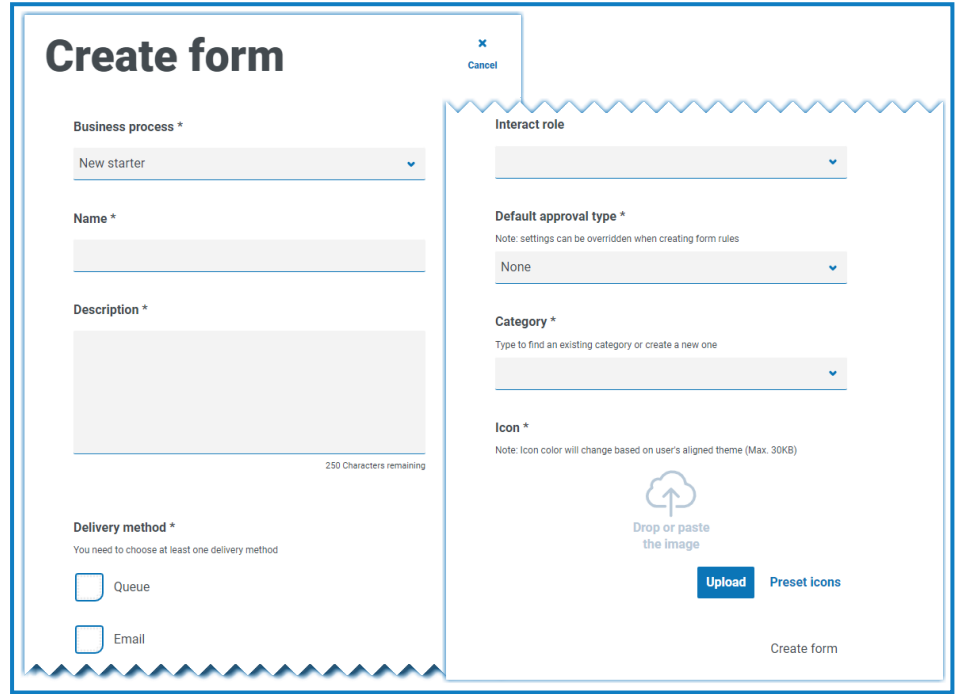

- 2. フォームの全体的な詳細を定義するには、次の必須フィールドに入力します。
	- **• Business Process** 作成中のフォームに関連するビジネスプロセス。
	- **•** 名前 フォームの名前。
	- **•** 説明 フォームの説明。
	- 配信方法 フォームを配信する方法。必要に応じて、 キュー]、 メール]、またはその両方を選 択します。

[キュー]を選択すると、送信されたリクエストが処理のためにBlue Prismキューに追加されます。次 のフィールドに入力して、キューの詳細を構成します。

- **•** 環境 送信されるリクエストの送信先の環境。
- **•** キュー名 選択した環境のキューで、送信のロードに使用されるキュー。ドロップダウンリスト には、最近使用した10個のキューが表示されます。目的のキューが表示されない場合は、 更新アイコンをクリックして選択した環境のキューを再ロードし、フィールドに名前を入力して リストをフィルタリングします。
- **•** 優先度 これはオプションフィールドです。送信されるフォームのビジネス上の優先度。これ は、1から999までの任意の値で、1が最高優先度になります。
	- A. HubおよびInteractのCloudバージョンでは、この機能はIADAを使用します。IADA®が 使用する主要なアプローチの1つは、優先度およびサービスレベル合意書( SLA) に基 づいて作業量( Blue Prismのキュー項目) を測定することです。各アイテムは、これらの メトリックで個別にラベル付けされるか、関連するビジネスプロセスからこの値を継承 し、作業の順序づけをサポートします。Digital Workerがプロセスの実行に「対応可 能 」な場合、IADA®は設定可能なプロパティに基づいて次善のアイテムを特定し、そ のアクティビティをDigital Workerに返します。

この機能は、HubおよびInteractのオンプレミスバージョンでは利用できません。

**• SLA** – これはオプションフィールドです。送信されたリクエストが処理される、ビジネスのサービ スレベル合意書( SLA) の時間枠。定義はddd.hh:mm:ssで、 000.00:00:01~999.23:59:59の範囲です。

[メール]を選択すると、送信されたリクエストがメールアドレスに転送され、確認されます。これは 承認の送信ではありません。

**• Interact**役割 – このフォームが使用できる役割です。この役割のメンバーであれば[Interact](https://bpdocs.blueprism.com/hub-interact/4-7/en-us/interact/interact-app/interact-intro.htm) Webア [プリケーション](https://bpdocs.blueprism.com/hub-interact/4-7/en-us/interact/interact-app/interact-intro.htm)からフォームにアクセスできます。フォームを割り当てるには、Blue Prism Hubに役割が 存在している必要があります。新しい役割が必要な場合は、Hub管理者にお問い合わせくださ い。複数の役割を選択できます。

<u>个</u>、新しいフォームの作成中に役割を選択すると、フォームが初めて保存されるとすぐにInteract Webサイトに公開されます。

フォームの作成中は、このフィールドを空白のままにしておくことをお勧めします。フォームが完成した らフォームの詳細を編集し、このフィールドに入力してフォームを公開します。詳細については、 「[フォームをデプロイする](#page-27-0) ページ28」を参照してください。

- **•** デフォルト承認タイプ 処理のために送信する前に、別のユーザーの承認を得るために送信できま す。デフォルトで、これは なし1に設定されています。つまり、送信は承認のために送信されませ ん。選択したものが以下の場合:
	- **•** 単一承認者の場合、[承認者]フィールドが表示され、最終送信前にフォームからのリクエ ストを承認するユーザーを入力します。
	- **•** [任意の承認者]の場合、役割のメンバーであれば最終送信前にフォームからのリクエスト を承認できます。

承認タイプが選択されている場合、送信者を除外]チェックボックスが表示されます。デフォルトで は、これが選択されています。 フォームの送信者は、フォームの承認者として自動的に除外されま す。したがって、フォームが役割のメンバーに送信され、送信者がメンバーであった場合、自分の フォームを承認することはできません。必要に応じて、このチェックボックスをオフにして、送信者が Interactで自分のフォームを承認できるようにします。

**•** カテゴリー – 定義したカテゴリーでフォームをグループ化して、誰がフォームにアクセスできるかを決定 します。たとえば、財務、人事、販売のカテゴリーがある場合、特定のユーザーが役割を実行する ために必要なカテゴリーのフォームにのみアクセスすることを許可できます。カテゴリーは、カテゴリー の名前を入力して定義します。入力すると、カテゴリーはドロップダウンリストから使用できるように なります。

- **•** アイコン Interactのフォームに表示される画像を選択して、簡単に識別できるようにします。[プリ セットアイコン]を選択すると、事前に読み込まれたアイコンの1つを選択できます。これらは、アプリ ケーション、バンキング、データ、教育、エモーション、食品、ガジェット、医療、ネットワークとセキュリ ティ、科学技術、輸送、ユーザーインターフェイスのカテゴリーに定義されています。または、アップ ロード]を選択して自分のアイコンを参照し、自分のアイコンを読み込むこともできます。アイコン は、PNG、JPG、SVGのいずれかのファイルで、256 x 266 pxおよび30KB以下のサイズでなければ なりません。
- 3. ページの下部にある ワォームを作成]をクリックします。

新しく作成したフォームの「フォームを編集]ページが表示されます。 これで以下の必要な要素がフォーム に追加できます。

- **•** [ページ](#page-10-0)
- **•** [フィールド](#page-13-0)
- **•** [ルール](#page-16-0)

### <span id="page-10-0"></span>ページをフォームに追加する

Interact[でページがどのように表示されるかを考えておくと役立つ場合があります](#page-16-0)。各ページは、Interact画面内 のフォームのタブのように表示されます。したがって、フォームごとに複数のページを設定でき、必要な情報量を 特定のセクションに分割できます。また、特定の条件を満たすときに特定のページのみが表示されるようにルー [ルを定義す](#page-16-0)ることもできます。

1つのフォーム内の最大ページ数は10ページで、1ページあたり最大30個のフィールドを使用することをお 勧めします。これを超えると、レンダリング時間が長くなります。

新しいフォームを作成したばかりで、ページを追加する必要がある場合は、手順2に進みます。

1. [nteractフォーム]ページで、目的のフォームの横にある オプション]をクリックし、 ワォームを編集]をクリッ クします。

[フォームを編集]ページが表示されます。

2. ページを作成]をクリックします。

[ページを作成]パネルが表示されます。

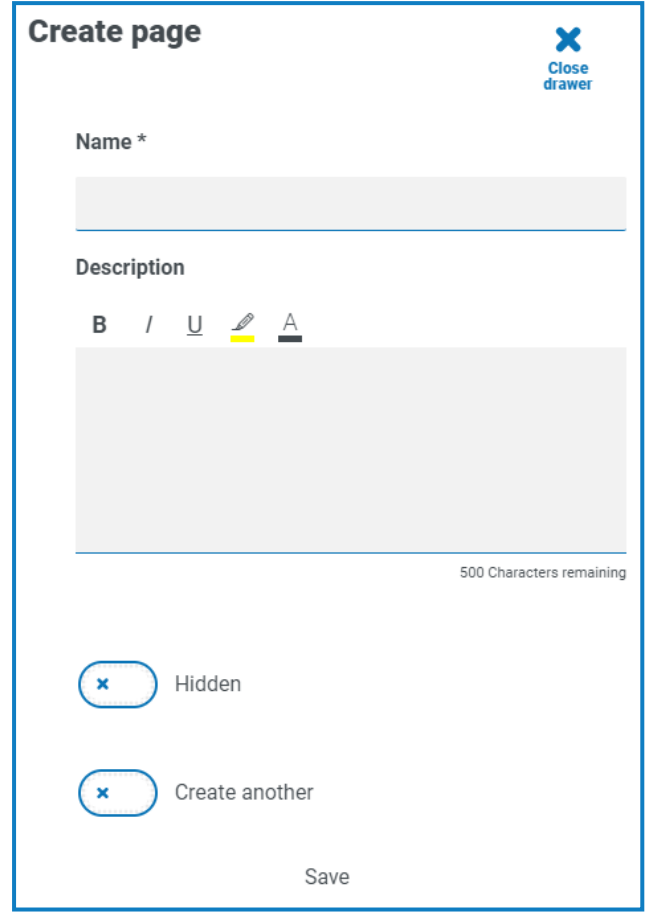

- 3. 新しいページの名前と説明を入力します。
- 4. 必要に応じて、非表示1を選択します。選択する場合、ページ[は特定の条件](#page-16-0)が満たされた場合にのみ 表示されます。
- 5. すぐに別のページを作成するには、別に作成]を選択します。

このページを保存すると、ページが作成されパネルは開いたままになり新しいページの詳細をすぐに入力 できることを確認する通知が表示されます。フィールドには、保存したばかりの情報が含まれており、必要 に応じて編集できます。

6. [保存]をクリックします。

[フォームを編集]ページに、作成したページが表示されます。

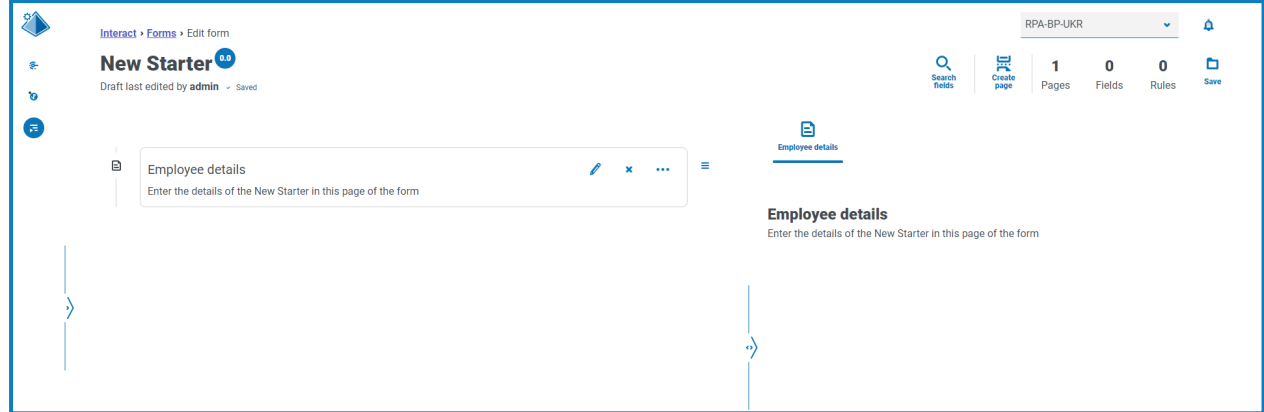

フォームを構成する要素は、フォームのタイトルのすぐ下にあるエリアに表示されます。右側のエリアはテス トエリアです。これにより、ユーザーがInteractでフォームを見るときにフォームが表示され、追加したフィール ドをテストできます。

# <span id="page-13-0"></span>フィールドをフォームに追加する

- △ページ上のフィールドの推奨最大数は、
	- **•** 1ページフォームに40個のフィールドです。
	- **•** 複数ページフォームに30個のフィールドです。
	- これを超えると、レンダリング時間が長くなります。

ページのある新しいフォームを作成したばかりで、フィールドを追加する場合は、手順2に進みます。

1. [nteractフォーム]ページで、目的のフォームの横にある オプション]をクリックし、 ワォームを編集]をクリッ クします。

[フォームを編集]ページが表示されます。

2. 該当するページの省略記号アイコンをクリックし、ワイールドを作成]をクリックします。

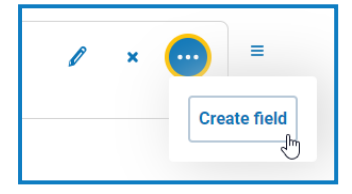

[キャプチャタイプを選択]ダイアログが表示されます。

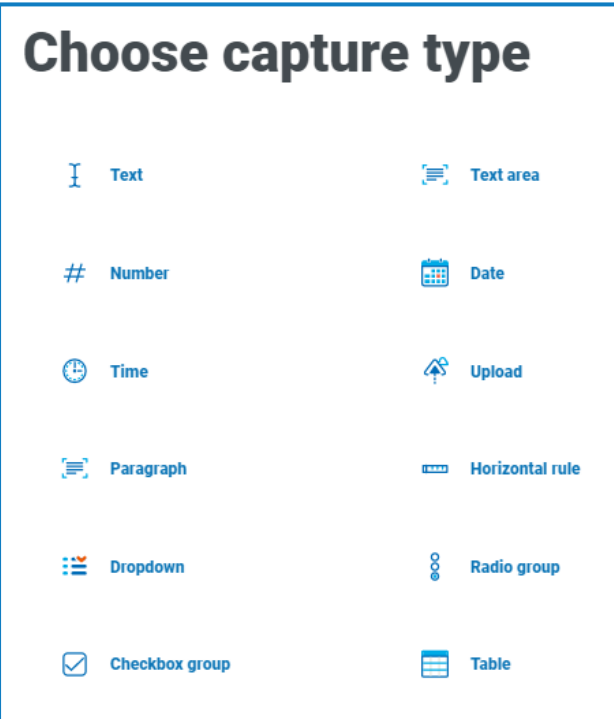

- 3. 目的のキャプチャタイプを選択します。
	- **•** [テキスト](#page-28-1)
	- **•** [数値](#page-34-0)
	- **•** [時間](#page-40-0)
	- **•** [段落](#page-44-0)
	- **•** [ドロップダウン](#page-47-0)
	- **•** [チェックボックスグループ](#page-52-0)
- **•** [テキスト領域](#page-32-0)
- **•** [Date](#page-37-0)
- **•** [アップロード](#page-42-0)
- **•** [罫線](#page-46-0)
- **•** [ラジオグループ](#page-50-0)
- **•** [表](#page-55-0)

|罫線]を除き、これらはすべてフォーム内に入力フィールドを作成します。 罫線]は、純粋に視覚的要 素です。これらのタイプの詳細については、「[フォームでキャプチャタイプを使用する](#page-28-0) ページ29」を参照してく ださい。

選択したフィールドタイプの作成1ページが表示されます。

◎ 別のフィールドタイプを使用する場合は、作成1ページで タイプを変更1をクリックします。

- 4. 選択したキャプチャのタイプに必要なフィールドに入力します。入力フィールドタイプにかかわらず、すべての 入力フィールドには、最低限入力する必要がある以下の共通フィールドがあります。
	- **•** 初期状態 ユーザーが最初にフォームにアクセスしたときにフィールドが設定されている状態。
		- **•** オプション ユーザーがフィールドに入力するかどうかは任意です。
		- **•** 必須 フォームを送信する前に、ユーザーは入力する必要があります。
		- **•** 読み取り専用 フィールドは編集できません。これは通常、ユーザーが確認できるように情 報が取得および更新された自動化からの入力として使用されます。
		- **•** 非表示 フィールドには、所定の条件が満たされた場合にのみ表示されるよう[にルール](#page-16-0)が 適用されます。
	- **•** ラベル– これはフォームのフィールドの横に表示されるテキストです。これは、ユーザーがフィールドに 何を入力すべきかを理解できるように、わかりやすい名前とする必要があります。ラベルは50文字 に制限されています。
	- **•** オートメーション**ID** これはオートメーション内のデータ項目に関連する名前です。このフィールドの 形式は制限されています。小文字のみを使用し、スペースや特殊文字は使用できません。ハイフ ン「-」はスペースを表すことができます。ラベルが適用されると、フォーマット制限を使用してオート メーションIDが自動的に生成されます。これは提案に過ぎず、必要に応じて変更できます。自動 化識別子は50文字に制限されています。
	- **•** 説明 これは必須フィールドではありませんが、フォームのフィールドの横に「ヘルプテキスト 」が表示 されます。すべてのフィールド要素の説明は150文字に制限されています。
- 5. オプションで、入力されたデータが機密である可能性が高い場合は、次のいずれかまたは両方を選択で きます。
	- **•** [入力時にデータを隠す]– このオプションを選択すると、入力した情報は、Interactのユーザーが フィールドに入力する際に画面にドットとして表示されます。
	- **•** [送信時にデータを消去]– このオプションを選択すると、Interactユーザーがこのフィールドに入力 したデータはフォームの送信時に削除され、Interactデータベースには保存されません。データは Blue Prismデータベースに保存され、フォームの自動化プロセスの一部として構成される追加のス トレージ送信先にも保存されます.

△このオプションは、[テキスト](#page-28-1)]フィールドでのみ使用できます。したがって、数値を送信して送信後に 内容を編集する場合は、数値1フィールドではなくテキスト1フィールドを入力に使用します。

- 6. 該当する場合は、使用する正規表現のタイプを選択します。
	- **•** シンプル– フィールド入力に、入力の長さの制限、使用できる文字と禁止文字の指定、初期値 の設定など、簡単な制限を設定できます。詳細については、「[フォームでキャプチャタイプを使用す](#page-28-0) る [ページ](#page-28-0)29」を参照してください。
	- **•** 正規表現 フィールド内のデータを郵便番号や識別番号などの特定の構造に適合させたい場 合など、より複雑な制限を定義できます。正規表現の詳細については、「[正規表現を使用する](#page-57-0) [ページ](#page-57-0)58」を参照してください。
- 7. [フィールドを作成]をクリックします。

フィールドがフォームに追加されます。すべての必須フィールドが完了されるまで、手順を繰り返します。

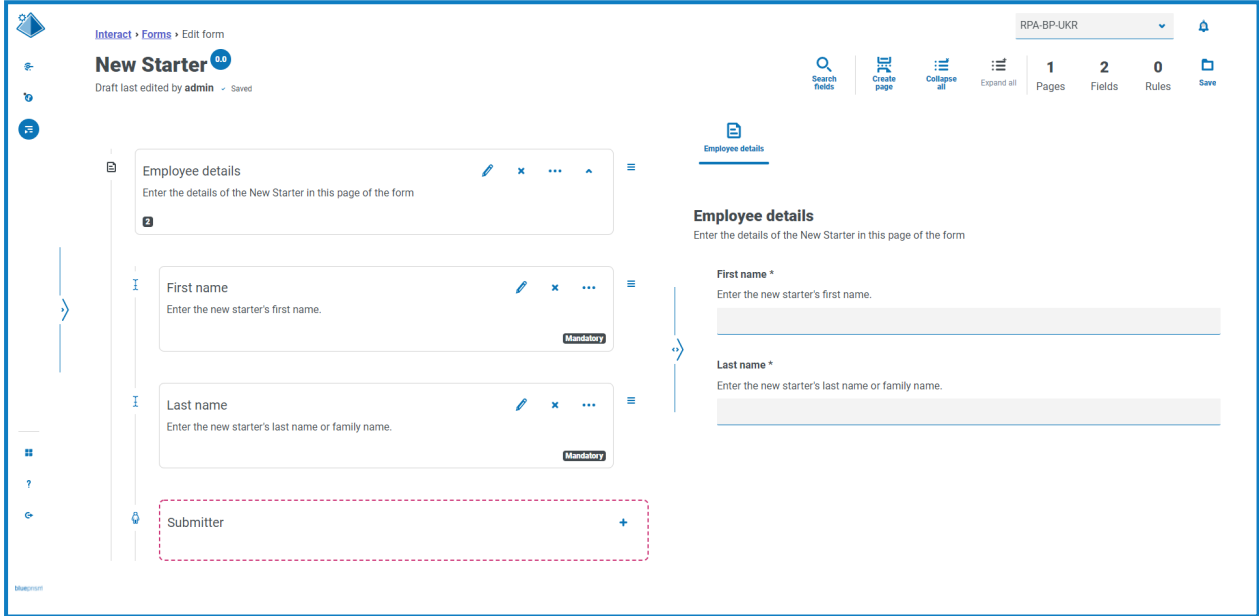

アイコンをクリックして、フィールドを新しい場所にドラッグアンドドロップして並べ替えることができます。

省略記号アイコンをクリックし、キーフィールドを作成1を選択すると、キーフィールドとして識別するフィー ルドを1つ選択できます。選択すると、フィールドタイルの下部にキーアイコンが表示されます。キーフィール ドは、Interactの送信内で特定のテキストを検索するためのフィルターとして使用できます。詳細について は、「[キーフィールド](#page-22-0) ページ23」を参照してください。

■ キーフィールドには、テキスト1または 数値1のフィールドタイプのみを選択できます。

△ | 入力時にデータを隠す]または 送信時にデータを消去]を使用するようテキストフィールドが設 定されている場合は、入力時にデータがフィールド表示される可能性があるため、キーフィールドと して設定しないでください。

# <span id="page-16-0"></span>[ルールをフォームに追加する](#page-61-0)

ルールを使用することでフォームを制御し、指定した条件が満たされるかどうかに応じて、異なるフィールドまたは ページをアクティブ化できます。テスト領域を使用すると、通常のユーザー使用のためにフォームをリリースする前 にルールをテストできます。ルールの詳細については、「ルールを使用する ページ62」を参照してください。

<u></u>/ Interactユーザーインターフェイスで実施される組み込みルールでは、現在のページで入力が必要な必須 フィールドがある場合、新しいページに移動できません。このルールは テスト |領域には適用されません。

新しいフォームを作成したばかりで、ワォームを編集1ページがまだ開いている場合は、手順2に進みます。

1. [nteractフォーム]ページで、目的のフォームの横にある オプション]をクリックし、 ワォームを編集]をクリッ クします。

[フォームを編集]ページが表示されます。

2. 該当するフィールドの省略記号アイコンをクリックし、ルールを作成]をクリックします。

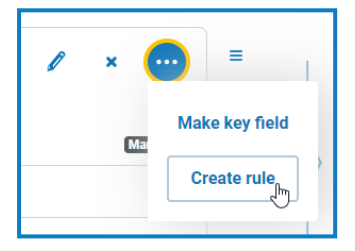

[ルールを作成]ページが表示されます。

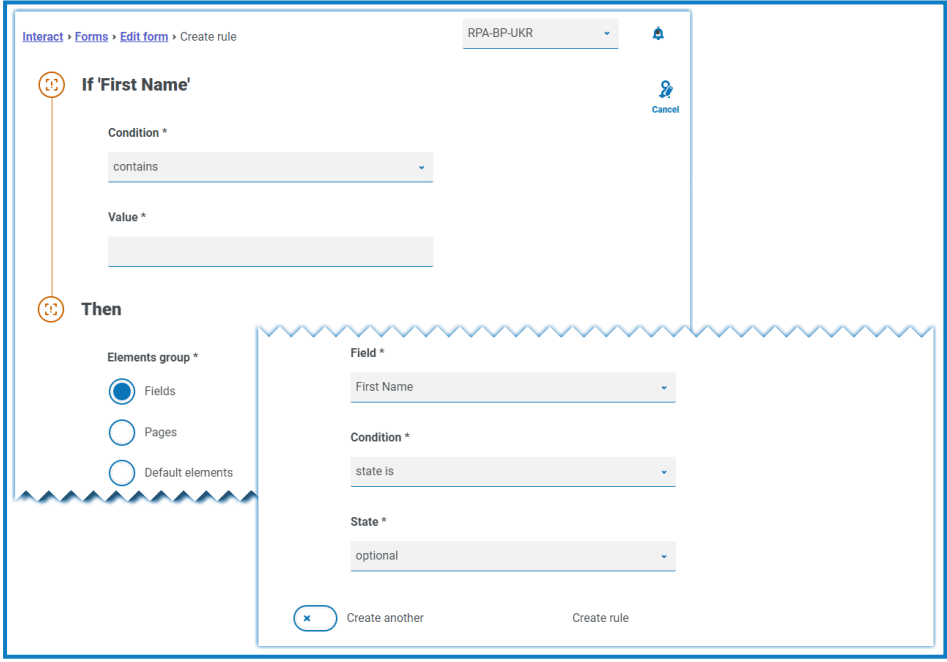

ルールは、一般的な「If」および「Then」ステートメントに基づいて作成されます。そのため、特定の条件が 満たされると、定義されたアクションが実行されます。If条件は選択したフィールドに依存し、フィールドの 名前はページのIfの横に表示されます。ルールのオプションは特定のフィールドタイプによって異なります。 たとえば、テキスト1フィールドの場合、「If」の条件は次のようになります。

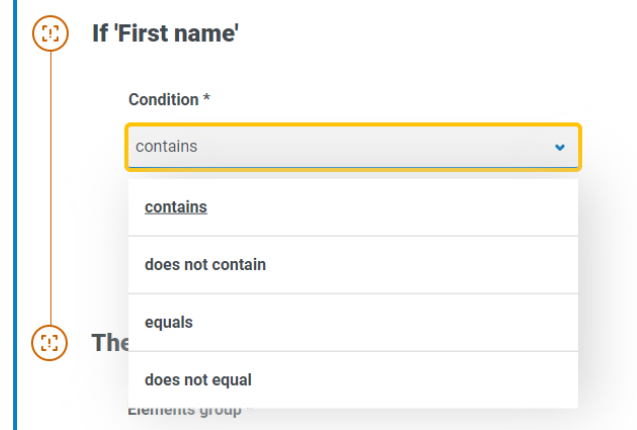

- 3. Ifステートメントは次のように構成します。
	- a. 条件 フィールドに対して実行する検証を選択します。例:
		- **•** 次を含む
		- **•** 次を含まない
		- **•** 等しい
		- **•** 等しくない

利用可能なオプションは、ルールを設定するフィールドのタイプによって異なります。

- b. 値 フィールド内で条件が検索する値を入力または選択します。
- 4. Thenステートメントは次のように構成します。
	- a. 要素グループ 必要なオプションを選択します。これは、ルールの結果が適用されるレベルを定義 します。たとえば、特定のフィールド、ページ、またはデフォルト要素に影響するかどうかなどです。次 のフィールドは、選択内容に応じて異なります。
	- b. フィールド、ページ、またはデフォルト要素 Ifステートメントがtrueの場合に影響を受けるオブジェク トを選択します。
	- c. 条件 Then節に対して実行するアクションを選択します。たとえば、値を設定、状態は、などで す。使用可能なオプションは、要素グループ」で選択したオプションによって異なります。
	- d. 状態または値 新しい値を入力するか、Thenステートメントでのオブジェクトの状態を選択しま す。たとえば、状態を非表示または表示に設定します。

5. ルールを作成1をクリックしてルールを追加します。

別に作成1を選択すると、ルールが作成されていることを示すメッセージが表示されます。その後、ルール 内のすべてのフィールドを編集して、新しいルールを作成できます。

それ以外の場合、ワォームを編集]ページが表示され、関連フィールドの下にルールが表示されます。数 値インジケータがフィールドタイルの下に表示され、その下のルールの数を示します。ここから、ルールを削 除および編集できます。

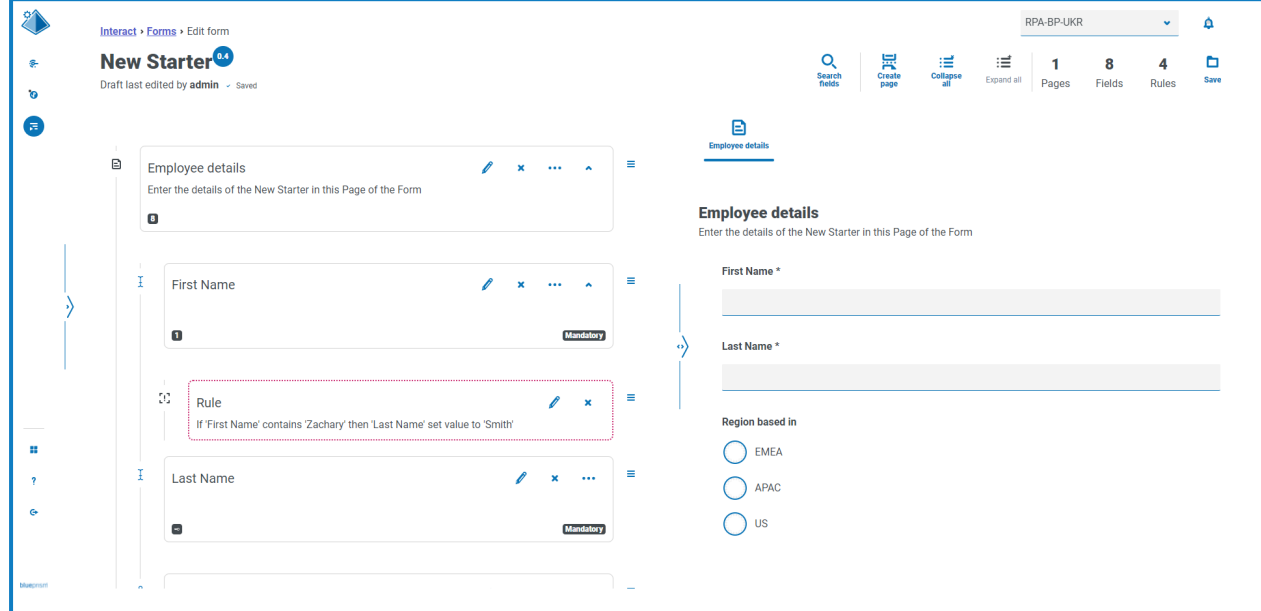

# <span id="page-18-0"></span>フォームを保存する

ページ、フィールド、ルールを追加したら、フォームを保存する必要があります。この時点までは、フォームの情報 はドラフトとして保存され、バージョンには確定されません。

新しいフォームを作成したばかり、または既存のフォームを編集したばかりで、ワォームの編集1ページがまだ開 いている場合は、手順2に進みます。

1. [nteractフォーム]ページで、目的のフォームの横にある オプション]をクリックし、 ワォームを編集]をクリッ クします。

[フォームを編集]ページが表示されます。

2. 保存1をクリックします。

[マイナーを増やす]パネルが表示されます。

3. フォームの更新に関する説明を入力し、保存1をクリックします。 フォームへの変更が保存され、バージョン番号が0.1増分されます。

# <span id="page-19-1"></span><span id="page-19-0"></span>フォームを管理する

### バージョン管理

フォームは、開発中、支援のためにバージョン管理の対象となります。フォームが保存されるたびに、マイナー バージョンが増加し、識別しやすいように入力された説明が注釈付きで表示されます。

● デフォルトでは、最新]フィルターがオンになっており、各フォームの最新バージョンのみが[フォーム]ページ に表示されます。以前のバージョンは、見やすくするために非表示になっています。

フォームのマイナーバージョンをすべて表示するには:

- 1. [nteractフォーム]ページで、ワイルター]をクリックしてフィルターを表示します。
- 2. 最新1フィルターをオフにします。

すべてのバージョンが表示されます。

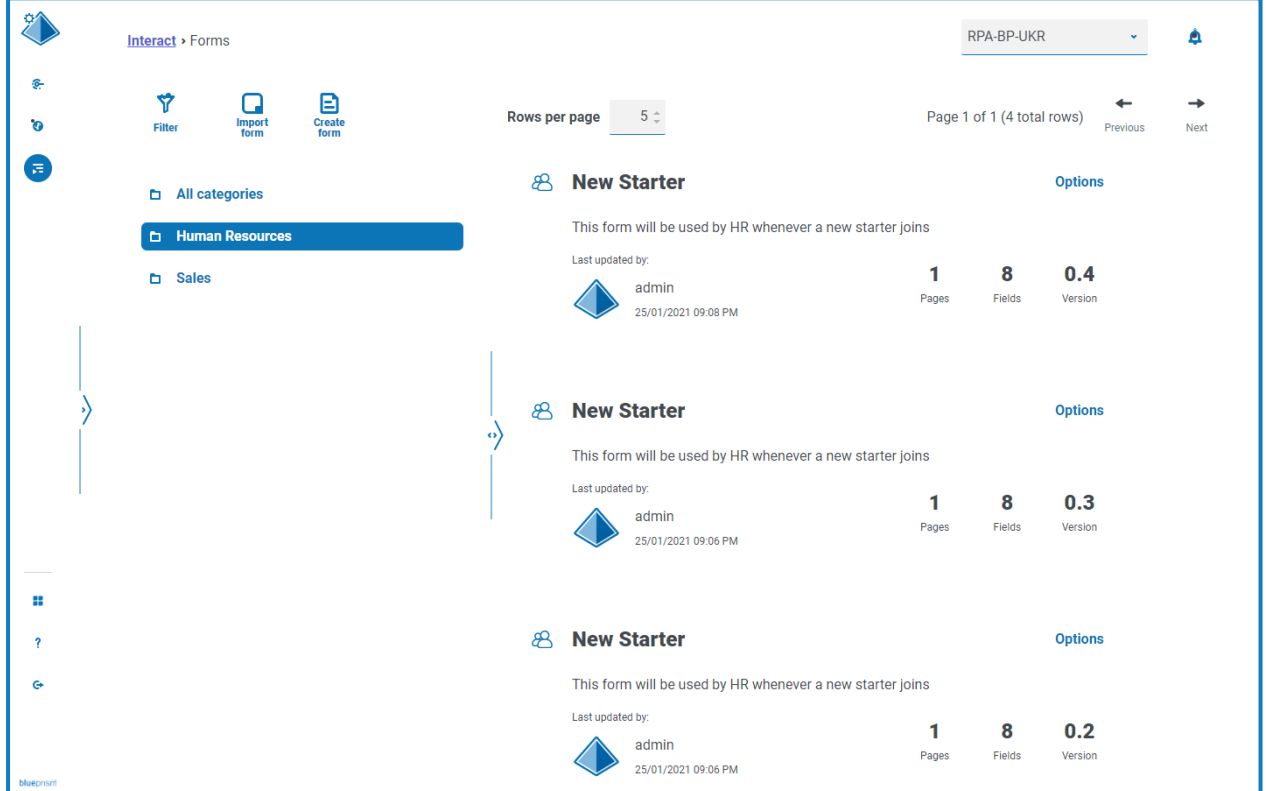

3. 必要に応じて、フォームの以前のバージョンでオプション]をクリックします。ここから、フォームを表示する か、更新ノートを表示するかを選択できます。

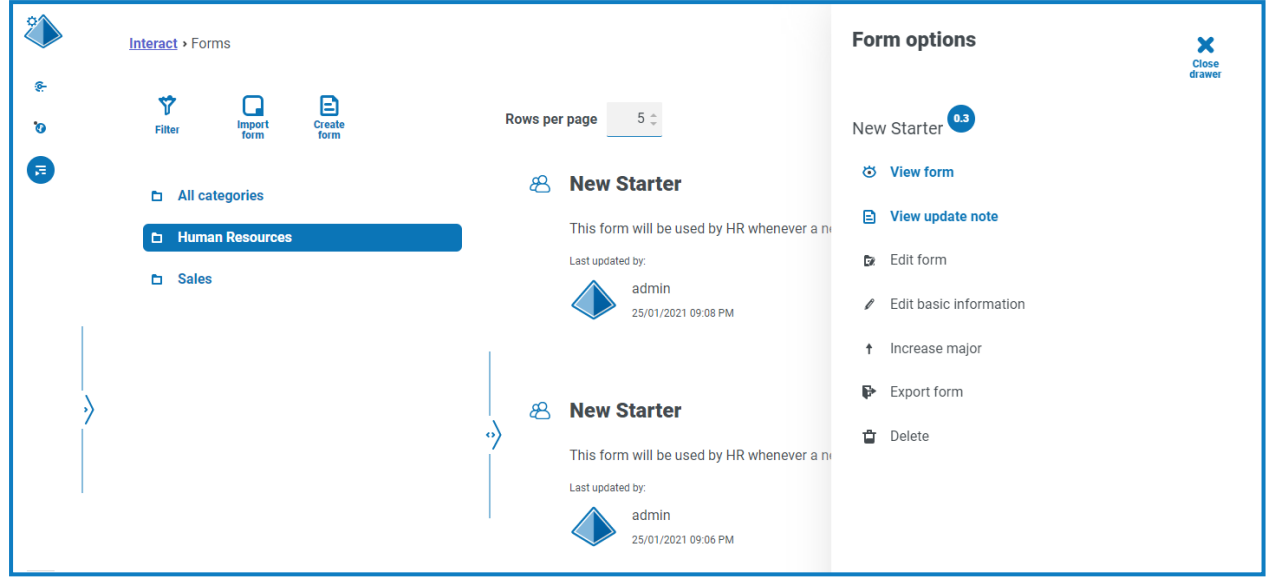

フォームの最新バージョンからのみ、すべてのオプションにアクセスできます。オプションには以下のものがあ ります。

- フォームを表示 フォームを表示し、テスト1領域が使用できるようになりますが、フォームの編集 や変更はできません。
- **•** 更新ノートを表示 関連する更新ノートを表示します。
- **•** フォームを編集 フォームの編集を続行できます。
- **•** 基本情報を編集 フォームに関連する基本情報の詳細を更新できます。これらはフォームが最 初に作成されたときに入力する詳細です。
- **•** メジャーリリースを増やす フォームのバージョンをメジャーバージョンに増加します。
- フォームをエクスポート 別 のシステムにインポートするために、BPFORMファイル形式でフォームを エクスポートします。
- **•** 削除 フォームの最新バージョンを削除し、以前のバージョンに戻します。フォームの最初のバー ジョンも削除できません。

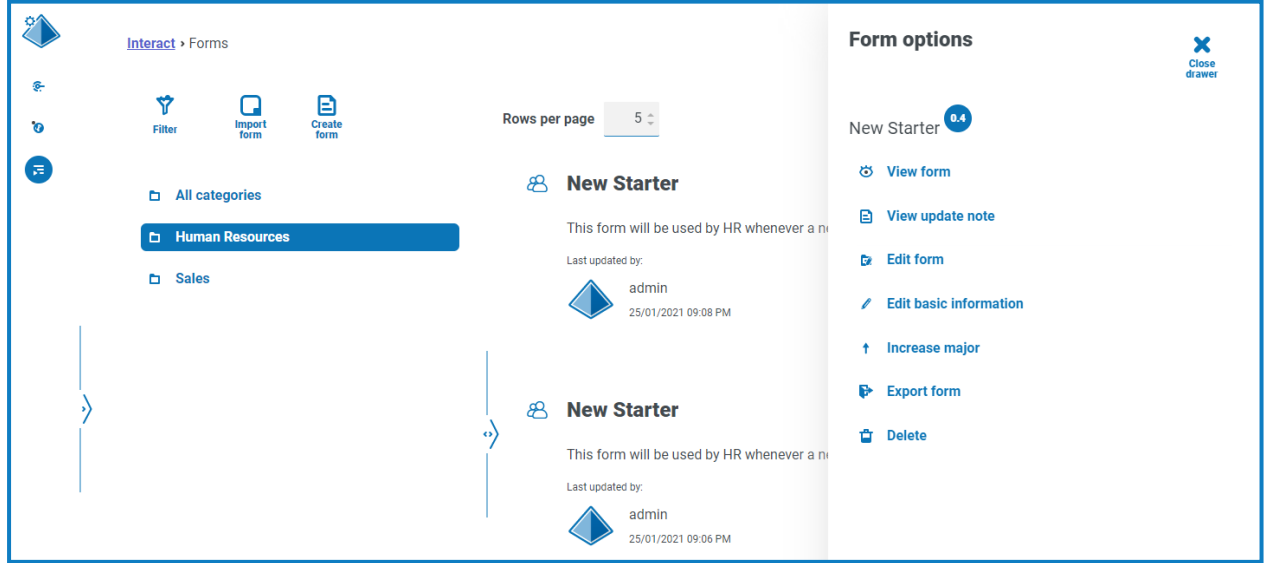

# <span id="page-21-0"></span>フォームをインポートする

以前にこのInteractシステムまたは別のInteractシステムからエクスポートされたフォームはインポートできるため、 すでに開発済みのフォームを再作成する必要はありません。

フォームをインポートする前に、まだフォームが割り当てられていないビジネスプロセスを用意する必要がありま す。

1. [nteractフォーム]ページで、ワォームをインポート]をクリックします。

△ フォームが関連付けられていないビジネスプロセスがない場合は、ワォームをインポート]アイコンは アクティブ化しません。フォームをインポートする前に、ビジネスプロセスを作成する必要があります。 ビジネスプロセスに関連付けられるフォームは1つのみです。詳細については、「」「[Automation](https://bpdocs.blueprism.com/hub-interact/4-7/en-us/alm/alm.htm) Lifecycle Management[ユーザーガイド」](https://bpdocs.blueprism.com/hub-interact/4-7/en-us/alm/alm.htm)を参照してください。

2. 必要とするエクスポートされたフォームに移動して選択します。

フォームが次の場合:

**•** Interactシステムにすでに存在する場合、メッセージが表示されます。

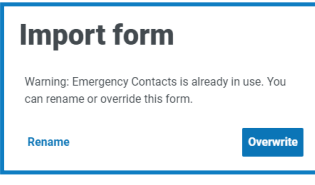

- **•** 存在しない場合、[フォームをインポート]ページが表示されます。
- 3. 必要に応じて、次のいずれかのオプションを選択します。
	- **•** 上書き [フォームをインポート]ページが表示されます。ダイアログには、説明、配信方法、デフォ ルトの承認タイプ、更新ノート、カテゴリー、アイコンを追加できる「[フォームを編集](#page-8-0)]ページと同じ フィールドがあります。
	- **•** 名前の変更 [フォームをインポート]ページが表示されます。フォームを割り当てるビジネスプロセ スを選択し、フォームの新しい名前を入力する必要があります。
- 4. 必要に応じて、フォームをリンクするビジネスプロセスを変更します。
- <span id="page-21-1"></span>5. ワォームをインポート1をクリックして、インポートを完了します。

### フォームをテストする

[フォームを表示]または[フォームを編集]ページの右側のエリアがテストエリアです。このエリアでは、Interactユー ザーに対して表示されるのと同じように表示されます。また、ルールやフィールド制限が設計どおり機能することを 確認できます。

フォームをテストするには:

- 1. [nteractフォーム]ページで、目的のフォームの オプション]をクリックし、 ワォームを表示]または ワォーム を編集]をクリックします。
- 2. フィールドに情報を入力してテストします。

以下の例は、複数ページフォームのテストエリアを示しています。

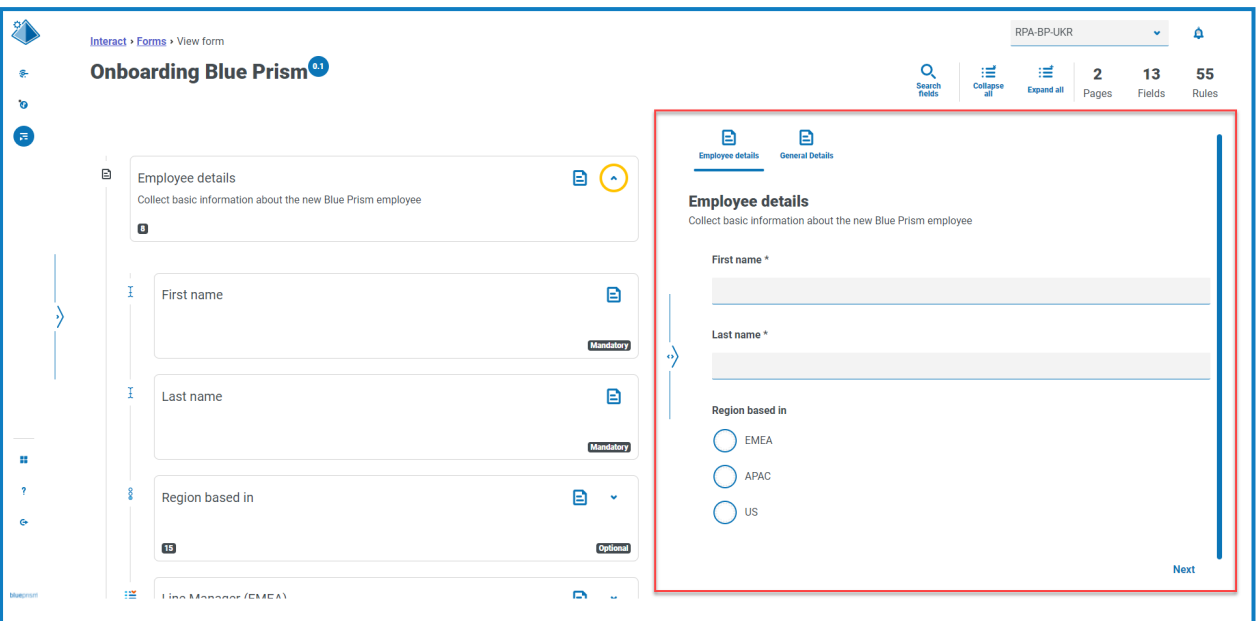

### <span id="page-22-0"></span>キーフィールド

キーフィールドを使用すると、データがオートメーションを移動するときにデータを簡単に追跡および監査できま す。

フォームを作成するとき、省略記号アイコンをクリックし、R-フィールドを作成]を選択すると、キーフィールドとし て識別するフィールドを1つ選択できます。このオプションは、テキストフィールドタイプまたは番号フィールドタイプ のフィールドでのみ使用できます。選択すると、フォームのフィールドタイルの下にキーが表示されます。たとえば、

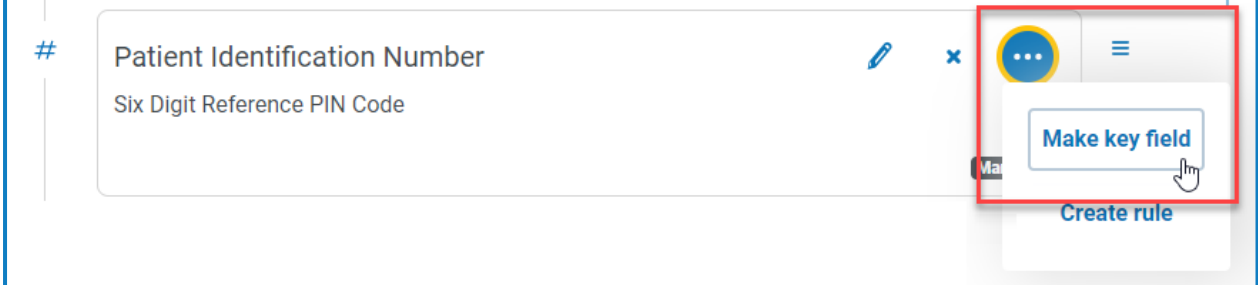

#### は次のようになります。

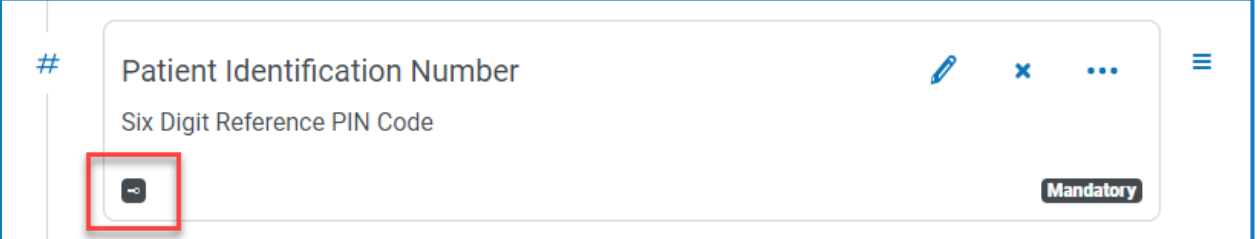

別のフィールドで キーフィールドを作成]を選択して、キーフィールドを再割り当てできます。省略記号アイコンを クリックして キー解除]を選択することで、フィールドからキーを削除することもできます。

キーフィールドは、InteractのフォームからBlue Prismのワークキューによるデータ処理まで、データを追跡するため に使用できます。

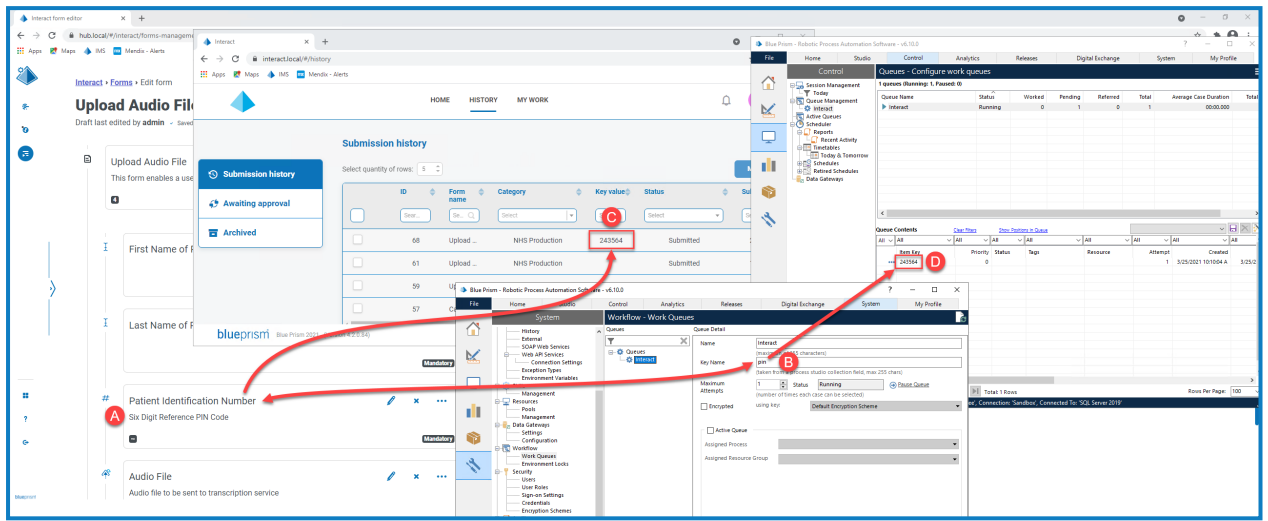

この例は、以下を示しています。

- A. フォームは、キーフィールドとして設定された 患者識別番号]というフィールドを使用して作成されていま す。
- B. Blue Prism] > システムマネージャー] > [フークフロー] > [フークキュー]で、ワークキューを構成して キーフィールド情報を検索できます。 キー名]フィールドに、フォームの作成時に使用したオートメーション IDを入力します。上の例では、患者識別番号1フィールドが次の値を持つ 数値1タイプフィールドとして 作成されたため、オートメーションIDは*pin*です。

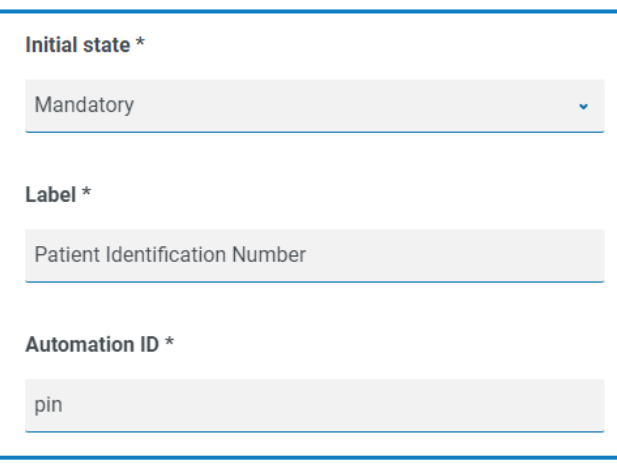

Blue Prismの キー名]フィールドに入力された値が、フォームフィールドの オートメーションID]フィールドに 入力された値と一致することが重要です。

- C. ユーザーがInteractでこのフォームを入力してフォームを送信すると、このフィールドに入力した値がInteract の 送信履歴1ページの キー値1列に表示されます。必要に応じて、ユーザーはこの列をフィルタリングし て特定の値を検索できます。詳細については、「Interact [ユーザーガイド」](https://bpdocs.blueprism.com/hub-interact/4-7/en-us/interact/interact-app/interact-intro.htm)を参照してください。
- D. 情報が処理されると、キー値がBlue Prismワークキューに表示されます。
- △ Ⅰ 入力時にデータを隠す]または 送信時にデータを消去]を使用するようテキストフィールドが設定され ている場合は、入力時にデータがフィールド表示される可能性があるため、キーフィールドとして設定しな いでください。

### <span id="page-24-0"></span>フォームを編集する

必要なフォームの オプション]から ワォームを編集]を選択して、既存のフォームのレイアウトと内容を編集でき ます。必要に応じて、フィールドとルールを追加または編集できます。詳細については、「Interact[フォームを作成](#page-7-0) する [ページ](#page-7-0)8」を参照してください。

[フォームを編集]オプションが利用できない場合は、次のことを確認します。

- **•** あなたは、フォームが関連付けられているビジネスプロセスのメンバーです。メンバーでない場合は、フォー ムを編集することはできません。
- **•** フォームが使用するビジネスプロセスはアクティブです。ビジネスプロセスが廃止された場合、フォームを編 集することはできません。

フォームの名 前と説明、配信方法、アクセス、および承認の設定を編集する場合は、必要なフォームの[オプ ション]で 基本情報を編集]を選択します。フォームが関連付けられているビジネスプロセスを変更することはで きません。これらのフィールドの詳細は、「[フォームを追加する](#page-8-0) ページ9」を参照してください。

### <span id="page-24-1"></span>フォームを削除する

たとえば、バージョン0.3で使用していた構造に戻すために、バージョン0.4のフォームを削除したり、古いフォーム を完全に削除したりするなど、Interactフォームのすべてのバージョンを完全に削除できます。ロックされている フォームは削除できません。

フォームを削除すると、そのフォームは完全に削除されます。削除したフォームを復元することはできませ ん。

Interactフォームを削除するには:

- 1. [nteractフォーム]ページで、目的のフォームの横にある オプション]をクリックし、削除]をクリックします。 そのバージョンを削除することを確認するメッセージが表示されます。
- 2. [はい]をクリックします。

選択したものが以下の場合:

- **•** フォームのバージョン0.1または0.0の場合は、完全に削除されます。
- **•** フォームのバージョン0.2以上の場合は、そのバージョンが削除され、フォームが以前のバージョンに 戻ります。
- <span id="page-24-2"></span>3. 必要に応じて、フォームが完全に削除されるまでステップ1と2を繰り返します。

### 検索オプション

Interactフォームでは、以下を検索できます。

- **•** [フォーム](#page-24-3) フィルターを使用。
- <span id="page-24-3"></span>• [フィールド](#page-26-0) – 検索フィールド1アイコンを使用。

#### フォームを検索する

- 1. [nteractフォーム]ページで、ワイルター]をクリックして ワィルター]パネルを開きます。
- 2. 切り替えを使用して必要なフィルターをオンにし、情報を入力してフォームを見つけます。同時に複数の フィルターを適用できます。

使用可能なフィルターは次のとおりです。

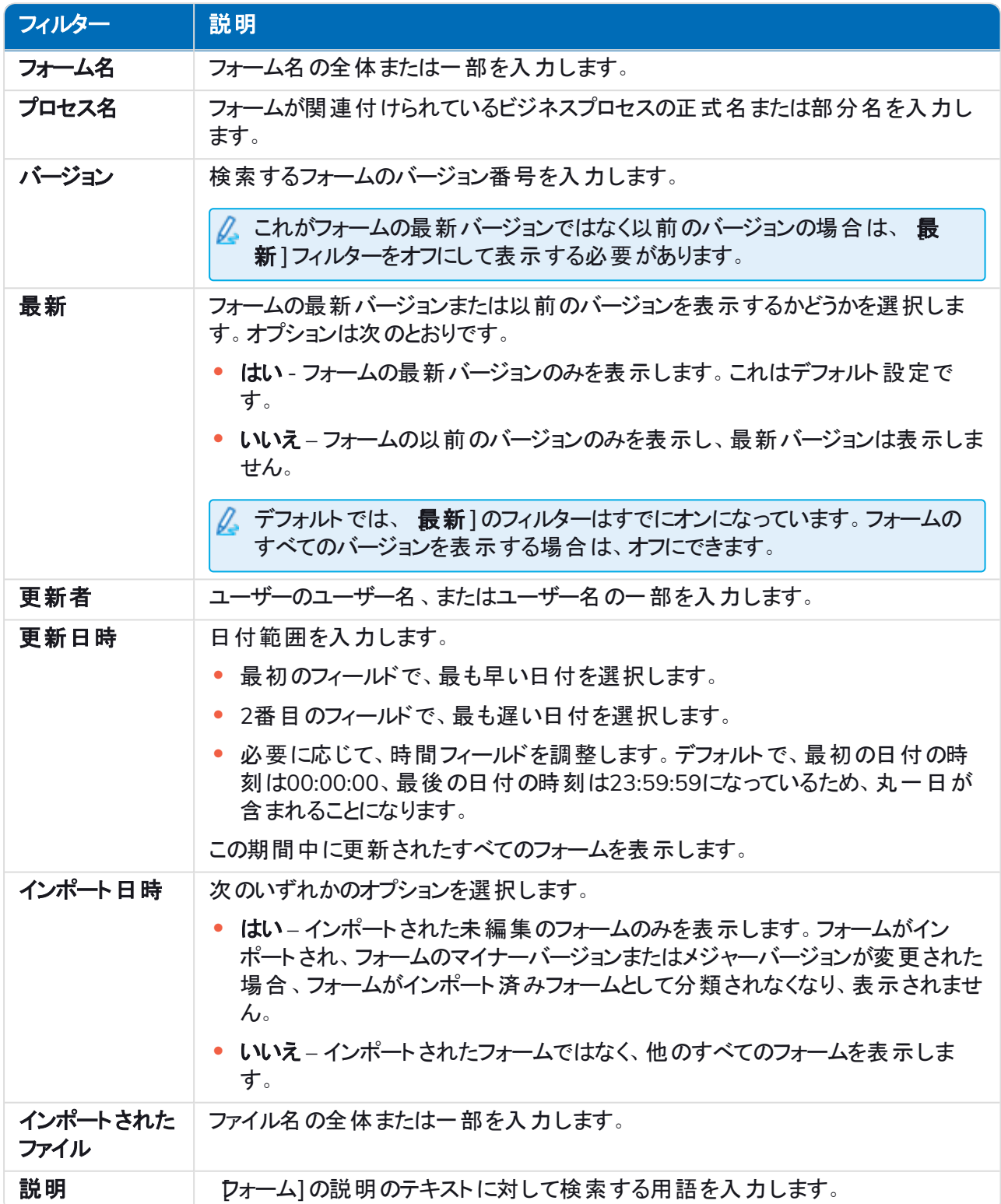

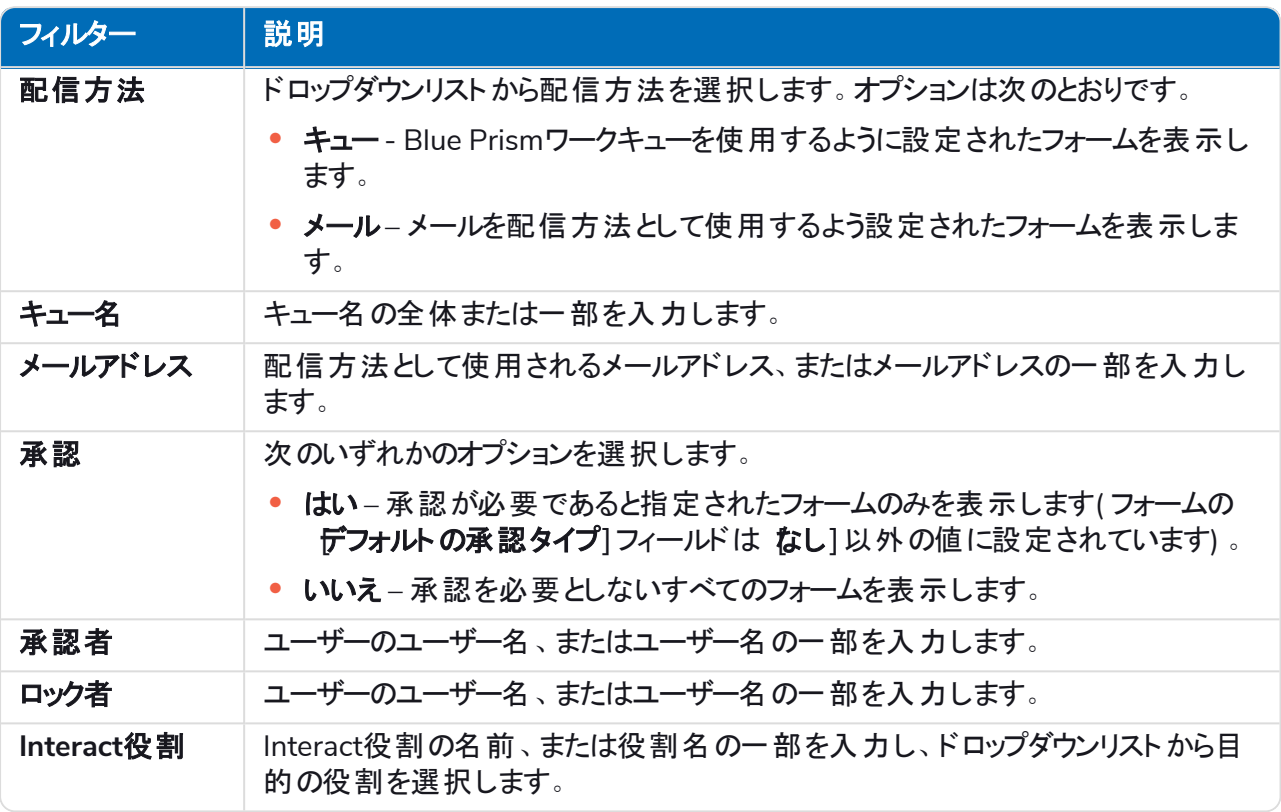

フォームのリストには、入力した情報に一致するフォームが即座に表示されます。

フィルターを設定済みで、フィルタリングされていない情報を再度表示する場合は、必要なフィル ターをオフにするか、フィルター内の設定をすべて削除して空白にします。

<span id="page-26-0"></span>3. ドロワーを閉じる]をクリックして、ワィルター]パネルを閉じます。

#### フィールドを検索する

- 1. ワォームを編集]または ワォームを表示]ページで、検索フィールド]をクリックします。 [フィールドを検索]パネルが表示されます。
- 2. 必要なフィールドを見つけるのに役立つテキストを入力します。以下を入力できます。
	- **•** フィールドタイプ。たとえば、テキストフィールドには「テキスト 」、またはラジオボタンには「ラジオ」。
	- **•** フィールドの名前。
	- **•** フィールドの説明の一部と一致する可能性のあるその他のテキスト。

テキストは、フィールドのタイプ、フィールド名、および説明に対して検索されます。

入力すると、検索フィールドの下のリストに結果が表示されます。入力する文字が多いほど、リストが絞り 込まれます。

3. リストの必須フィールドをクリックして、フォームのフィールドに移動します。

# <span id="page-27-0"></span>フォームをデプロイする

Interactユーザーインターフェイスで使用するためにフォームを作成したら、そのフォームを必要なユーザーが使用 できるように、役割に割り当てる必要があります。これを行うには、次の2つの方法があります。

- **•** [フォームの基本情報に役割を設定する](#page-27-1) –フォームを編集できる人であれば誰でも設定できます。
- **•** [フォームを直接役割に追加する](#page-27-2) これはHub管理者のみが設定できます。

<span id="page-27-1"></span>フォームのバージョン番号が0.0のままの場合、デプロイしてもInteractには表示されません。Interactで フォームを表示するには、バージョン番号が0.1以降になるようにフォームを保存する必要があります。

### フォームに役割を追加する

フォームを割り当てるには、Blue Prism Hubに役割が存在している必要があります。新しい役割が必要な場合 は、Hub管理者にお問い合わせください。

1. [nteractフォーム]ページで、目的のフォームの横にある オプション]をクリックし、 基本情報を編集]をク リックします。

[基本情報を編集]ページが表示されます。

2. [**Interact**役割]でフォームを割り当てる役割を選択します。

フィールドの下に役割の名前が表示されます。リストから複数の役割を選択できます。例:

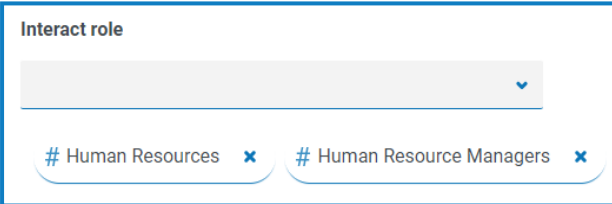

3. 保存1をクリックしてフォーム情報を更新し、選択した役割にリンクします。

[フォーム]ページが表示されます。これでInteractでその役割のユーザーがフォームを使用できるようになり ました。

#### <span id="page-27-2"></span>役割にフォームを追加する

この方法はHubハブ管理者のみが使用できます。

- 1. プロファイルアイコンをクリックして 設定]ページを開き、役割と許可]をクリックします。 役割と許可]ページが表示されます。
- 2. フォームを追加する役割を選択し、編集]をクリックします。

適切な役割がない場合は、新しい役割を作成できます。

3. [フォームを追加**]**ドロップダウンリストから、ユーザーの役割がアクセスできるフォームを選択します。 フォームの名前がフィールドの下に表示されます。複数のフォームを選択できます。例:

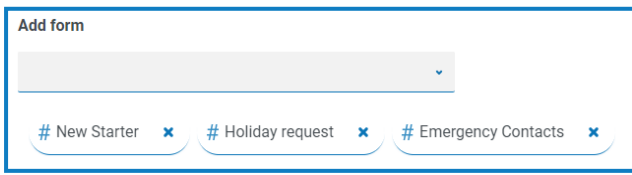

4. 保存1をクリックして、役割への変更を保存します。

# <span id="page-28-0"></span>フォームでキャプチャタイプを使用する

このセクションでは、各キャプチャタイプと、Interactフォーム内のフィールドに入力するデータを制限するために適 用できるコントロールについて詳しく説明します。例と構成可能なパラメーターを含む~12種類のキャプチャタイ プを以下に示します。

- **•** [テキスト](#page-28-1)
- **•** [数値](#page-34-0)
- **•** [時間](#page-40-0)
- **•** [段落](#page-44-0)
- **•** [ドロップダウン](#page-47-0)
- <span id="page-28-1"></span>**•** [チェックボックスグループ](#page-52-0)
- **•** [テキスト領域](#page-32-0)
- **•** [Date](#page-37-0)
- **•** [アップロード](#page-42-0)
- **•** [罫線](#page-46-0)
- **•** [ラジオグループ](#page-50-0)
- **•** [表](#page-55-0)

# テキスト

ユーザーが正しい情報を正しい形式で入力できるフィールドを作成する必要がある場合は、テキスト1キャプ チャタイプが最適なソリューションです。テキスト1キャプチャタイプは最も一般的に使用されるフィールドです。 データを半角英数字の組み合わせで入力できるため、文字と数字の両方を使用できます。

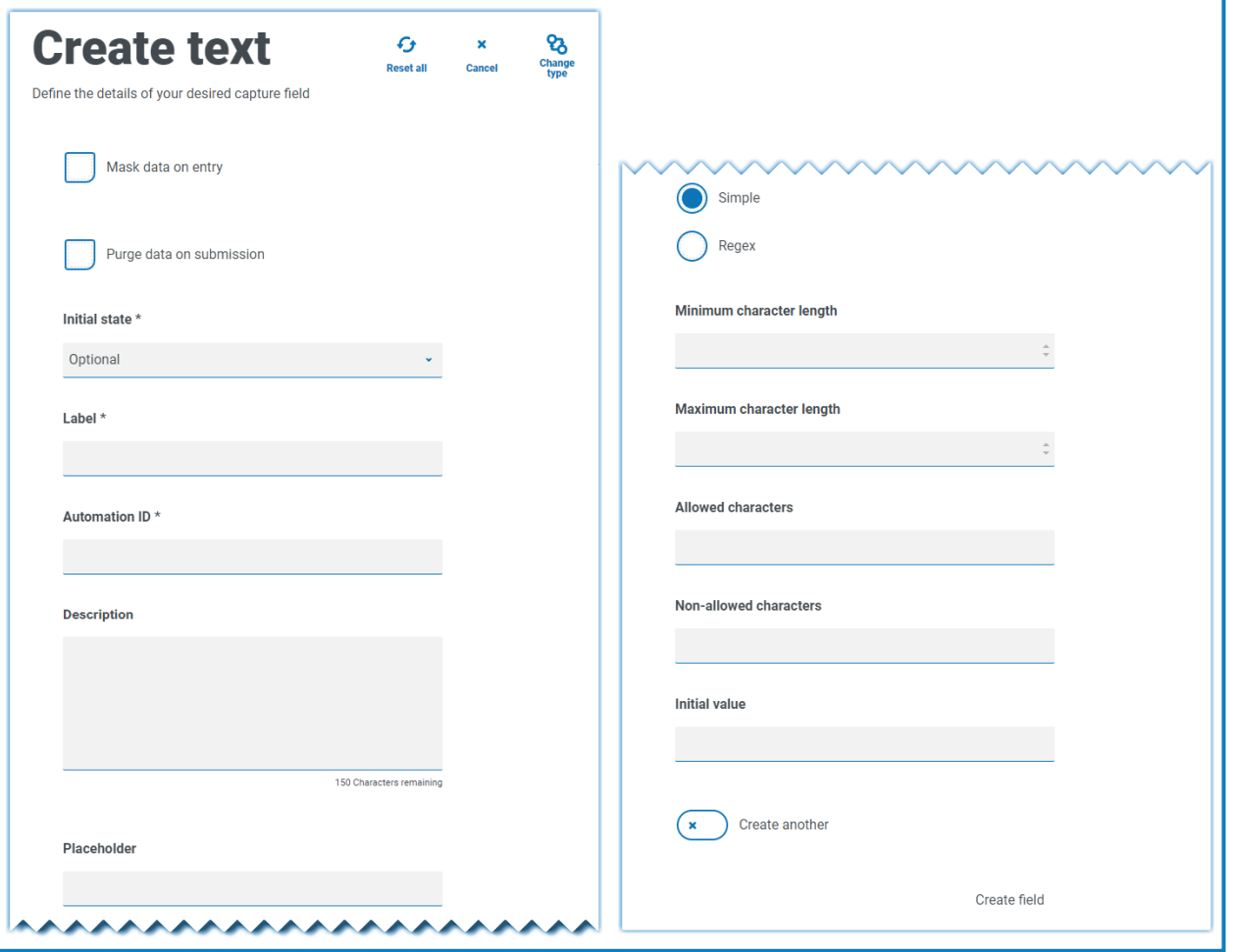

標準的なテキストキャプチャタイプは、以下の表で詳述するフィールドの値を設定することによって制御できる単 純な正規表現の使用をサポートします。

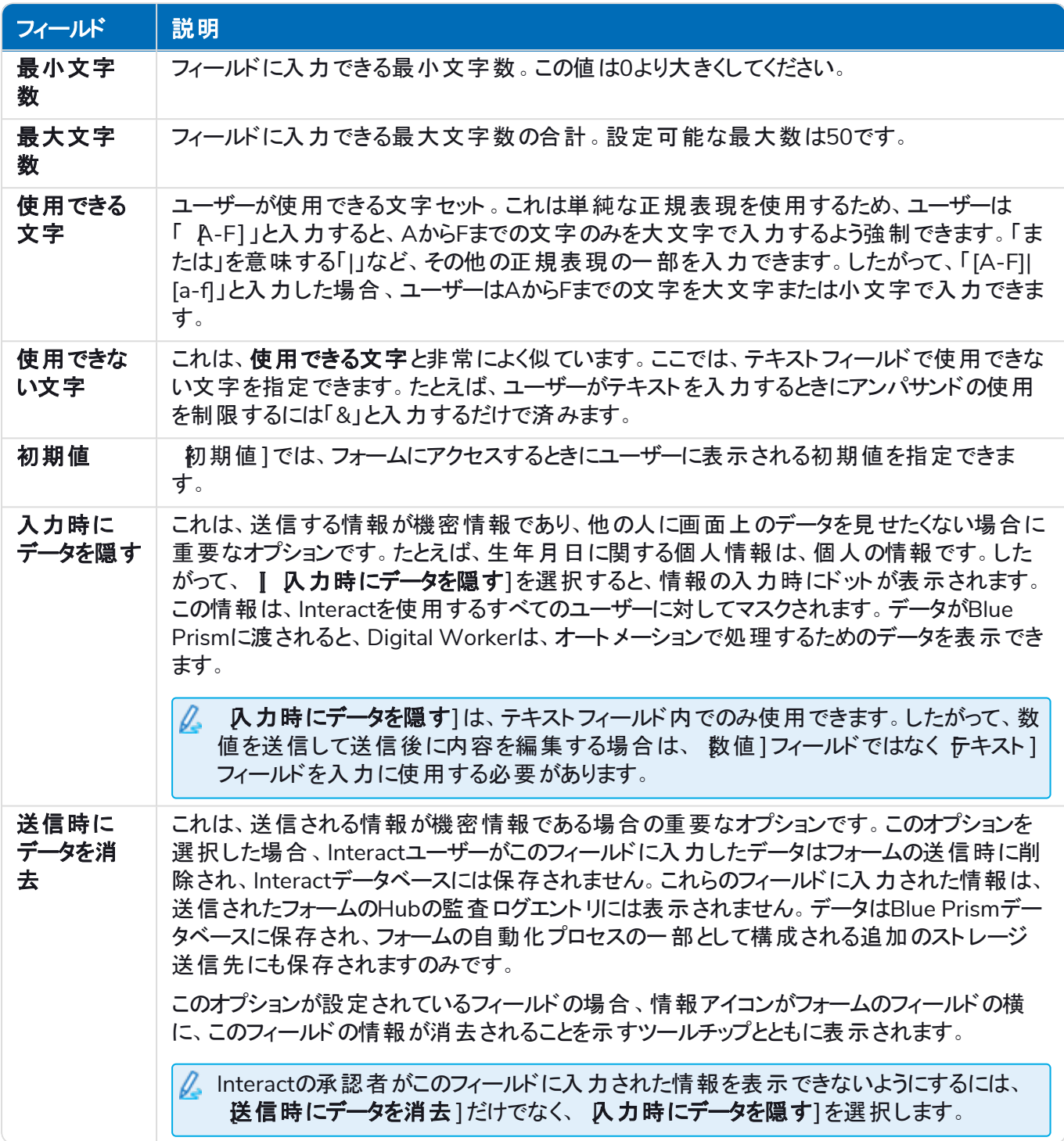

または、[正規表現](#page-57-0)]を選択し、より複雑な正規表現を構成することもできます。詳細については、「正規表現 [を使用する](#page-57-0) ページ58」を参照してください。

### <span id="page-30-0"></span>テキストフィールドの例

下の例では、このフィールドは必須に設定されており、最小文字数は2文字ですが、入力文字数には最大制 限はありません。フィールドは、単純な文字制限を適用することによって大文字に制限されています。

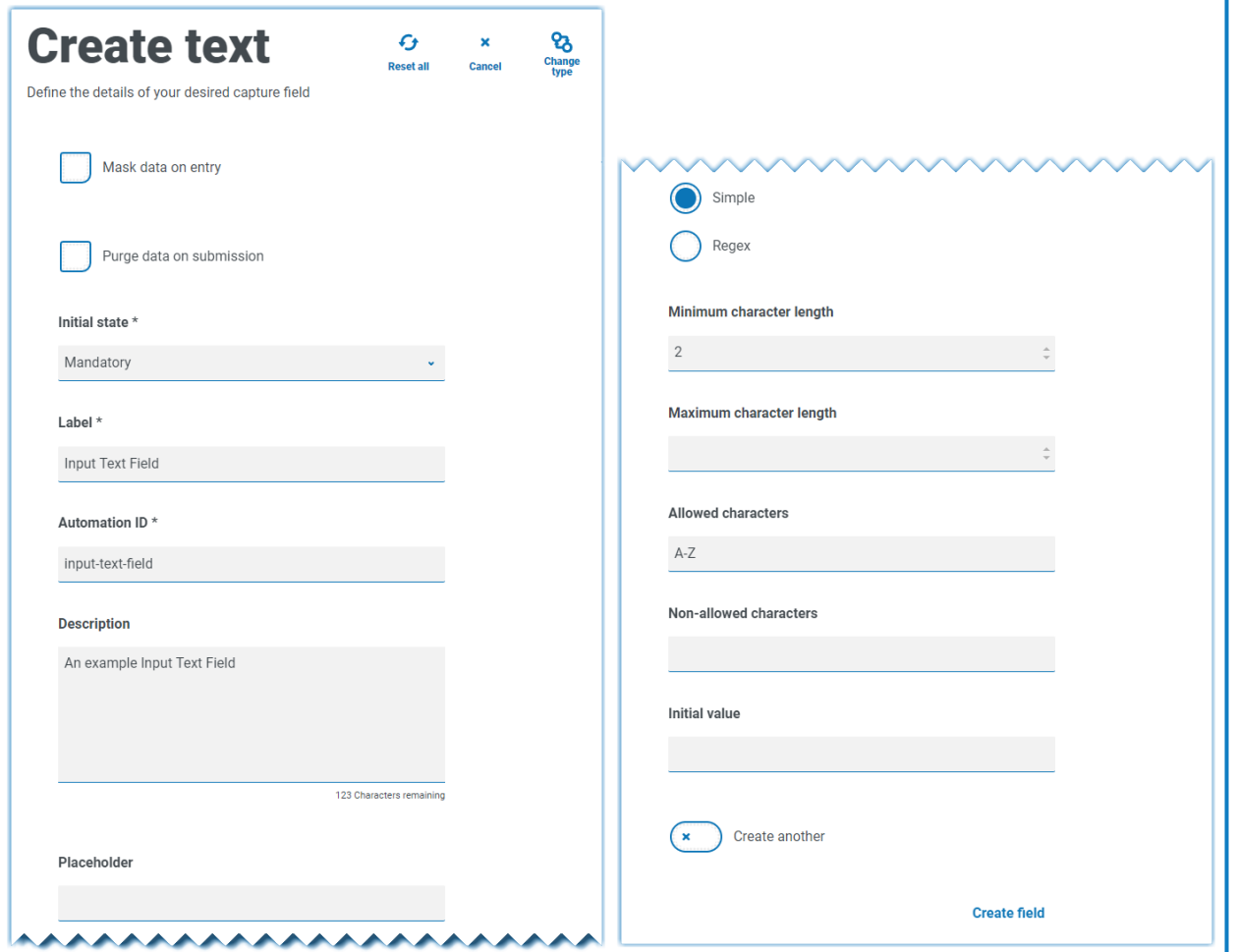

正規表現1機能を使用すると、複雑な制限を作成できます。英国の国民保険番号を例にすると、正規表 現を適用して、常に正しい形式で入力されていることを確認できます。そうでない場合は、警告メッセージが表 示されます。

#### **Interact 4.7 | Plugin** ユーザーガイド フォームでキャプチャタイプを使用する

# blueprism

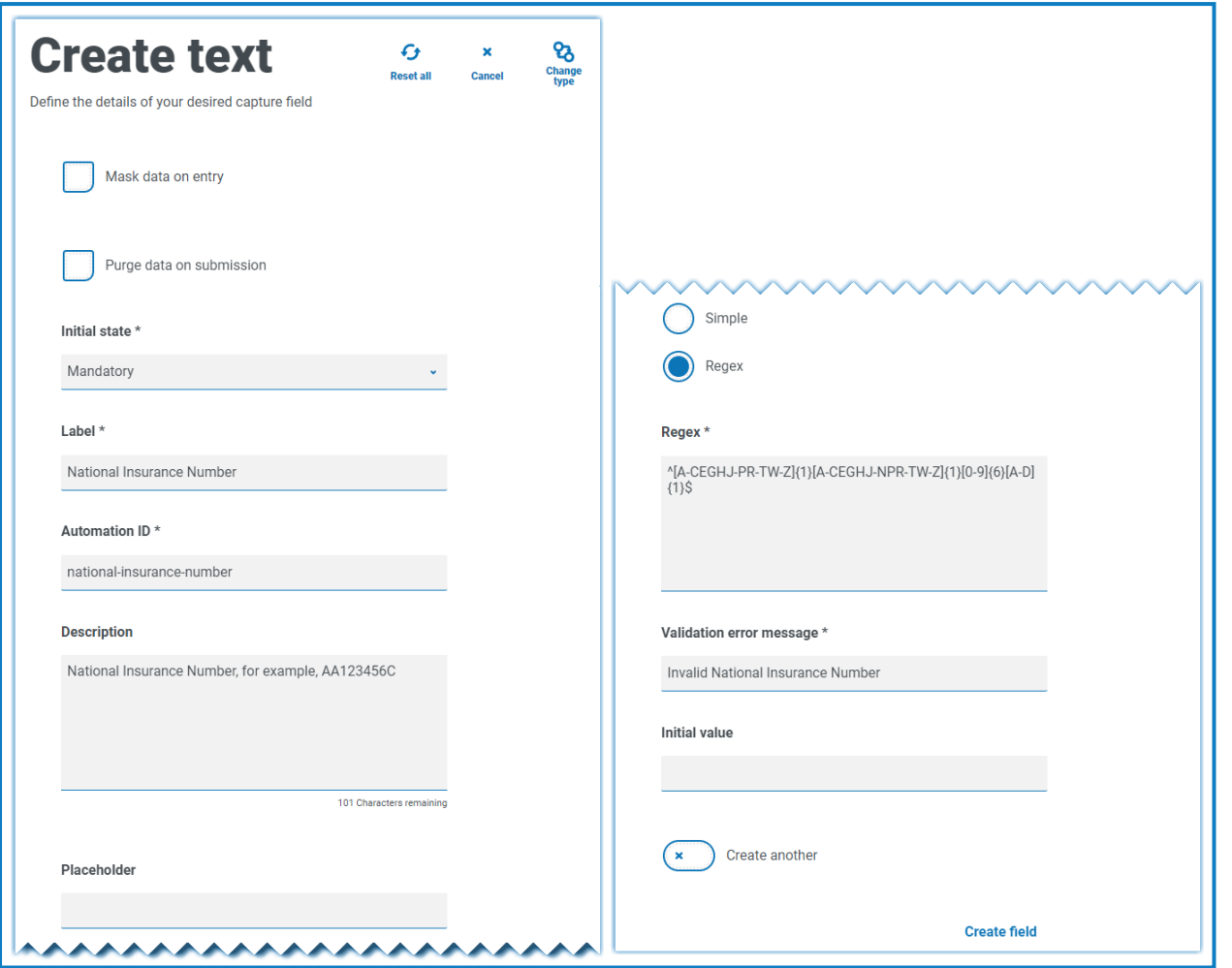

文字列制限をテストし、フィールドの動作を表示できます。 ワォームを編集]ページの適切なフォームフィールド に、正しいフォーマット番号を入力します。この値は受け入れられ、検証エラーメッセージは表示されません。次 に、フィールドをクリアして、誤ったフォーマット番号を入力すると、検証エラーメッセージが表示されます。

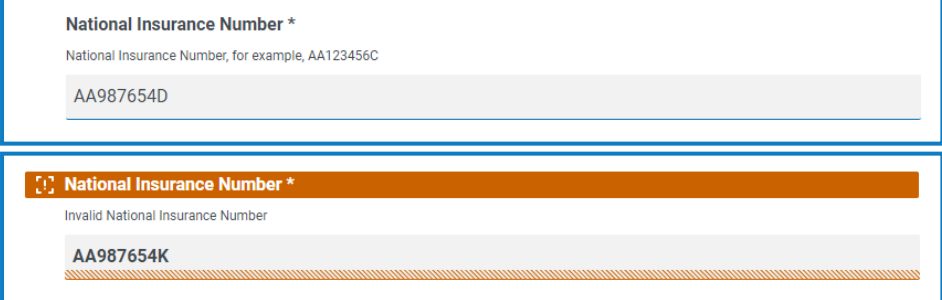

٦

# <span id="page-32-0"></span>テキスト領域

[テキスト領域]キャプチャタイプには、テキストキャプチャタイプと同じ多くの機能がありますが、ユーザーは、最大 3,500文字の複数行のテキストとして大量の情報を入力できます。データを半角英数字の組み合わせで入力 できるため、文字と数字の両方を使用できます。

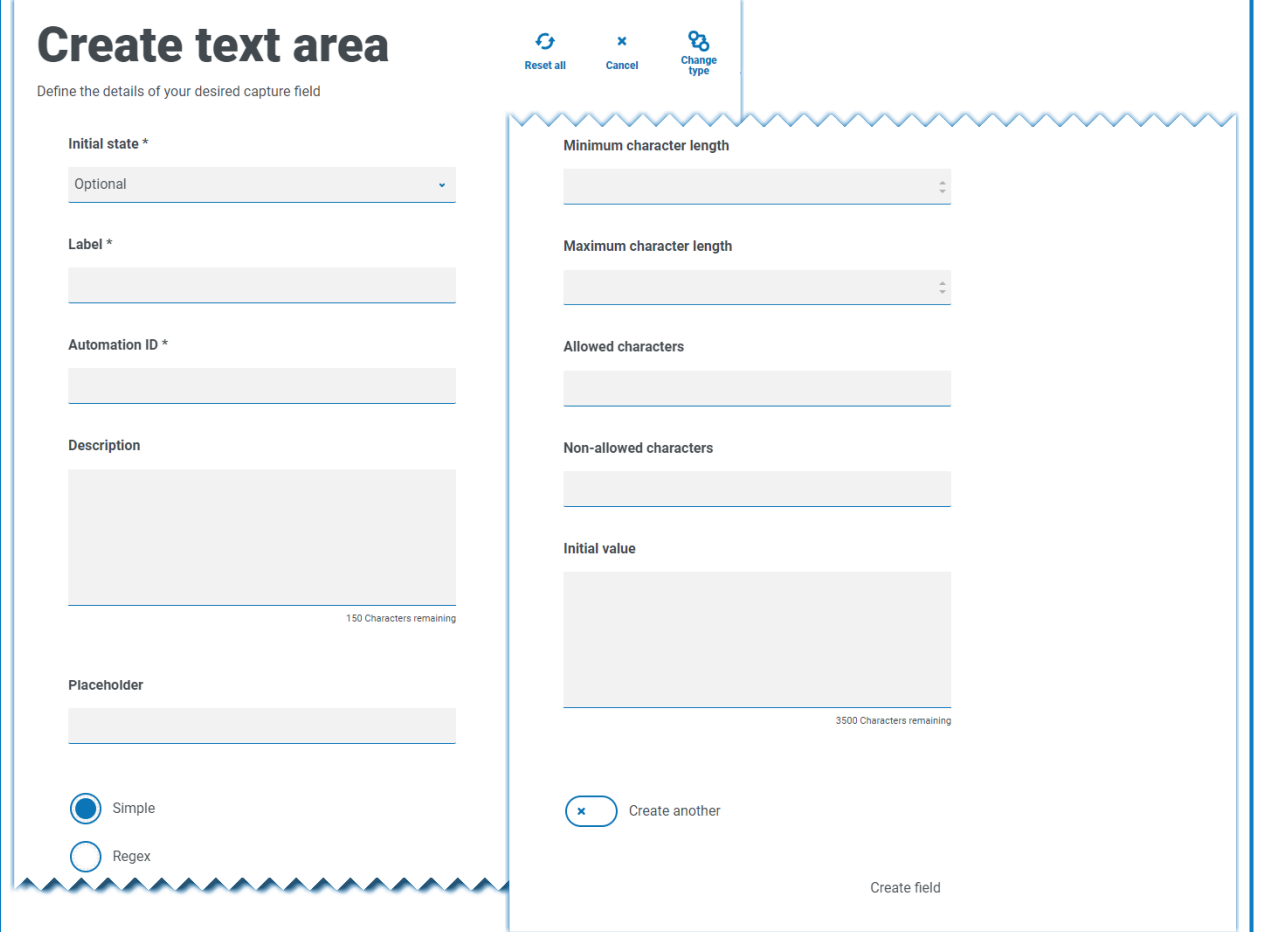

デフォルトでは、テキストキャプチャタイプは、以下の表で詳述するフィールドの値を設定することによって制御で きる単純な正規表現を使用します。

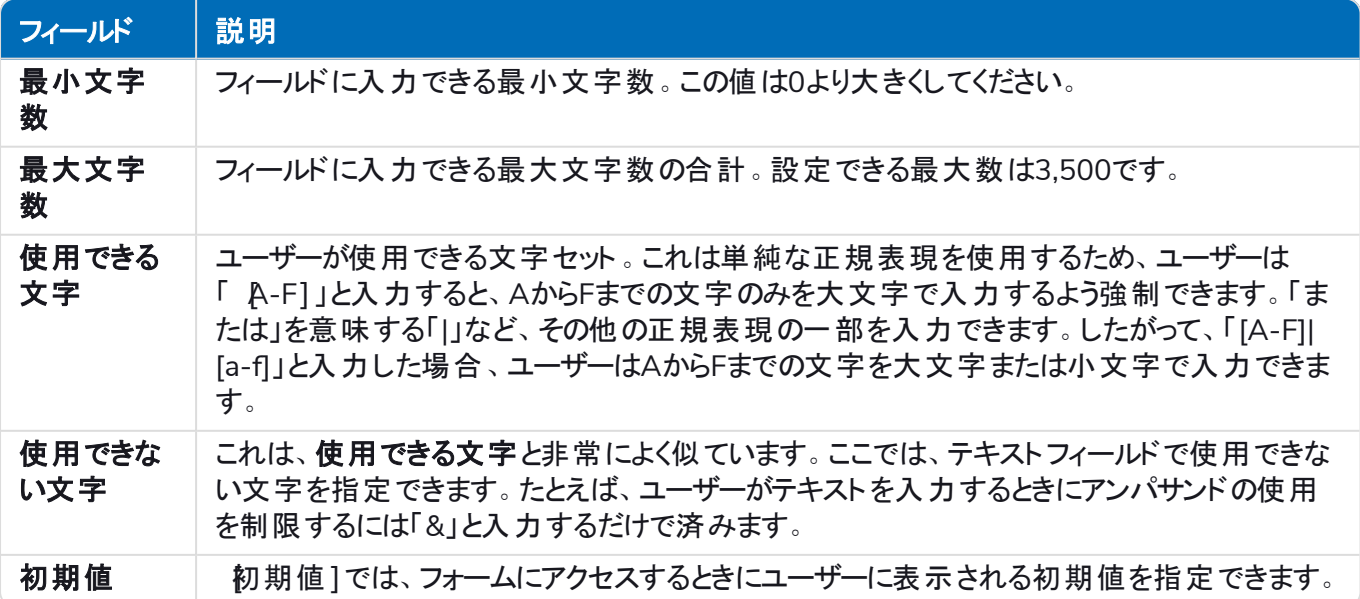

<span id="page-33-0"></span>または、[正規表現](#page-57-0)]を選択し、より複雑な正規表現を構成することもできます。詳細については、「正規表現 [を使用する](#page-57-0) ページ58」を参照してください。

#### テキスト領域フィールドの例

次の例では、フィールドはオプションに設定されていますが、それ以上の制限はありません。

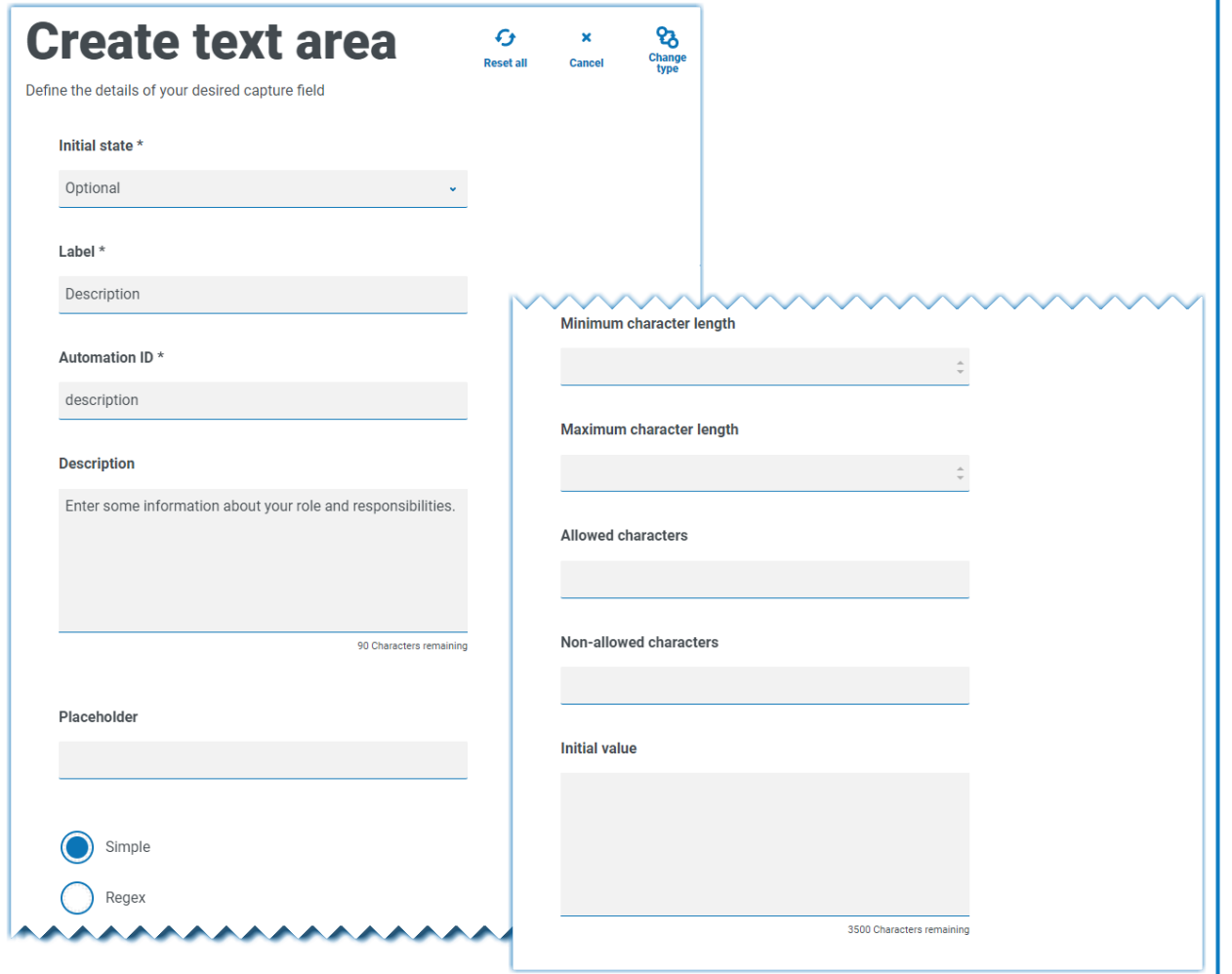

この例を、テキストフィールドとともに次に示します。 テキスト]フィールドは、ユーザーの役割または役職をキャプ チャするために使用されます。また、テキスト1領域フィールドを使用して、ユーザーの役割と責任に関する情報 を入力できます。

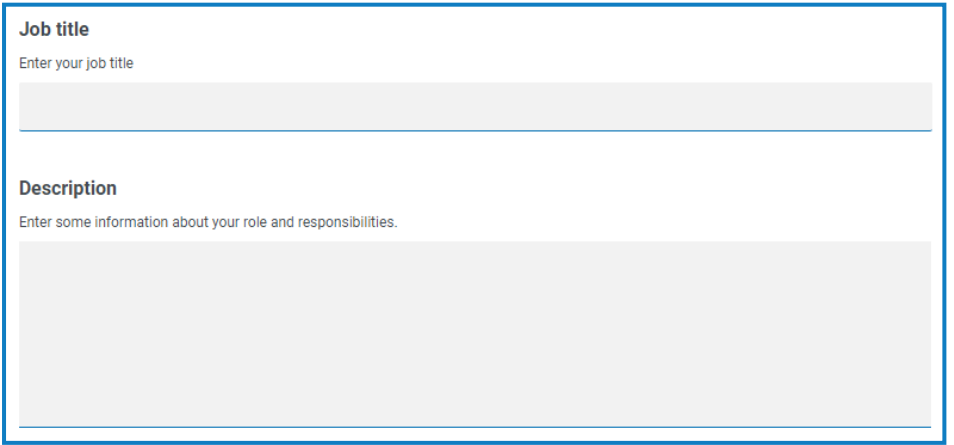

#### <span id="page-34-0"></span>数値

数値キャプチャタイプには、ユーザーがデータを入力する方法やデータの表示方法を制御する多数の機能があ ります。

数値]フィールドでは、入力は数字のみに制限されます。このフィールドでは、小数点としてピリオドまたはフルス ト ップの「.」が、千の区切り記号としてカンマ「,」が使用できます。数値が会計数値の場合、接頭語を使用し て、該当する通貨記号を適用できます。また、カンマの表示]オプションを選択すると、数字入力時にカンマ 「,」の使用を強制できます。最後に必要に応じて、最小値や最大値を数値に割り当てることができます。

△ 複数の国では、小数点ではなくカンマを区切り記号として使用します。これが必要な場合は、数値1 フィールドではなくテキストコフィールドを使用して、該当する形式を定義することを推奨します。

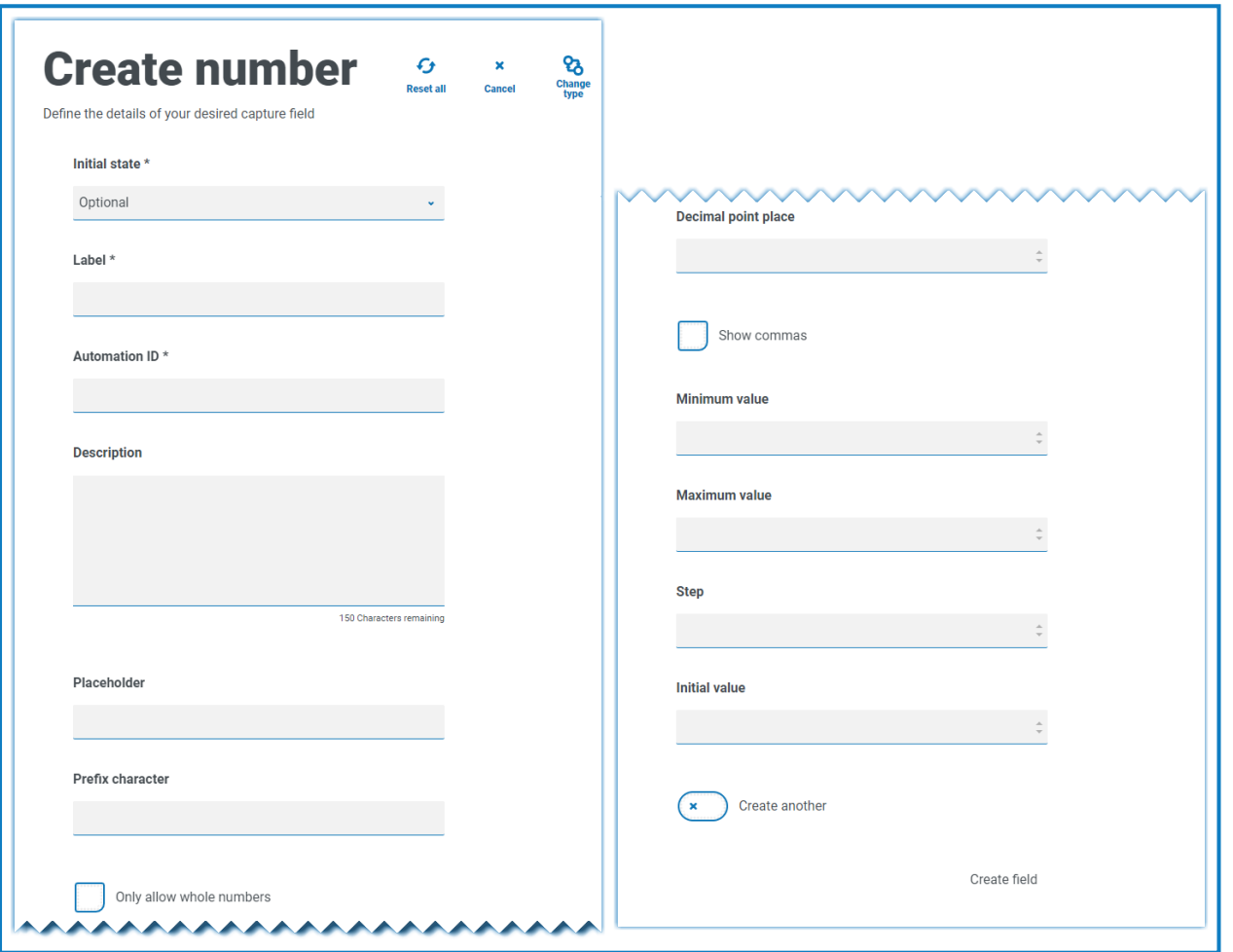

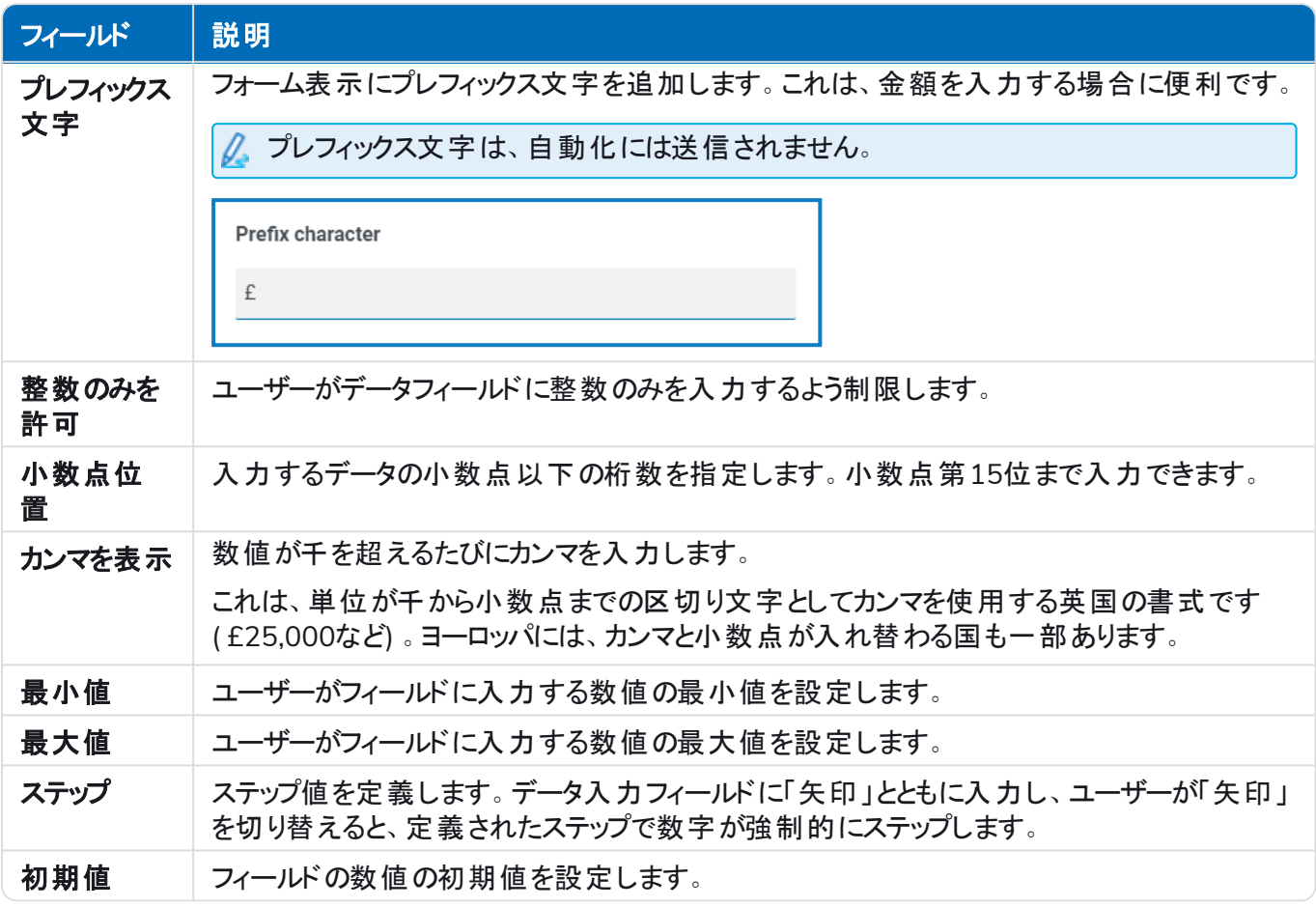

#### <span id="page-36-0"></span>数値フィールドの例

以下の例では、給与フィールドの作成に 数値]フィールドを使用します。これは給与をキャプチャし、「£」記号を 先頭に付け、千の区切り記号としてカンマを適用することを強制します。この例では、プレースホルダーも定義さ れています。プレースホルダーには、入力前にフィールドに灰色のテキストが表示され、代表的な値を表示する ことができます。

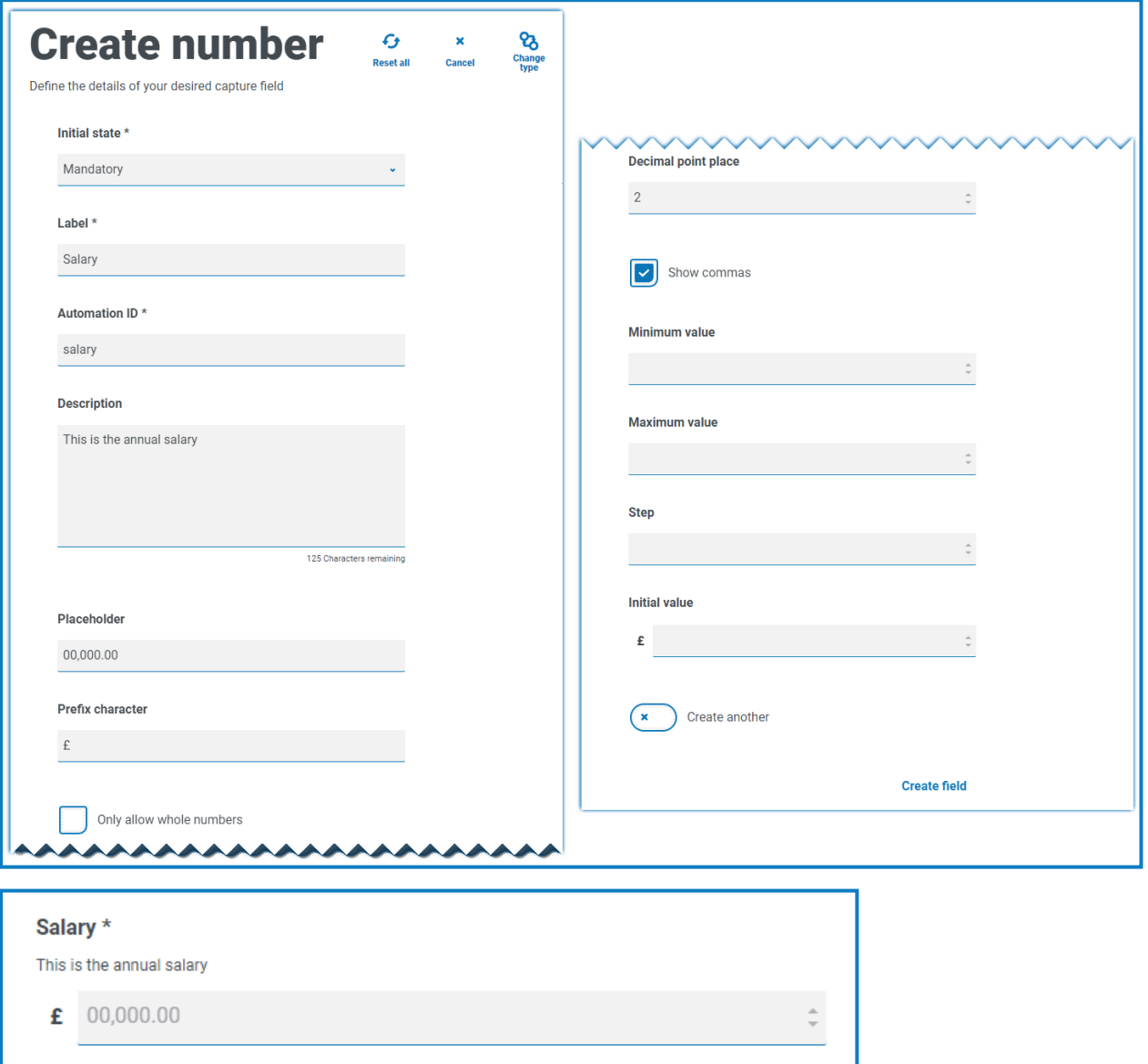

特定の正規表現を数値に適用する場合は、テキスト]フィールドをする必要があります。これにより、必要な 形式が強制されます。たとえば、次の正規表現は、英国の携帯電話番号が正しく入力されていることをチェッ クします。

^07([\d]{3})[(\D\s)]?[\d]{3}[(\D\s)]?[\d]{3}\$

# <span id="page-37-0"></span>日付

日付キャプチャタイプには、ユーザーがデータを入力する方法やデータの表示方法を制御する多数の機能があ ります。以下の空白のフォームには、使用可能なオプションが表示されます。

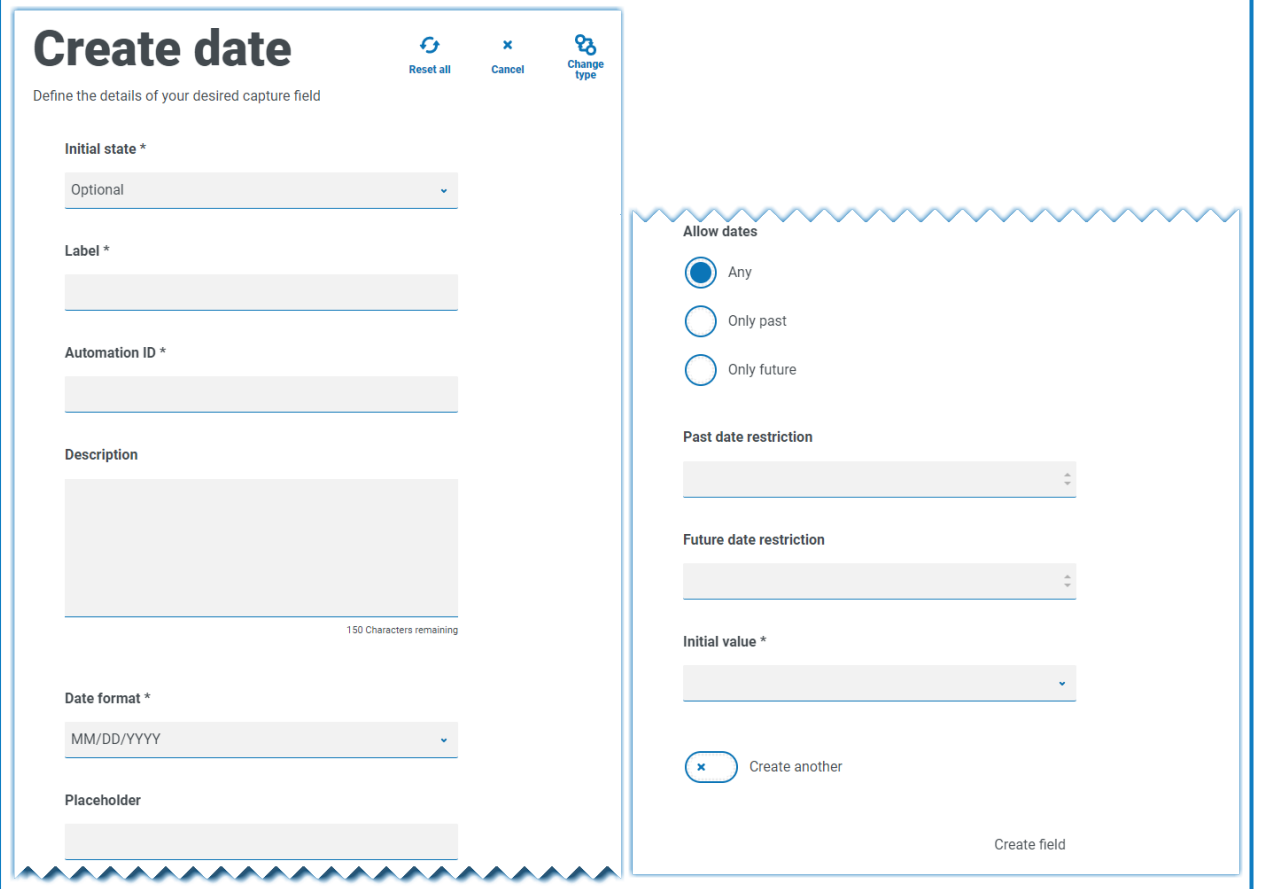

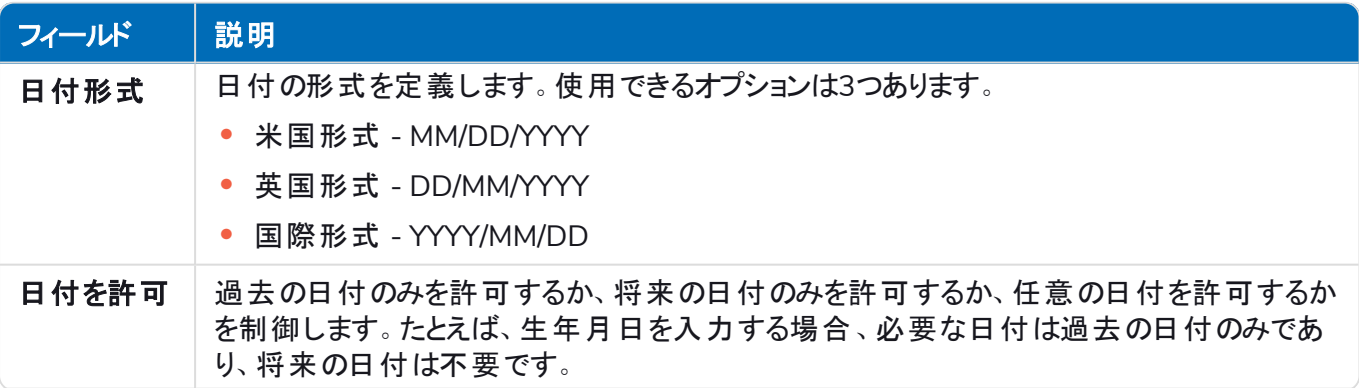

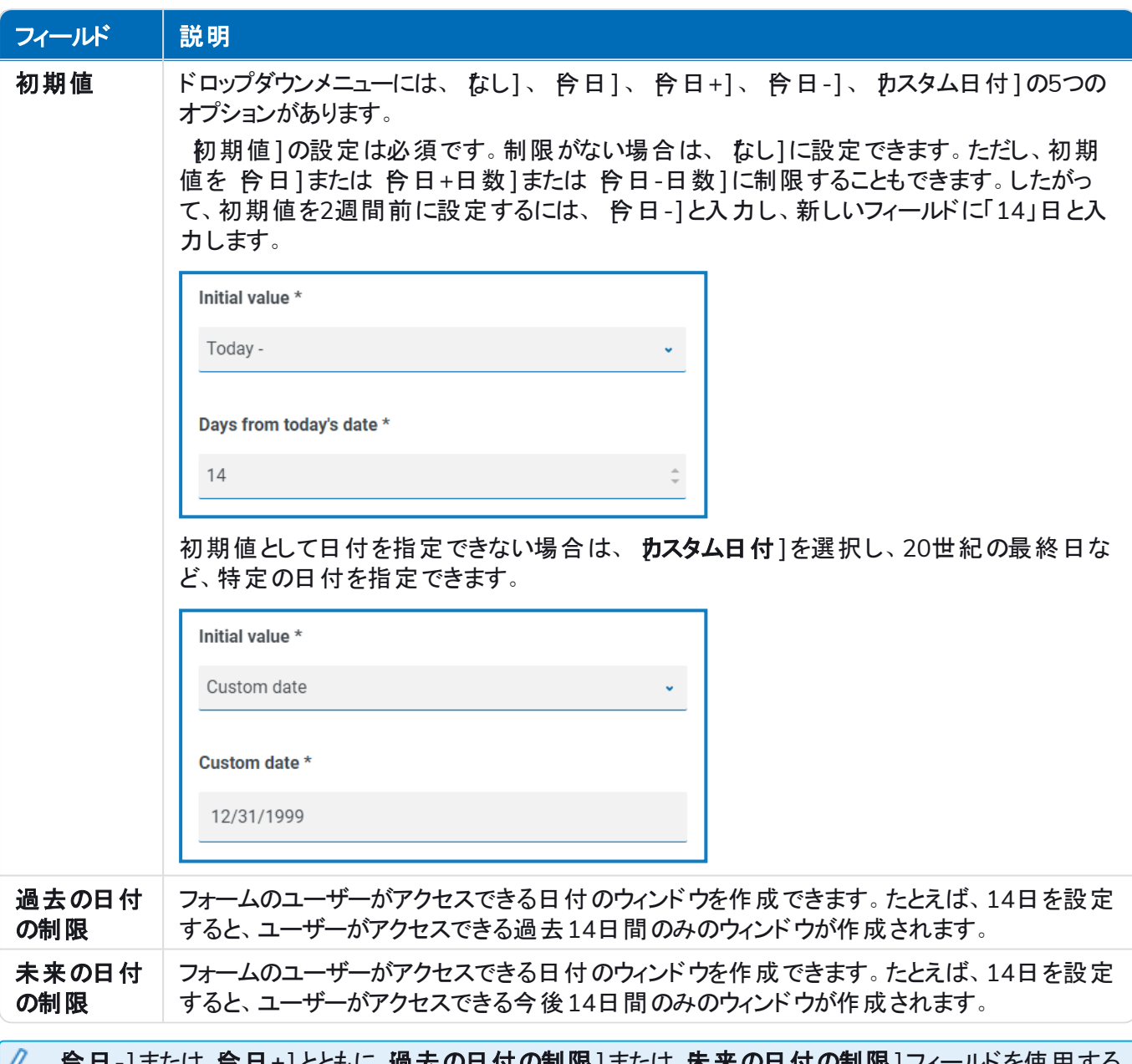

**もに 適去の日付の制限 まには 木米の日付の制限 |ノイー** 場合、日付制限には合計日数を含める必要があります。これは、ウィンドウの日数と過去または将来の 日数です。

#### <span id="page-38-0"></span>日付フィールドの例

以下の例は、新入社員の入社フォームで使用できる日付フィールドを示しています。例では、日付形式を DD/MM/YYYYに指定しますが、MM/DD/YYYYまたはYYYY/MM/DDの2つのオプションがあります。日付が表示 される形式を示すプレースホルダーが入力されており、日付の検索は今日の日付以降の日付のみに制限され ています。[今日**-**]が[][初期値]として選択されている場合、[][今日の日付以前の日数]に数値を入力で きます。これによりカレンダーがこの日数分だけ過去から開始するように制限されます。また、Ⅰ 過去の日付の 制限]または | 朱来の日付の制限]フィールドを使用すると、フォームのユーザーがアクセスできる日付に「ウィ ンドウ」を作成できます。たとえば、14日を設定すると、ユーザーがアクセスできるウィンドウは14日のみになりま す。

#### **Interact 4.7 | Plugin** ユーザーガイド フォームでキャプチャタイプを使用する

# blueprism

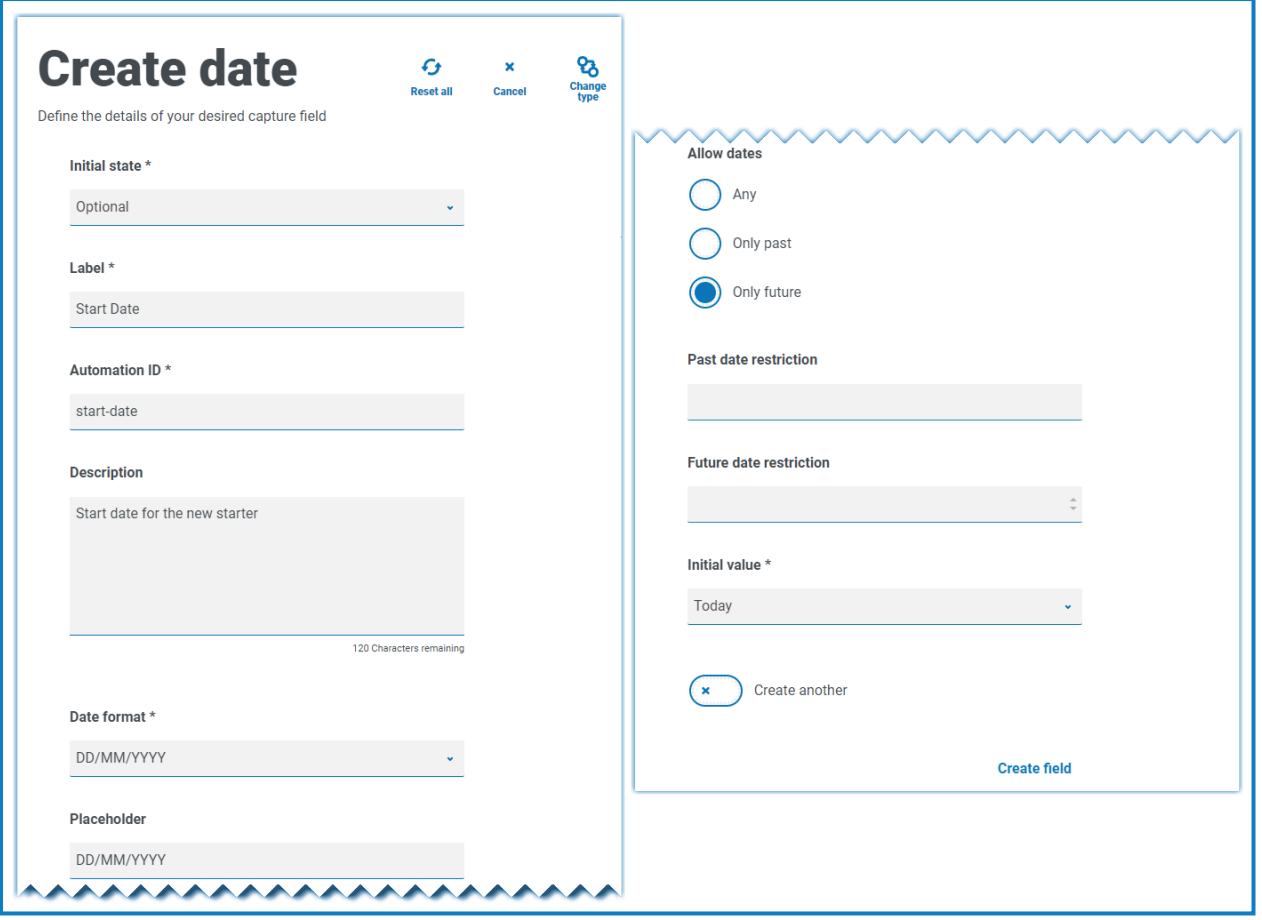

出力を確認する場合、ポップアップカレンダーが表示され、必要な日付を選択できます。

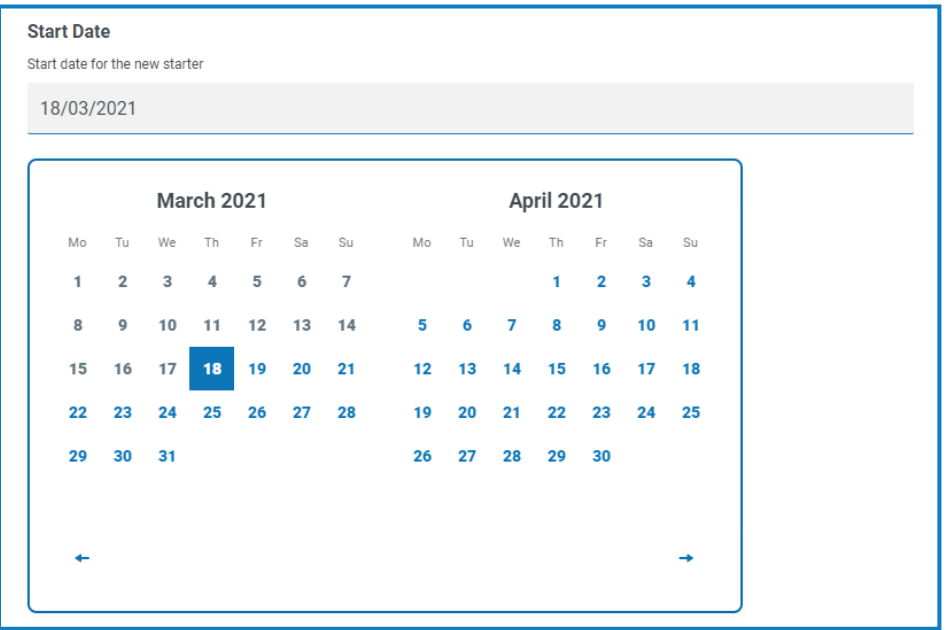

### <span id="page-40-0"></span>時間

時間フィールドのユーザー入力を制御するために使用できるフィールドは、初期値用の1つのみです。このフィー ルドは、表示のデフォルト値を設定するもので、ユーザーは必要に応じて変更できます。下図を参照してくださ い。

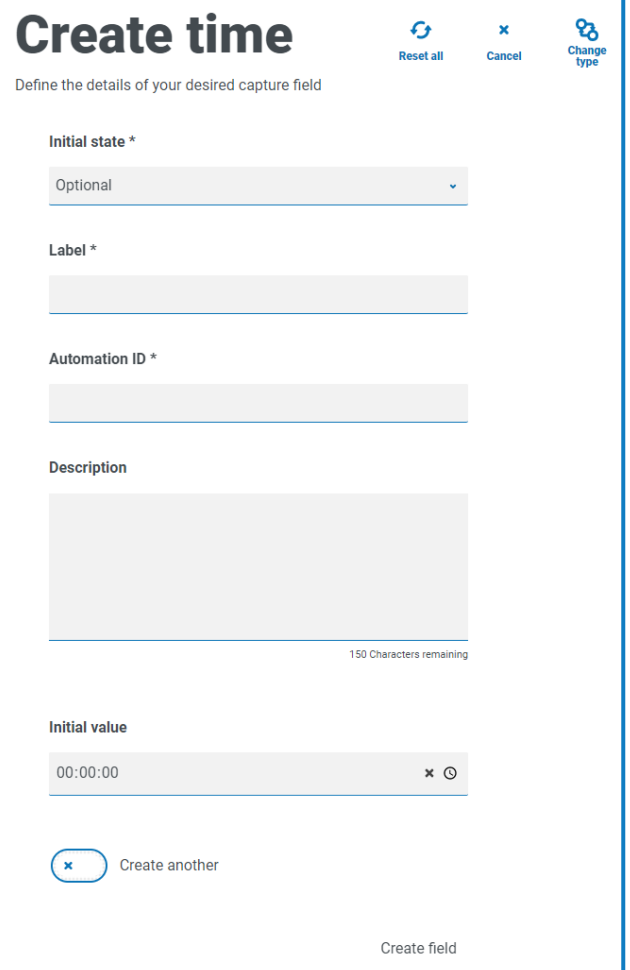

### <span id="page-41-0"></span>時間フィールドの例

下の例は、時間]フィールドキャプチャのプロパティとフォーム内の表示例を示しています。

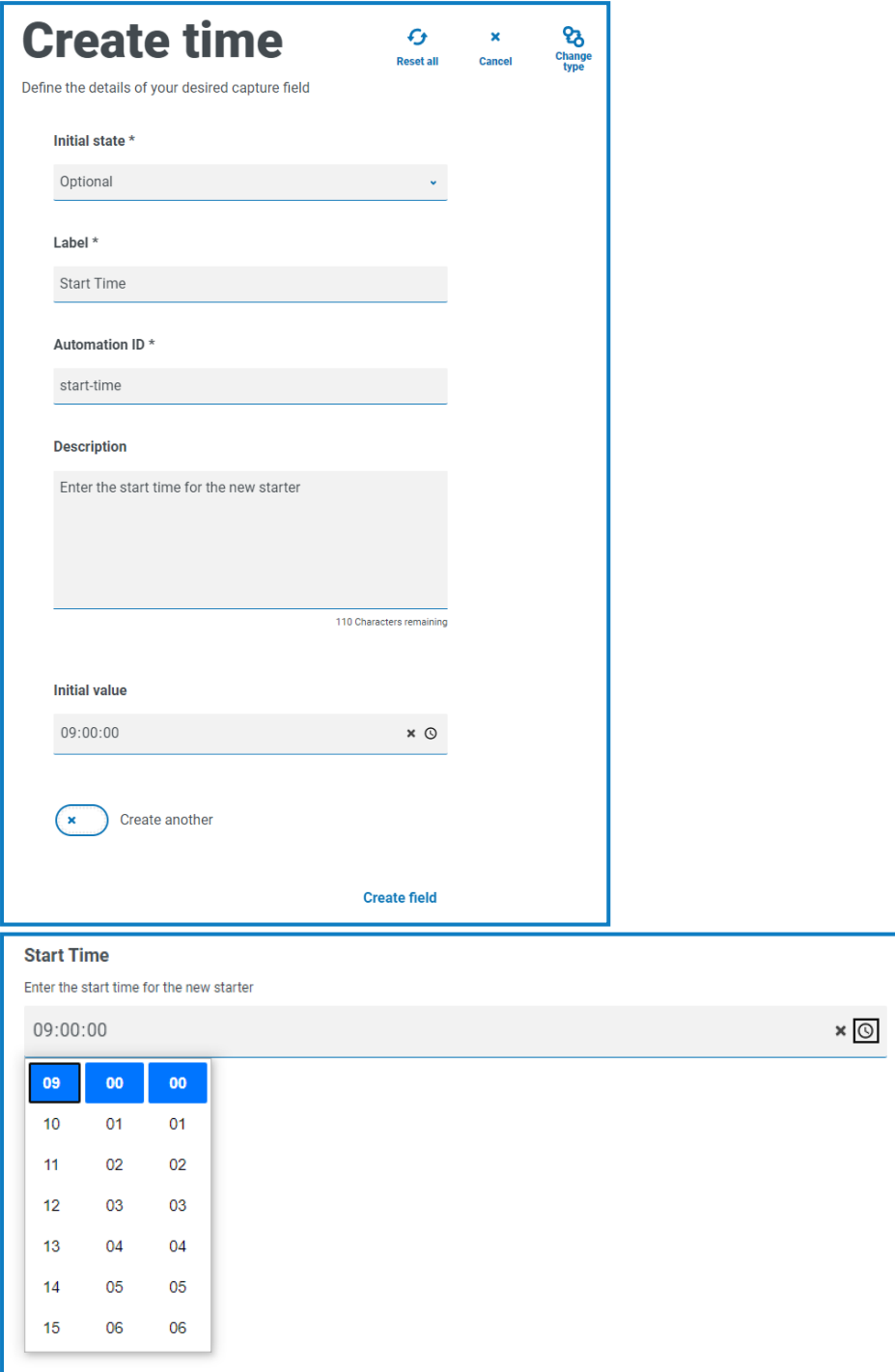

### <span id="page-42-0"></span>アップロード

アップロード]キャプチャタイプでは、ファイルまたはイメージを解析して自動化し、さらに処理することができます。 転送は、.exeファイル拡張子を持つ実行可能ファイル以外の形式用です。ファイルは「blob」ストレージに保存さ れ、Blue Prismキューに送信されるコレクションにURLが含まれます。

アップロード1フィールドには、アップロードされるファイルの拡張子である1つの制御要素、凡力タイプ1しかあり ません。もし、

- **•** [画像]がファイルタイプとして選択されている場合は、JPG、PNG、GIFのいずれか1~3つのファイルタイプ を選択できます。
- **•** [ファイル]を選択し、フォームでサポートする拡張子のリストを追加できます。これらは、先頭の「.」なしで 追加し、カンマで区切る必要があります。「.exe」拡張子付きの実行可能ファイルをロードすることはでき ません。

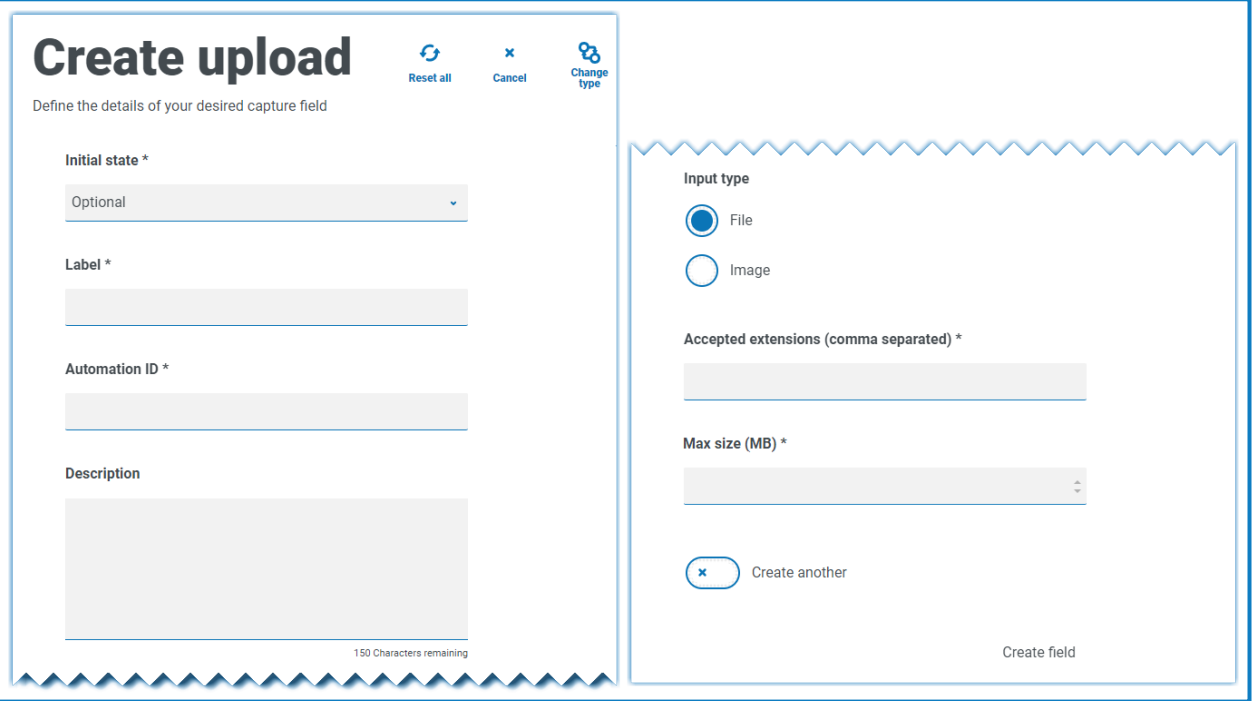

デフォルトでは、ファイルの最大アップロードサイズは5Mbで、画像サイズは1920 x 1080pxに制限されてい ます。

システム管理者は、サーバー上のHub構成ファイルで定義された値を変更することによって、最大サイズを 増やすことができます。 アップロードを作成1ページの最大サイズコフィールドで指定した値は、構成ファイ ルで定義されている値より大きくすることはできません( デフォルトでは5)。

### <span id="page-43-0"></span>アップロード1フィールドの例

Interactユーザーが新入社員の履歴書をアップロードできる アップロード]フィールドの例を以下に示します。アッ プロードするドキュメントは、PDF、Microsoft Word、またはテキスト形式で作成できます。

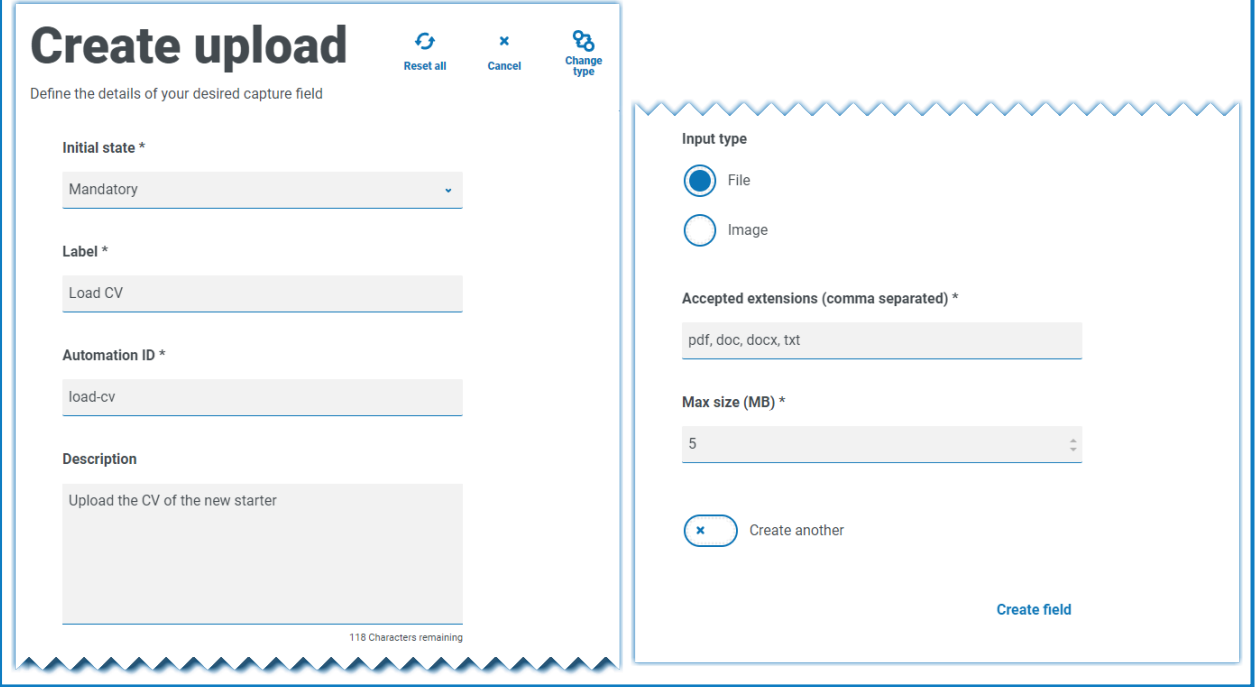

#### 許可される拡張子は、ピリオドまたはフルストップ「.」なしで入力する必要があります。  $\mathbb{Z}$

#### 要求を送信すると、フォームに次の内容が表示されます。

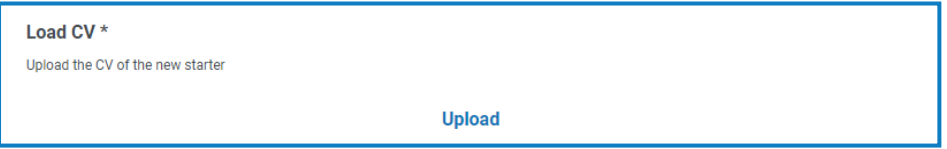

### <span id="page-44-0"></span>段落

段落キャプチャタイプを使用すると、Interactユーザーが正しい情報を正しい形式で送信するのをサポートするた めの情報を提供する、書式設定されたテキストをフォームに追加できます。書式設定手法を使用して、テキス トを太字、下線、斜体、強調表示にしてテキストの重要な部分を強調できます。また、テキストにハイパーリン クを追加することもできます。

段落は最初は非表示状態で展開できます。その後、Digital Workerがオートメーションでフォームを更新した 際に、ルール条件が満たされたか更新されたかによってのみ表示されます。

段落要素は500文字に制限されています。

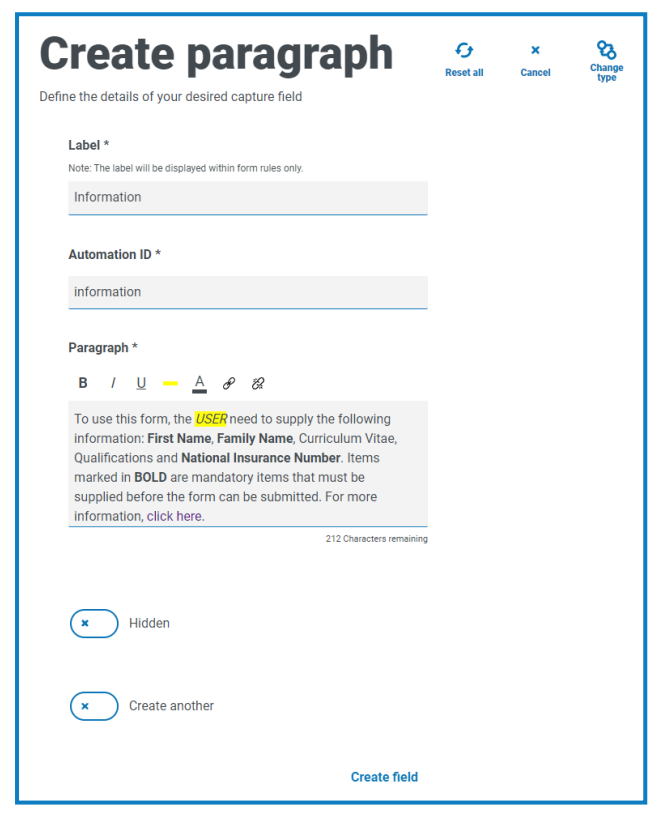

書式設定のオプションは次のとおりです。

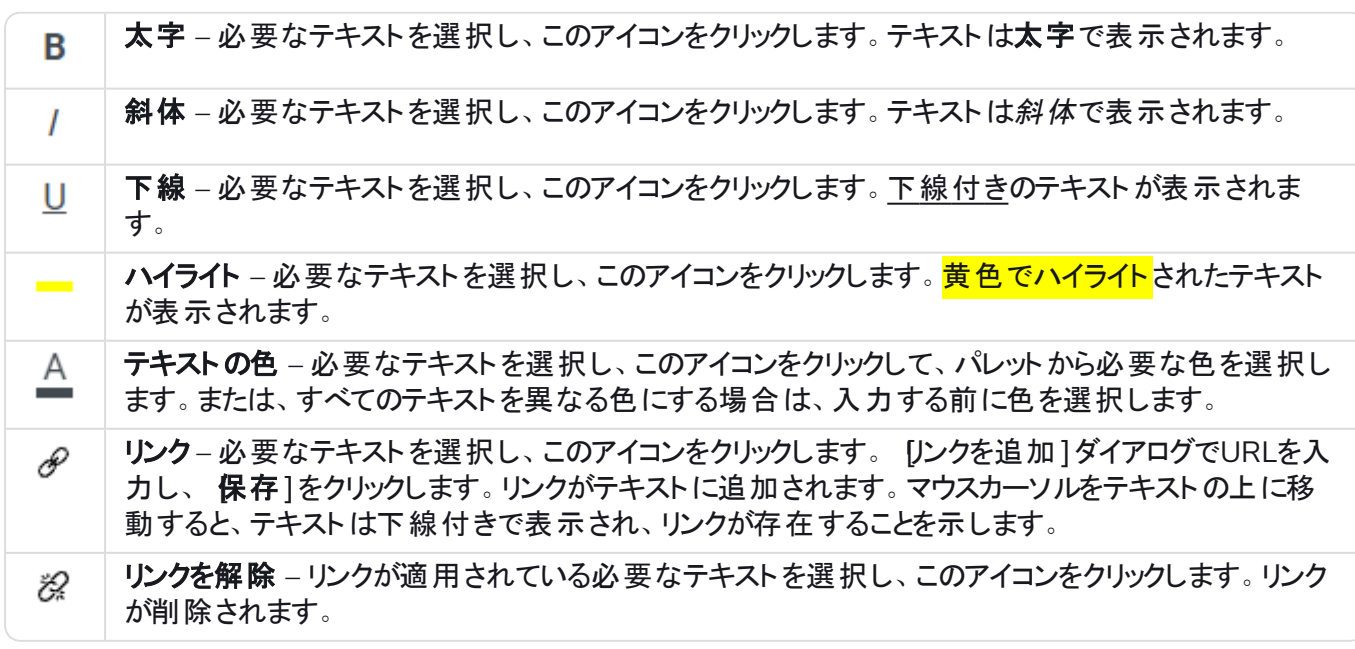

# <span id="page-45-0"></span>[段落]フィールドの例

フォーム上のテキストの例を以下に示します。

To use this form, the *USER* need to supply the following information: First Name, Family Name, Curriculum Vitae, Qualifications and National Insurance Number. Items marked in BOLD are mandatory items that must be supplied before the form can be submitted. For more information, click have

### <span id="page-46-0"></span>罫線

罫線キャプチャタイプは、フォームをセクションに分割することにより、大きなページをフォームに分割するという外 観上の目的で使用され、その見やすさを向上させます。線は前後のスペースを制御するために延長することが でき、線の両側に最大999pxのスペースがあります。

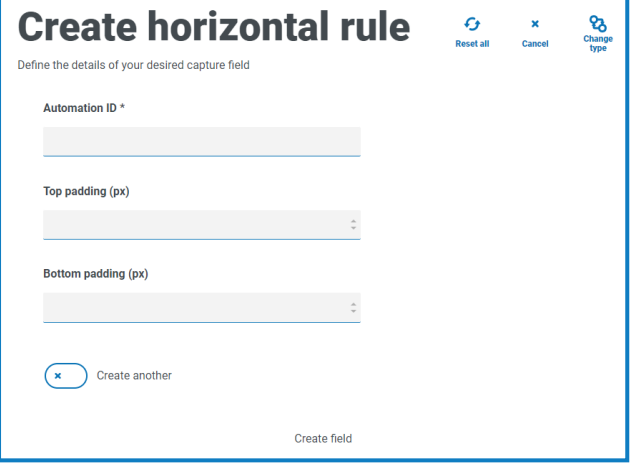

### <span id="page-46-1"></span>[罫線]フィールドの例

以下の例は、罫線のパディング設定と、段落]フィールドの例の下にそれがどのように表示されるかを示してい ます。

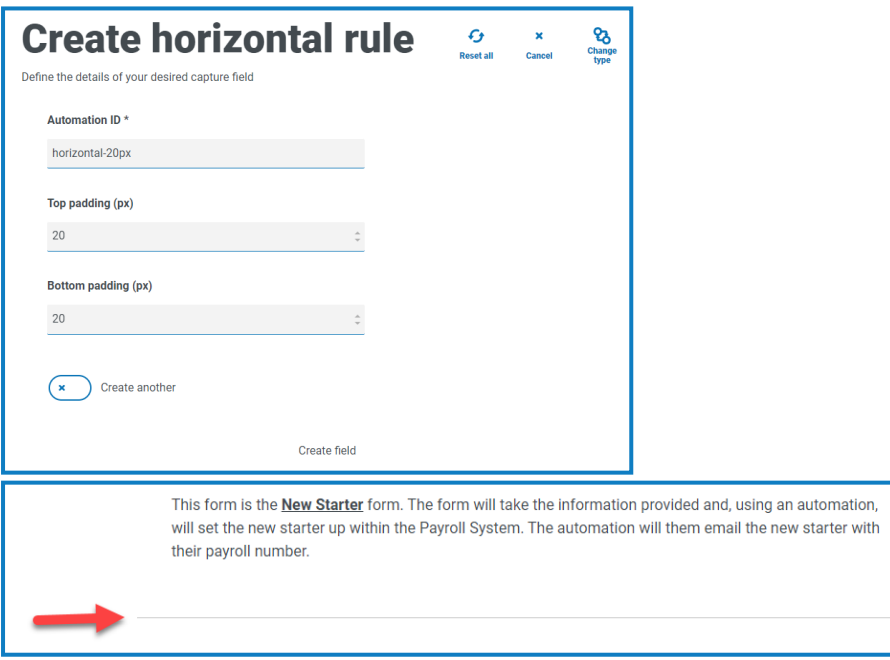

### <span id="page-47-0"></span>ドロップダウン

ドロップダウンキャプチャタイプでは、Interactユーザーが単一または複数のアイテムを選択できるドロップダウンメ ニューを設定できます。

単一の

- **•** 単一選択の場合、リストが提供され、ユーザーはリストから1つのアイテムを選択できます。
- **•** 複数選択の場合、ユーザーは任意のアイテム数、最小アイテム数、または最大アイテム数のいずれかを 選択できます。これは、最小選択1フィールドと最大選択1フィールドで構成された値によって異なりま す。
- ドロップダウンに表示されるアイテムのリストを定義する際に、間違った順序でアイテムを入力した場合は、 右側の矢印を使用してリストを並べ替えることができます。

ドロップダウン1フィールドには、最大250個のアイテムを追加できます。

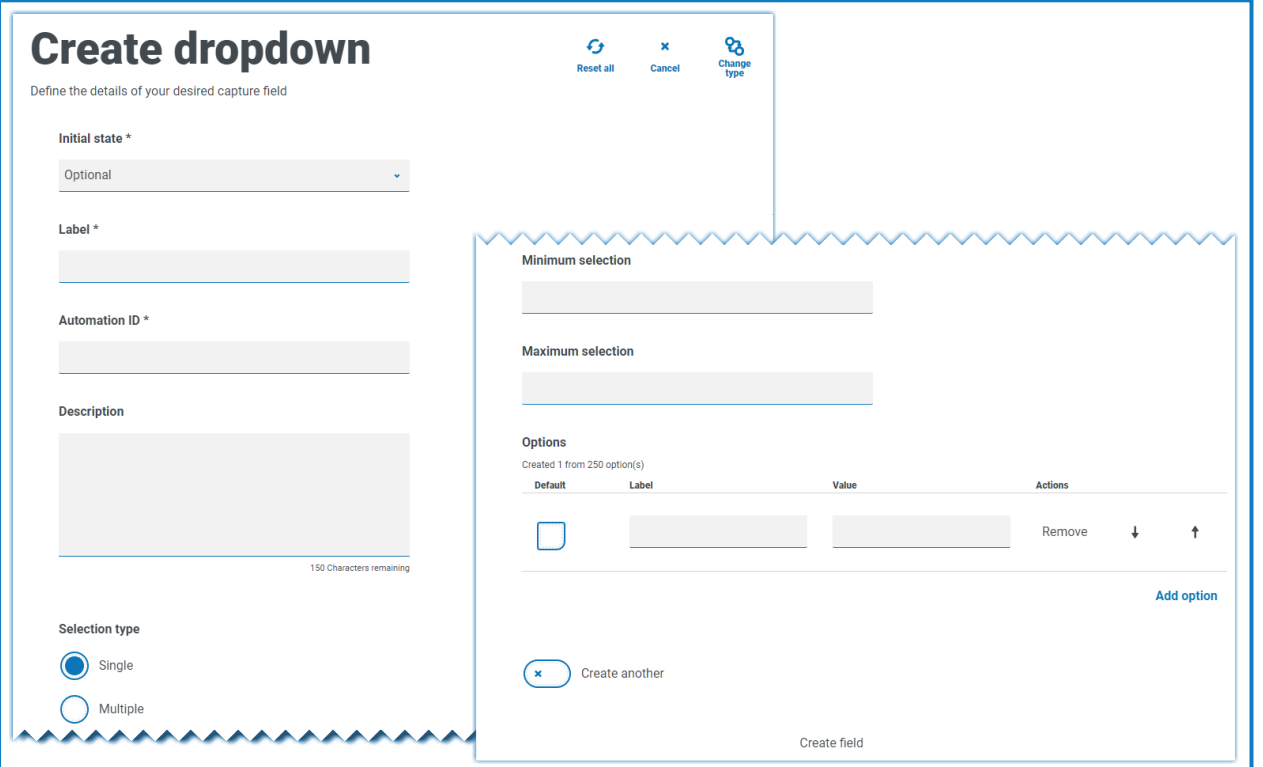

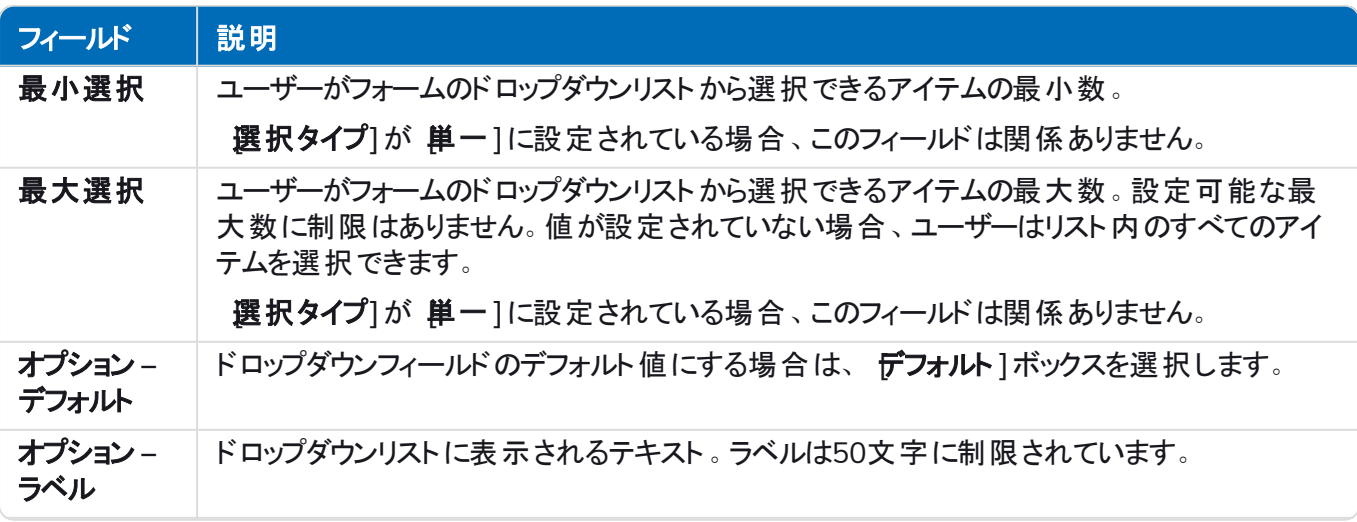

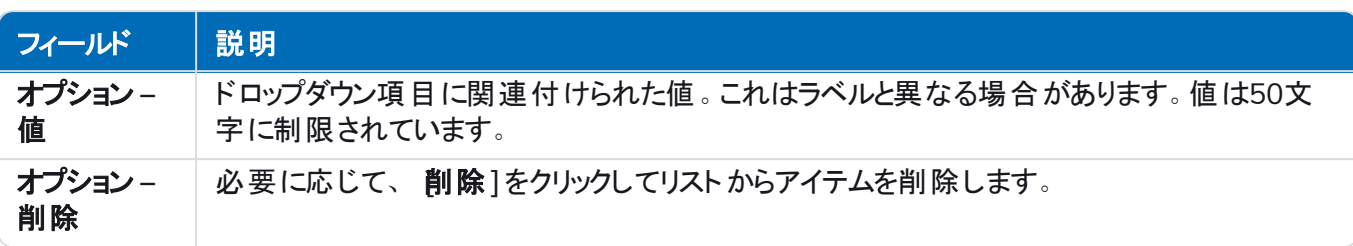

 $\mathbb{Z}$ [[ラジオグループ](#page-50-0)]フィールドと[[チェックボックスグループ](#page-52-0)]フィールドは、1つまたは複数のアイテムの選択であ る[ドロップダウン]フィールドと同様の機能を果たします。ただし、フォームの面積が限られている場合、特 にアイテムが大量にある場合は、ドロップダウンが推奨手段になります。選択するアイテムが少数で、フォー ム全体のサイズが重要でない場合、ラジオグループまたはチェックボックスグループのいずれかのフィールドを 使用できます。

### <span id="page-48-0"></span>ドロップダウン]フィールドの例

以下は、単一選択ドロップダウンフィールドの構成の例です。

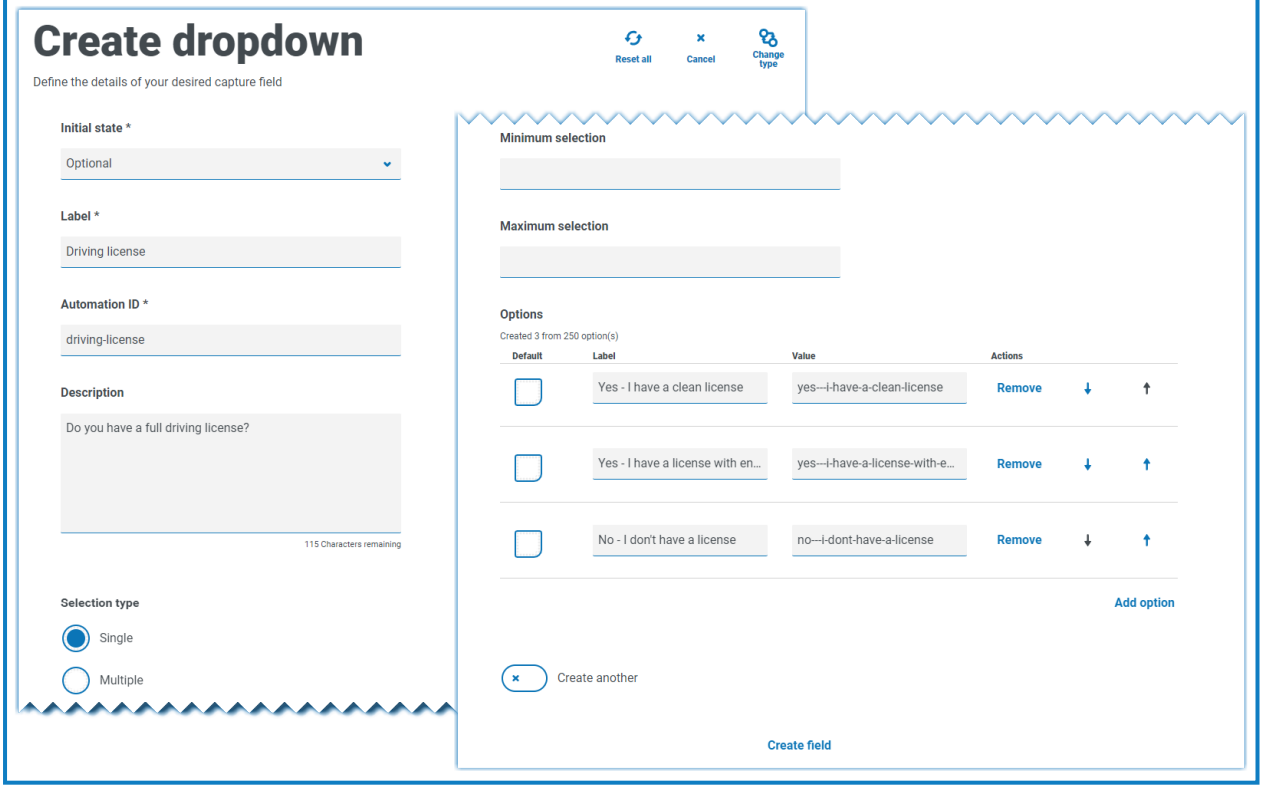

これにより、ユーザーがアクセスするフォームに次の要素が作成されます。

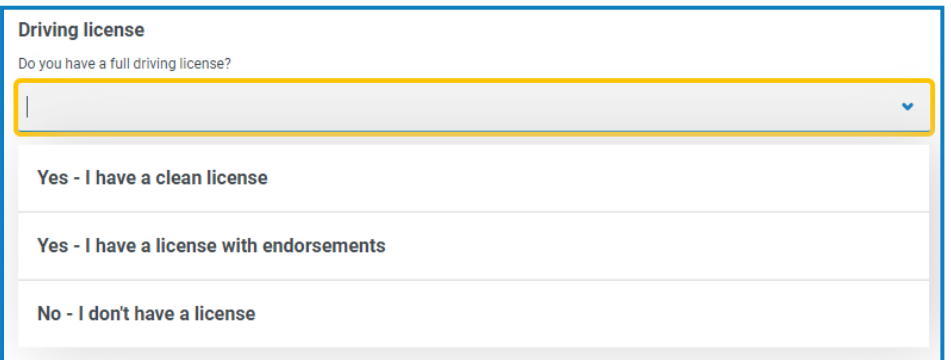

複数選択のドロップダウンを作成した場合、ユーザーが最小または最大アイテム数を選択する必要があるかどう かの制限を適用できます。

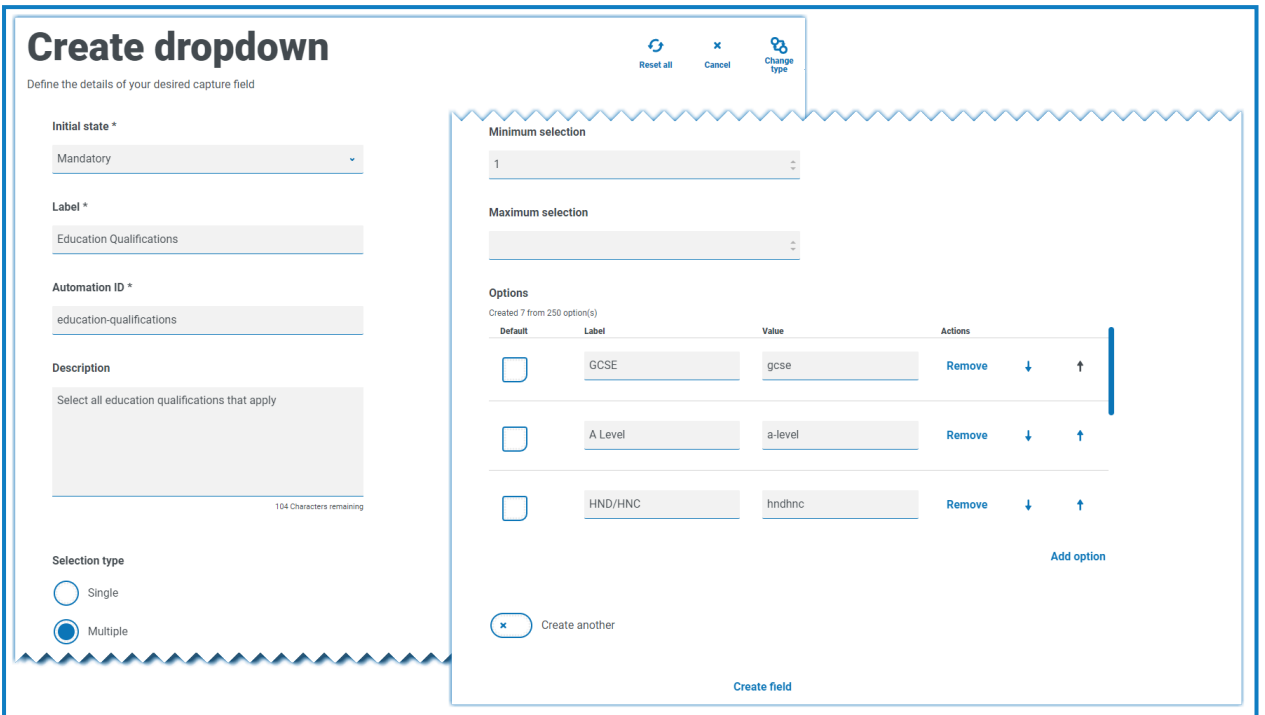

ドロップダウンリストからアイテムを選択すると、フォームのフィールドの下にアイテムが表示されます。誤って選択さ れたアイテムは、アイテムの横にある「x」を選択することで削除できます。

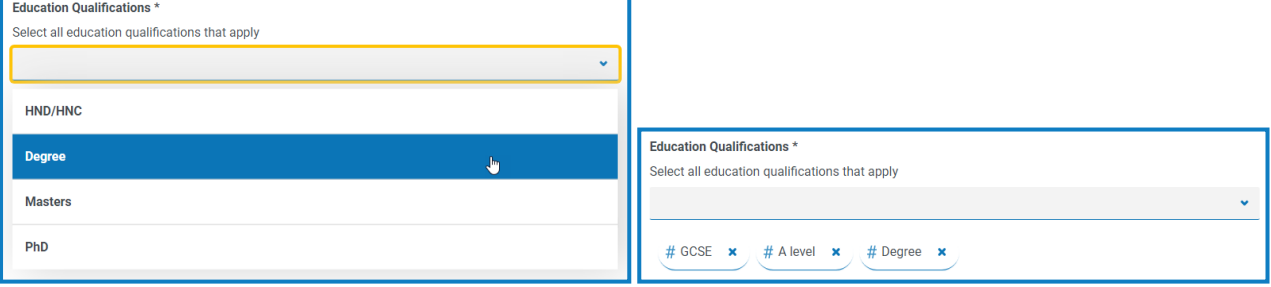

# <span id="page-50-0"></span>ラジオグループ

[ドロップダウン](#page-47-0)のようなラジオグループキャプチャタイプでは、Interactユーザーは1つのアイテムを選択できます。この キャプチャタイプでは、複数のエントリを選択することはできません。 ラジオグループ]フィールドは、フォーム上でよ り多くの面積を使用するため、選択すべきアイテムが多数ある場合は、ドロップダウンがより良い解決策となる 場合があります。

選択したアイテムをリストに追加することによってユーザーの表示内容を制御し、必要に応じてデフォルト値を選 択できます。

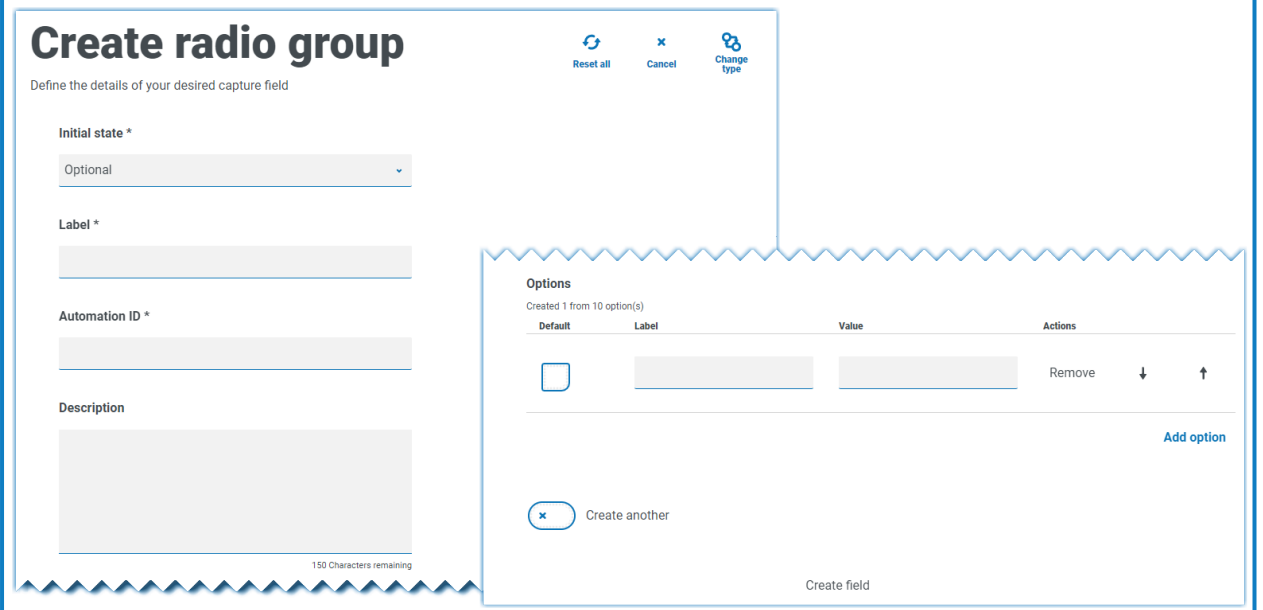

ラジオグループには、最大10アイテムまで追加できます。

フィールドとその制限の詳細については、「[ドロップダウン](#page-47-0) ページ48」を参照してください。

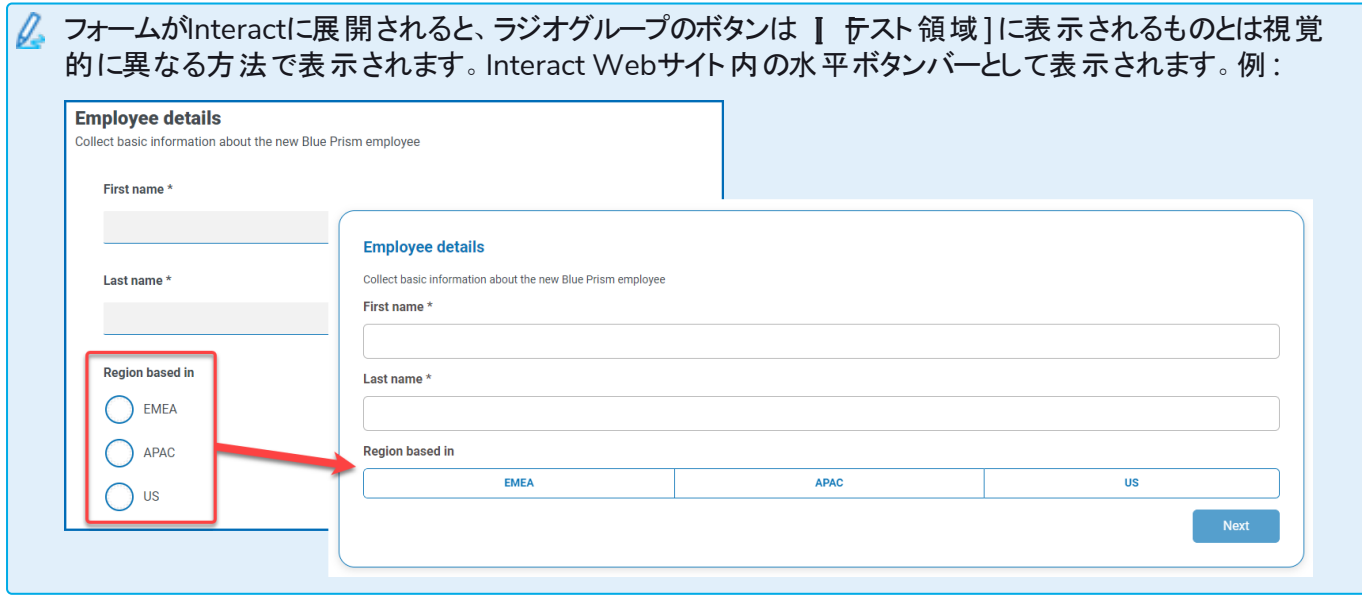

### <span id="page-51-0"></span>ラジオグループの例

以下の例は、ユーザーが3つのオプションのいずれかを選択する必要があるラジオグループを示しています。

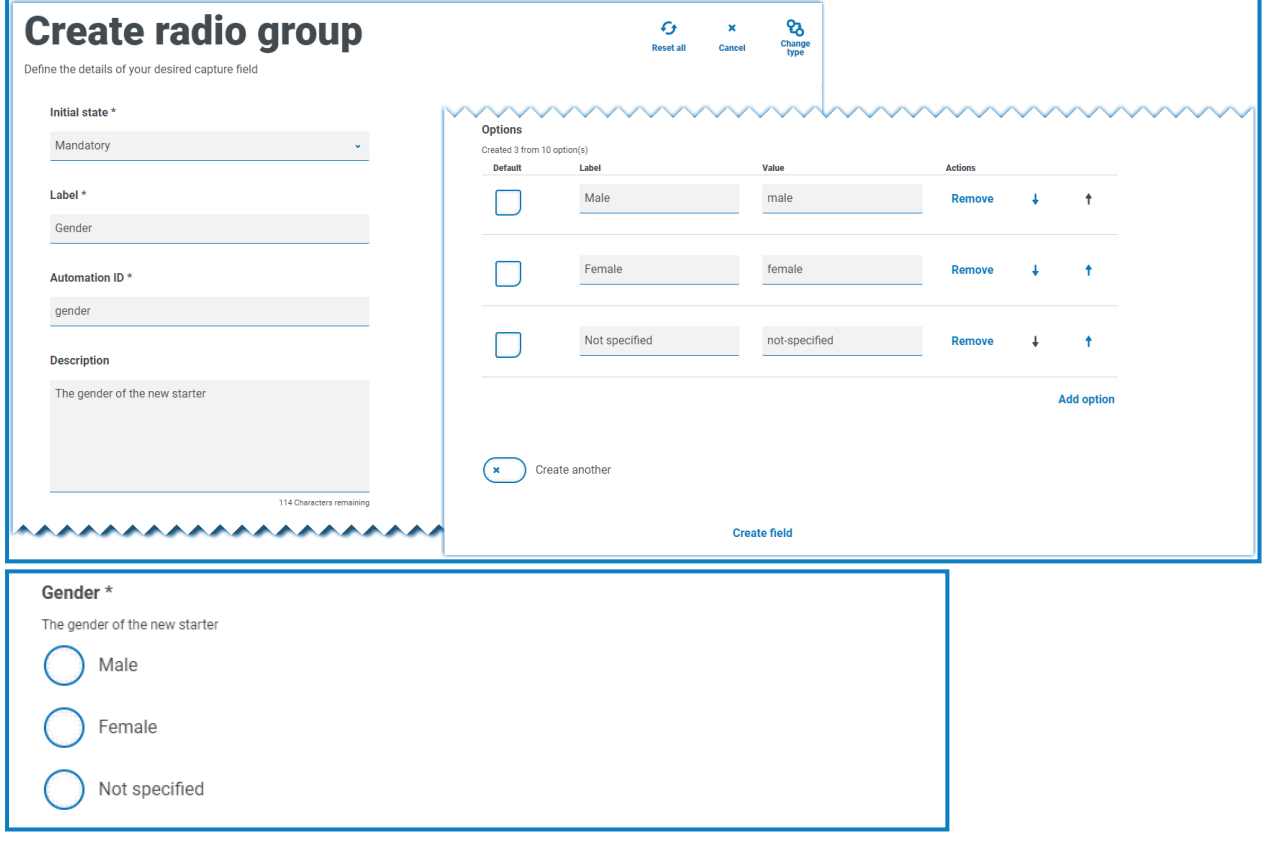

# <span id="page-52-0"></span>チェックボックスグループ

チェックボックスグループを構成するときに使用できるオプションは、[ドロップダウン](#page-47-0)と同じです。チェックボックスグルー プは、単一選択または複数の選択を許可するように構成できます。同様に、最小選択]と最大選択]の値 を使用して、選択できるアイテムの数を設定できます。チェックボックスグループには、ユーザーがリストをスクロー ルする ドロップダウン]フィールドとは異なり、すべてのアイテムが表示されます。

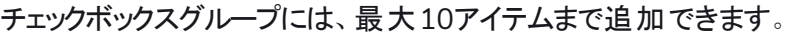

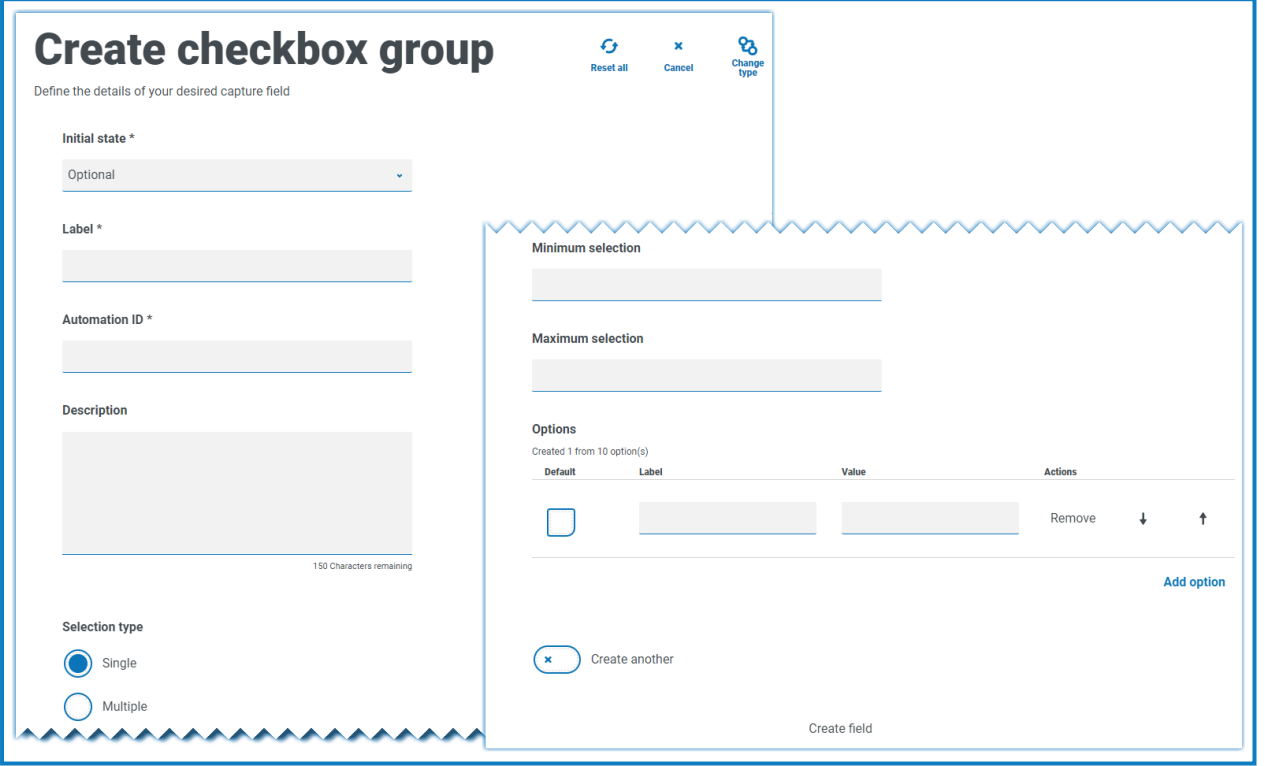

フィールドとその制限の詳細については、「[ドロップダウン](#page-47-0) ページ48」を参照してください。

### <span id="page-53-0"></span>チェックボックスグループの例

下の例は、ユーザーが選択できる6つのオプションがあるチェックボックスグループを示しています。ただし、フィール ドが単一選択タイプとして残されている場合、ユーザーは1つのアイテムのみを選択できます。これは、 ラジオグ ループ]フィールドと同じ機能ですが、表示は異なります。

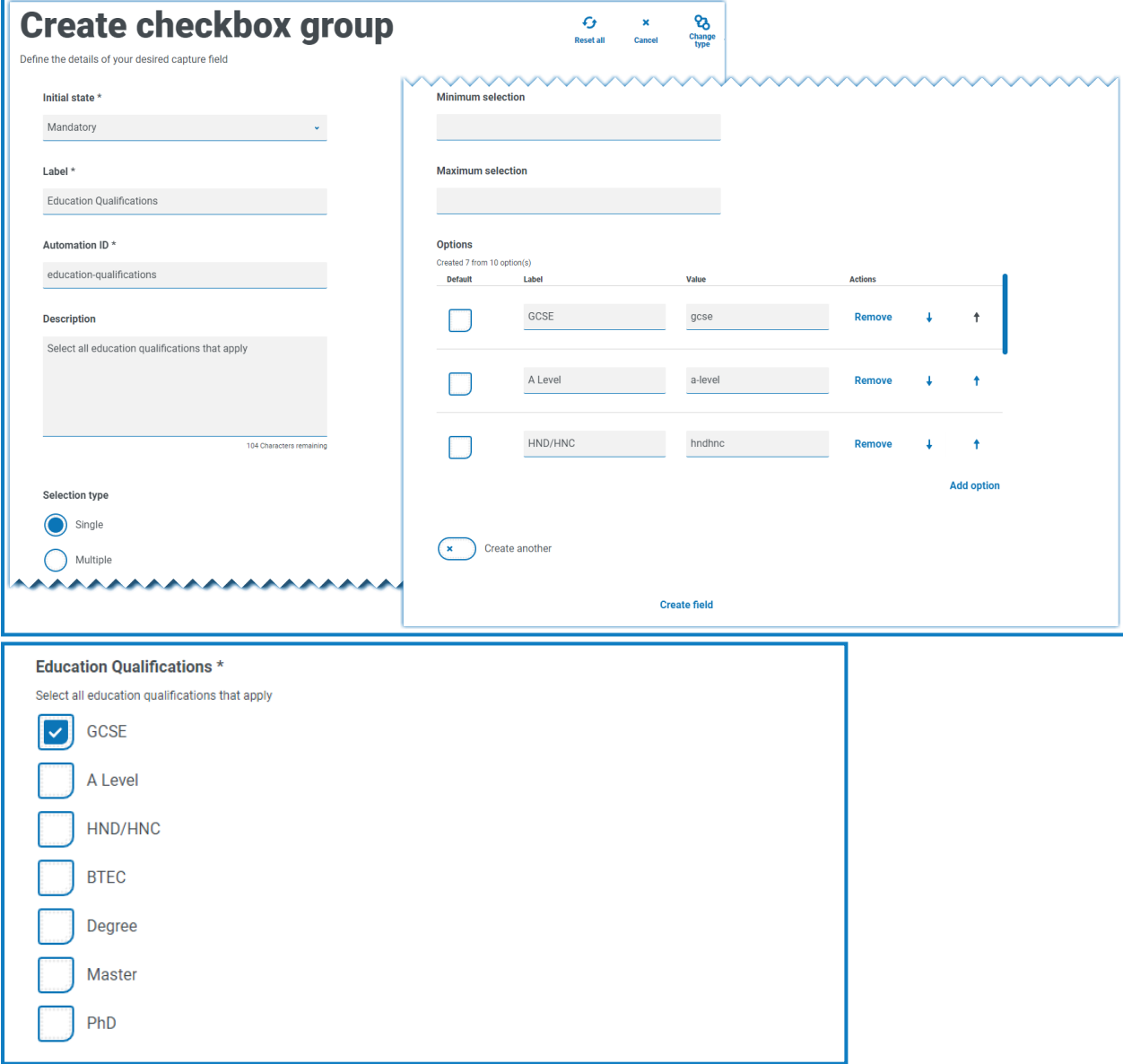

複数選択タイプが選択されている場合、ユーザーは表示から複数のアイテムを選択できます。ただし、最小と 。<br>最大の選択値を設定することによって、選択する数を制限できます。

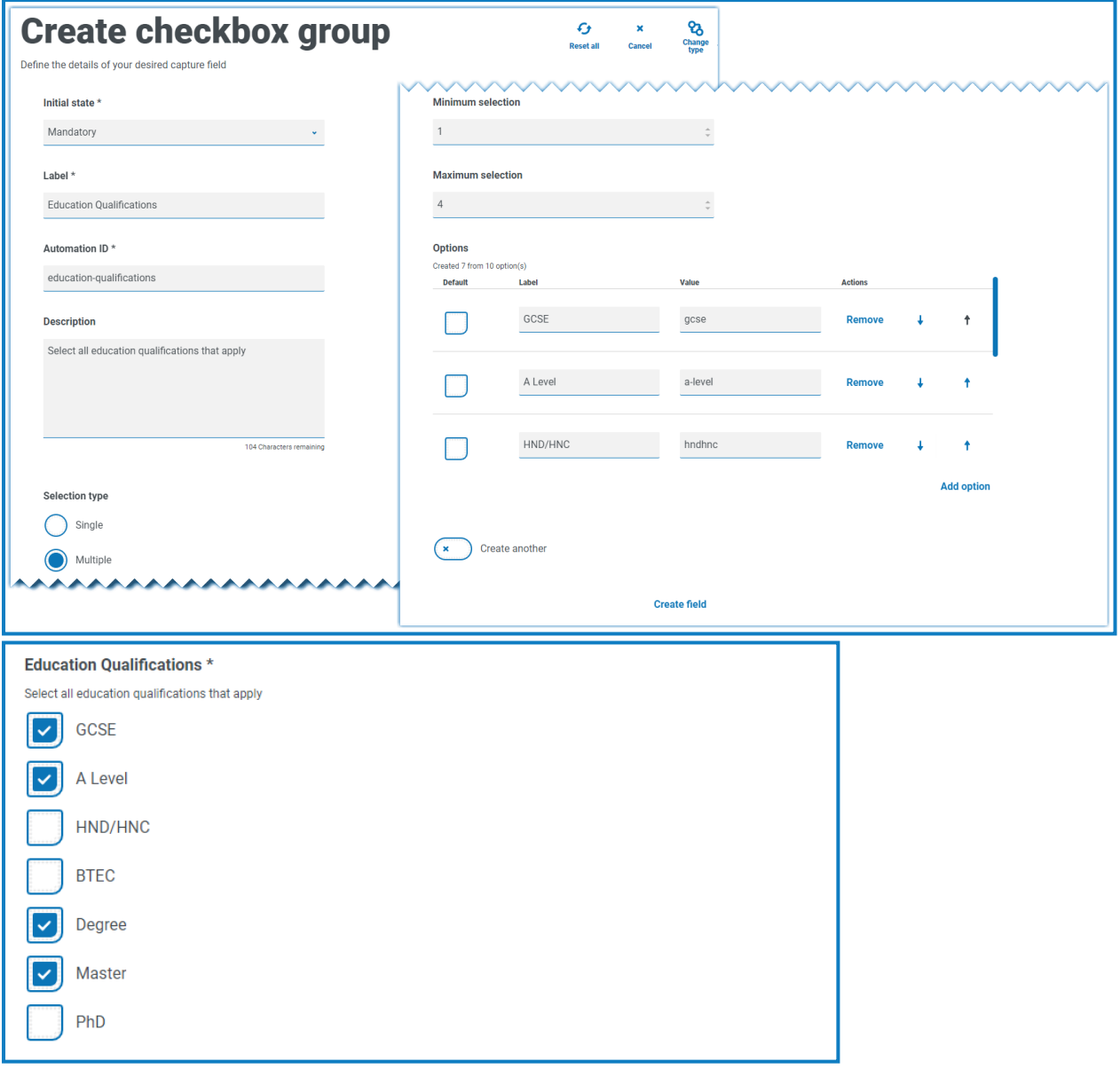

### <span id="page-55-0"></span>表

[表]キャプチャタイプでは、データの収集に使用できるフォームに表を入力できます。Interactユーザーに表示さ れるテーブルの行数を制御し、必要な列数を作成して列見出しを割り当てることができます。1つのテーブルに 最大15列まで追加できます。 ユーザーは表 要素の設定での制御に従って、テーブルに行を追加または削除で きます。

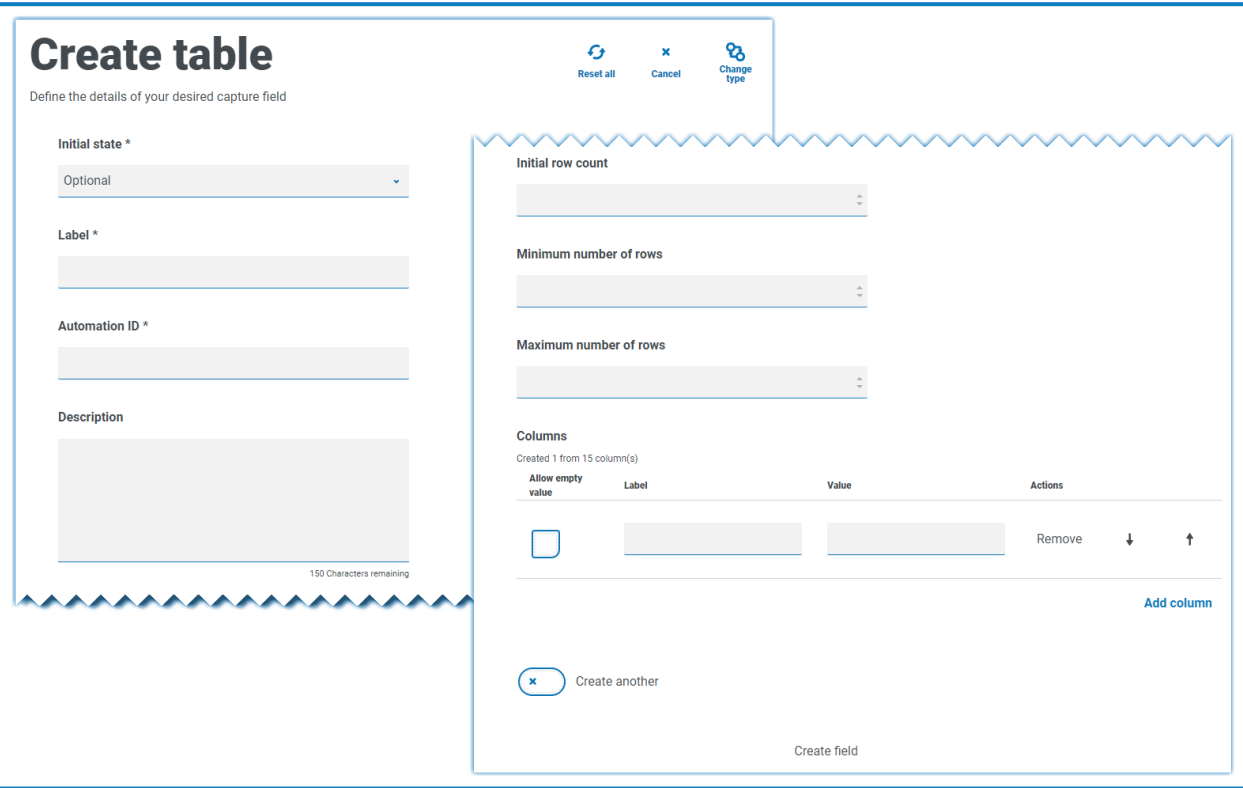

初期行数、最小行数、最大行数を設定できます。

### <span id="page-56-0"></span>テーブルの例

この例では、教育資格が収集されており、ユーザーは適切なレベルの資格をフィールドに入力する必要がありま す。この例では、3行を最初の行数として表を定義します。ユーザーが設定できる最大行数は12行です。以下 が表示されます。

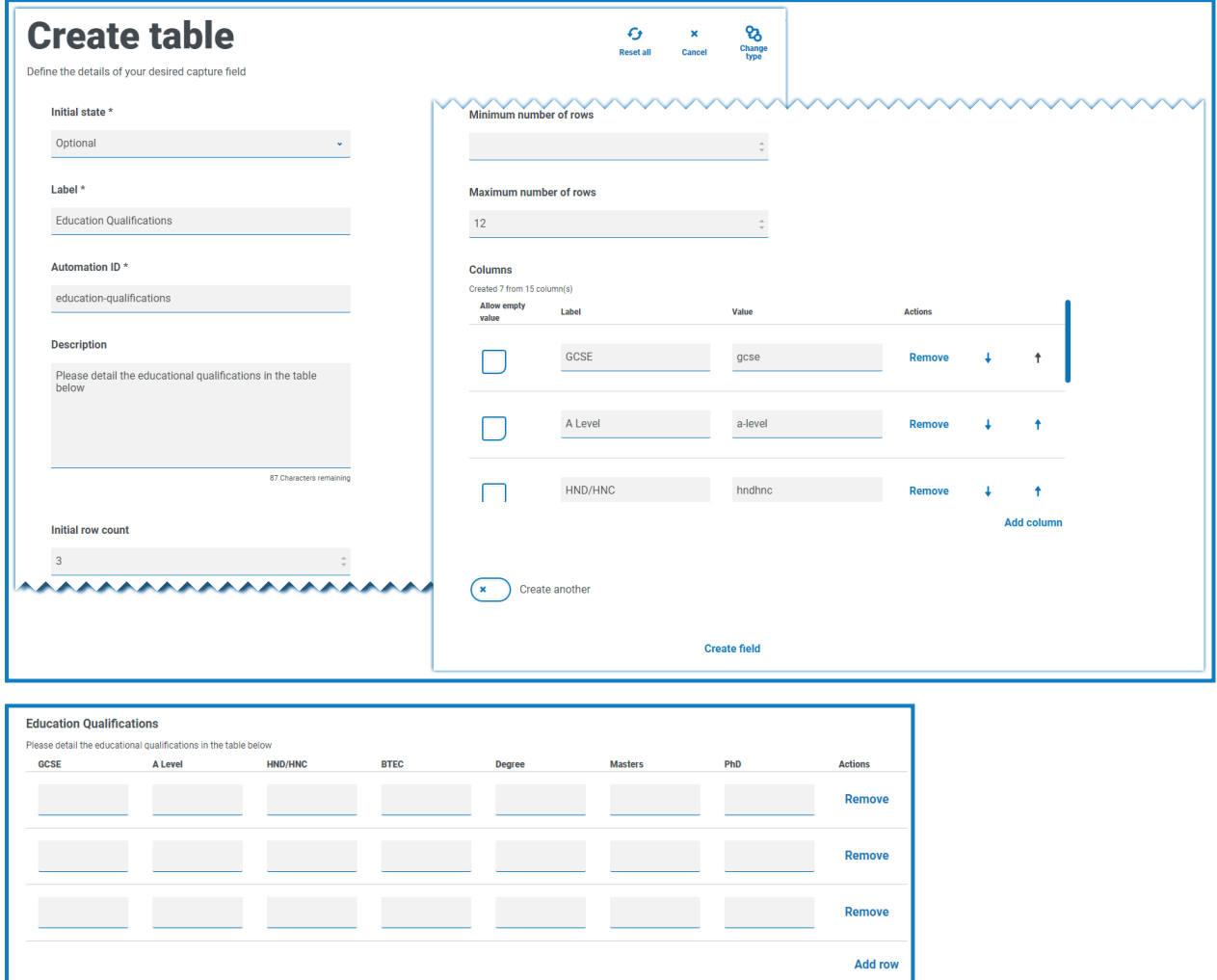

初期状態の使用が重要です。 表1フィールドを必須状態に設定し、6列×3行のテーブルを指定した場合、 ユーザーはリクエストを送信する前に、表内のすべてのセルに値を入力する必要があります。これは必須条件で すが、ほとんどの表「フィールドでは、オプションの状態を使用することを推奨します。ただし、必須状態を列の 設定と組み合わせて使用すると、列内の値を空白または空にすることができます。これは、空白値を許可する 列の横の空白値を許可]を選択して実行します。

# <span id="page-57-0"></span>正規表現を使用する

正規表現(regex)を使用すると、ユーザーがInteractフォームに入力するデータを制御できます。

Interactフォームを作成する場合、多くの場合、ユーザーが入力できる項目( 国民保険や社会保障番号など) を制限するためにデータフィールドを制御する必要があります。データ入力を制限すると、必要な情報を正しい 形式で入力できるようになります。

フォームデザイナーで 正規表現1オプションを選択すると、表示されるデータの構造をプログラムできます。

[テキスト](#page-28-1)キャプチャタイプおよ[びテキスト領域](#page-32-0)キャプチャタイプのみが、完全な正規表現機能を提供します。 その他のキャプチャタイプには、データ入力を制御するその他のシンプルな制限があります。

次の表は、正規表現1フィールドで使用できる一般的な文字と、実行されるマッチングの例を示します。

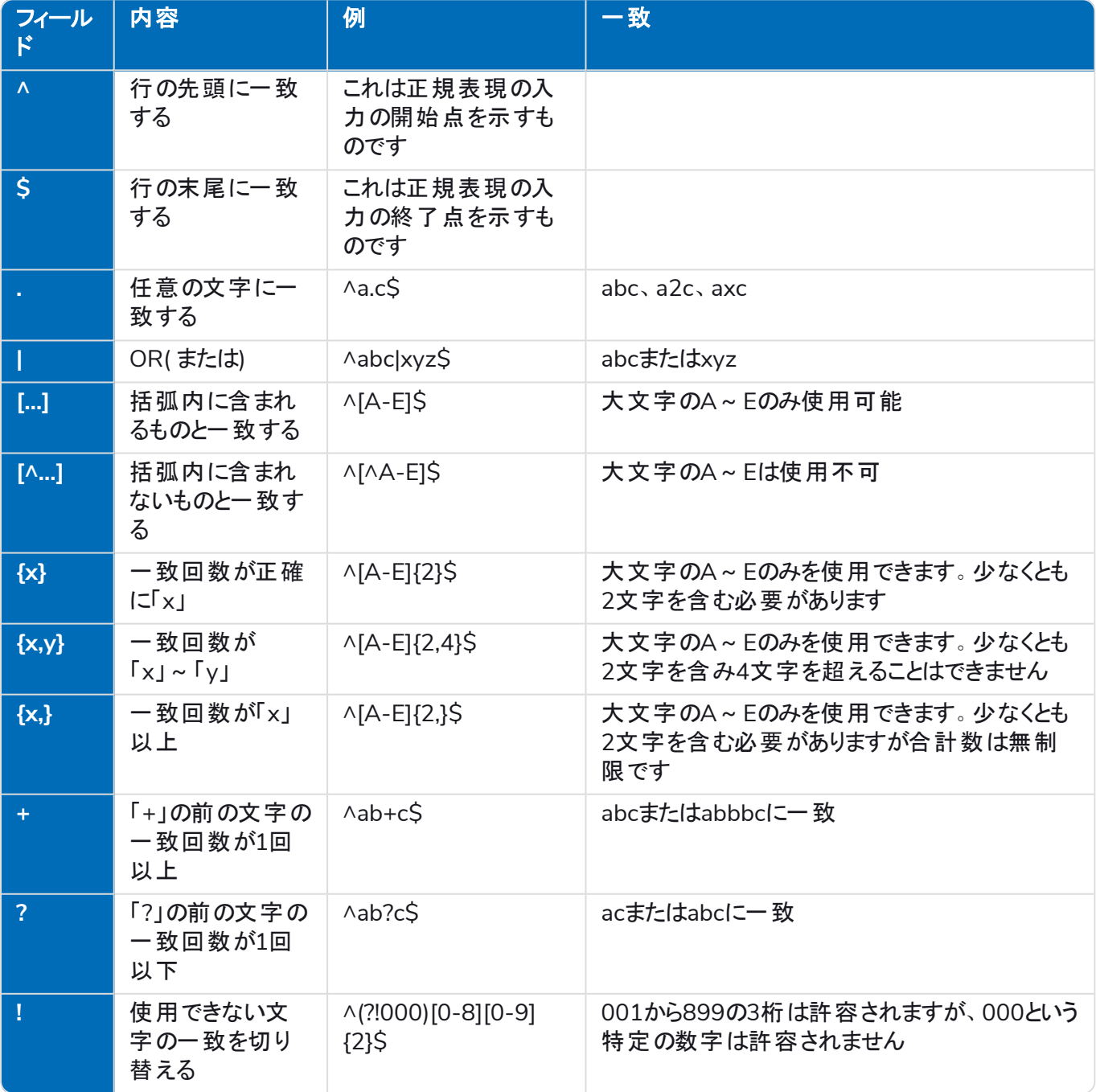

# <span id="page-58-0"></span>例:国民保険番号

**^[A-CEGHJ-PR-TW-Z]{1}[A-CEGHJ-NPR-TW-Z]{1}[0-9]{6}[A-D]{1}\$**

以下はこの正規表現の説明です

- **• ^**は文字列の開始を意味します
- **• [A-CEGHJ-PR-TW-Z]{1}**は最初の文字に一致します。D、F、I、Q、U、またはVにすることはできません
- **• [A-CEGHJ-NPR-TW-Z]{1}**は2番目の文字に一致します。D、F、I、O、Q、U、またはVにすることはでき ません
- **• [0-9]{6}**は6桁でなければなりません
- **• [A-D]{1}**は、最後の文字( A、B、C、またはDのみ) に一致します
- **• \$**は文字列の終了を意味します

次の図は、有効な国民保険番号です。

**National Insurance Number** 

AA123456C

次の図は、無効な国民保険番号です。

[1] National Insurance Number Invalid National Insurance Number entered. DA123456C

### <span id="page-59-0"></span>社会保障番号の例

**^(?!000|666)[0-8][0-9]{2}-(?!00)[0-9]{2}-(?!0000)[0-9]{4}\$** 以下はこの正規表現の説明です

- **• ^** 文字列の開始を意味します
- **• (?!000|666)** 000または666は入力できません
- **• [0-8][0-9]{2}** 最初の桁は0~8、次の2つの桁は00~99に一致します
- **• -** ユーザーはハイフンを区切り文字として入力する必要があります
- **• (?!00)[0-9]{2}** 2つの桁が01~99に一致しますが、00は許容されません
- **• -** ユーザーはハイフンを区切り文字として入力する必要があります
- **• (?!0000)[0-9]{4}** 4つの桁が0001~9999に一致しますが、0000は許容されません
- **• \$** 文字列の終了を意味します

次の図は、有効な社会保障番号です。

**Social Security Number** 

123-45-6789

次の図は、無効な社会保障番号です。

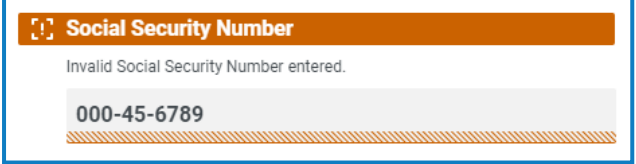

#### **Interact 4.7 | Plugin** ユーザーガイド 正規表現を使用する

# blueprism

# <span id="page-60-0"></span>例:英国の携帯電話番号

**^07([\d]{3})[(\D\s)]?[\d]{3}[(\D\s)]?[\d]{3}\$** 以下はこの正規表現の説明です。

- **• ^** 文字列の開始を意味します
- **• 07** この2文字で始める必要があります
- **• ([\d]{3})** 3桁である必要があります
- **• [(\D\s)]?** オプションのスペース
- **• ([\d]{3})** 3桁である必要があります
- **• [(\D\s)]?** オプションのスペース
- **• ([\d]{3})** 3桁である必要があります
- **• \$** 文字列の終了を意味します

これは、有効な英国の携帯電話番号です。

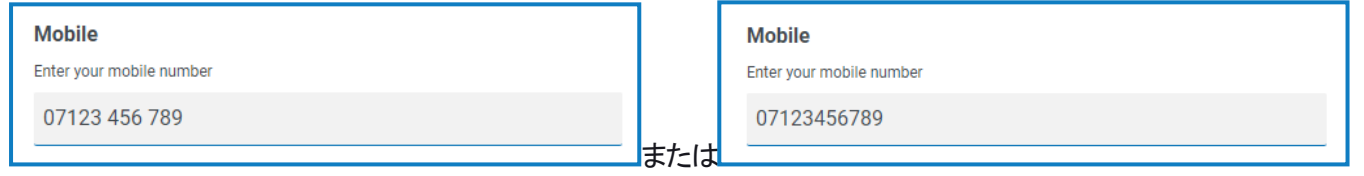

これは、無効な英国の携帯電話番号です。

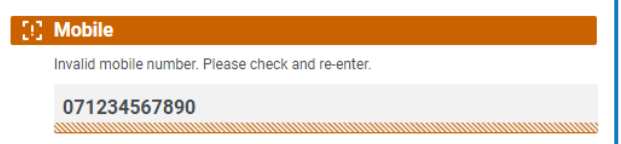

# <span id="page-61-0"></span>ルールを使用する

ルールにより、特定の条件を満たすかどうかに応じて、フォームのフィールドやページを操作するためのシンプルな if-then構造を作成できます。たとえば、満たされている特定の条件に応じて、フィールドまたはページを非表示 または表示できます。

### <span id="page-61-1"></span>ルールの例

ルールの使用例を最もよく説明するために、オンボーディングプロセスを網羅するInteractフォームを例として示し ます。Interactでどのように使用できるかを示すために、いくつかの簡単なルールを定義しました。フォームは次の ように表示されます。

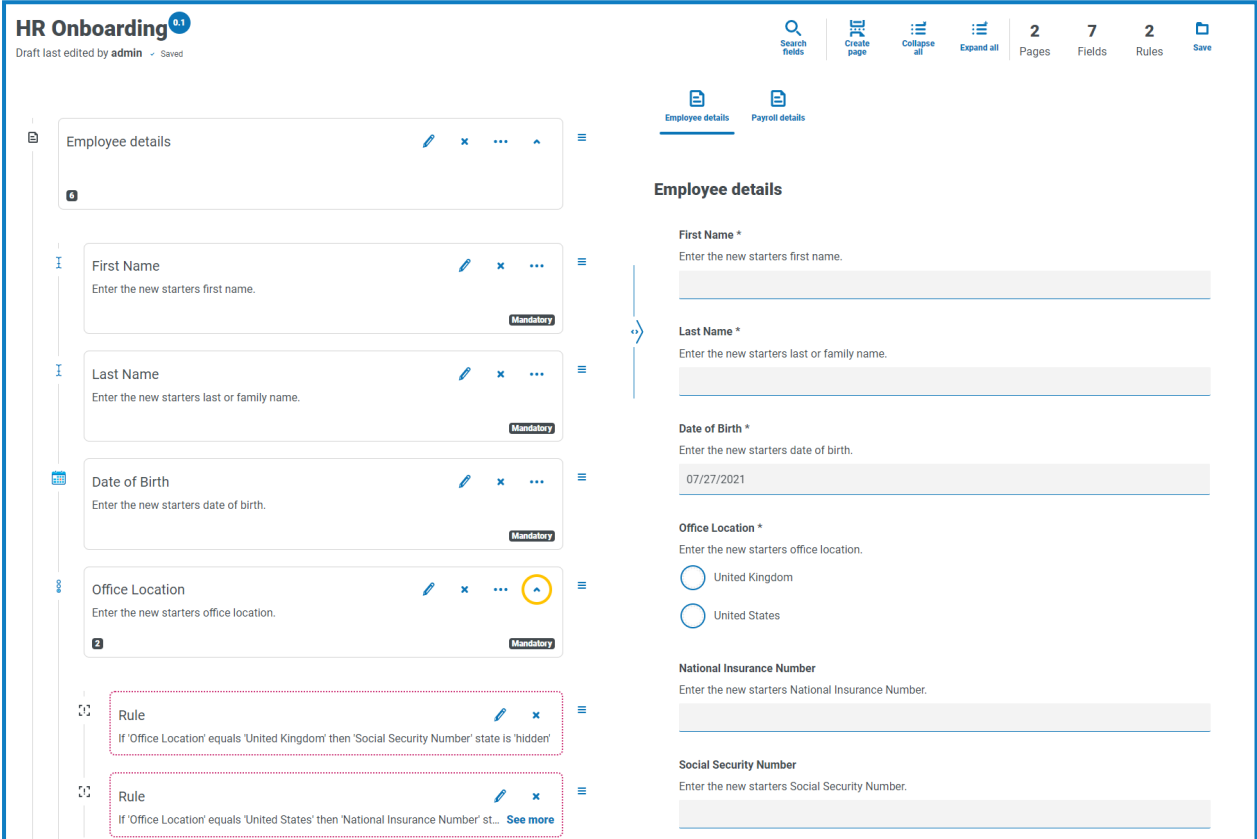

最初のルール例は、ユーザーが表示できるフィールドまたはページの制御です。標準のHubユーザー管理を通じ てユーザーにフォームへのアクセス権を付与する場合でも、ユーザーがアクセスできない特定のフィールドを非表 示にできるようにします。

以下の例では、マリオン・スミスはフォームへのアクセス権を持っていますが、給与明細フィールドにアクセスするこ とはできません。これにより、マリオンは新規採用者に対して給与明細を追加することはできませんが、フォーム の他のユーザーは追加できます。

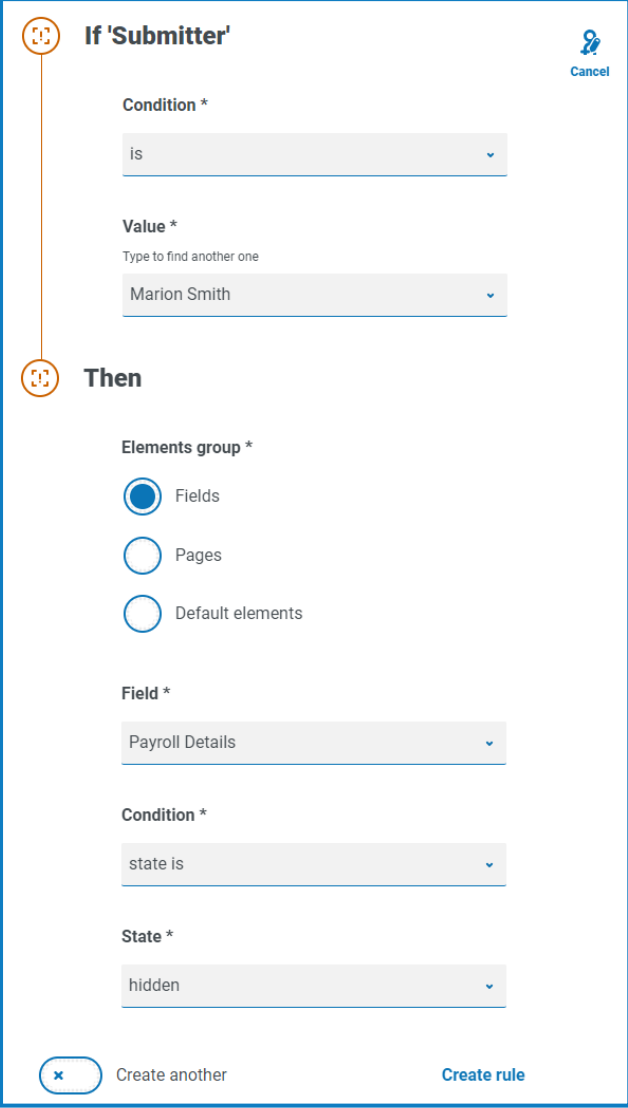

2番目の例は、おそらくルールの最も一般的な使用例です。フォームには、新しい採用者が英国または米国の どちらを拠点としているかをユーザーが選択できるフィールドがあります。 英国1を選択した場合は国民保険番 号を入力し、ユーザーが 米国1を選択した場合は社会保障番号が表示されます。

これには2つのルールが必要です。最初にフィールドを非表示にすることができないため、選択したオプションに応 じてフィールドを「非表示」にする必要があります。2つのルールを以下に示します。

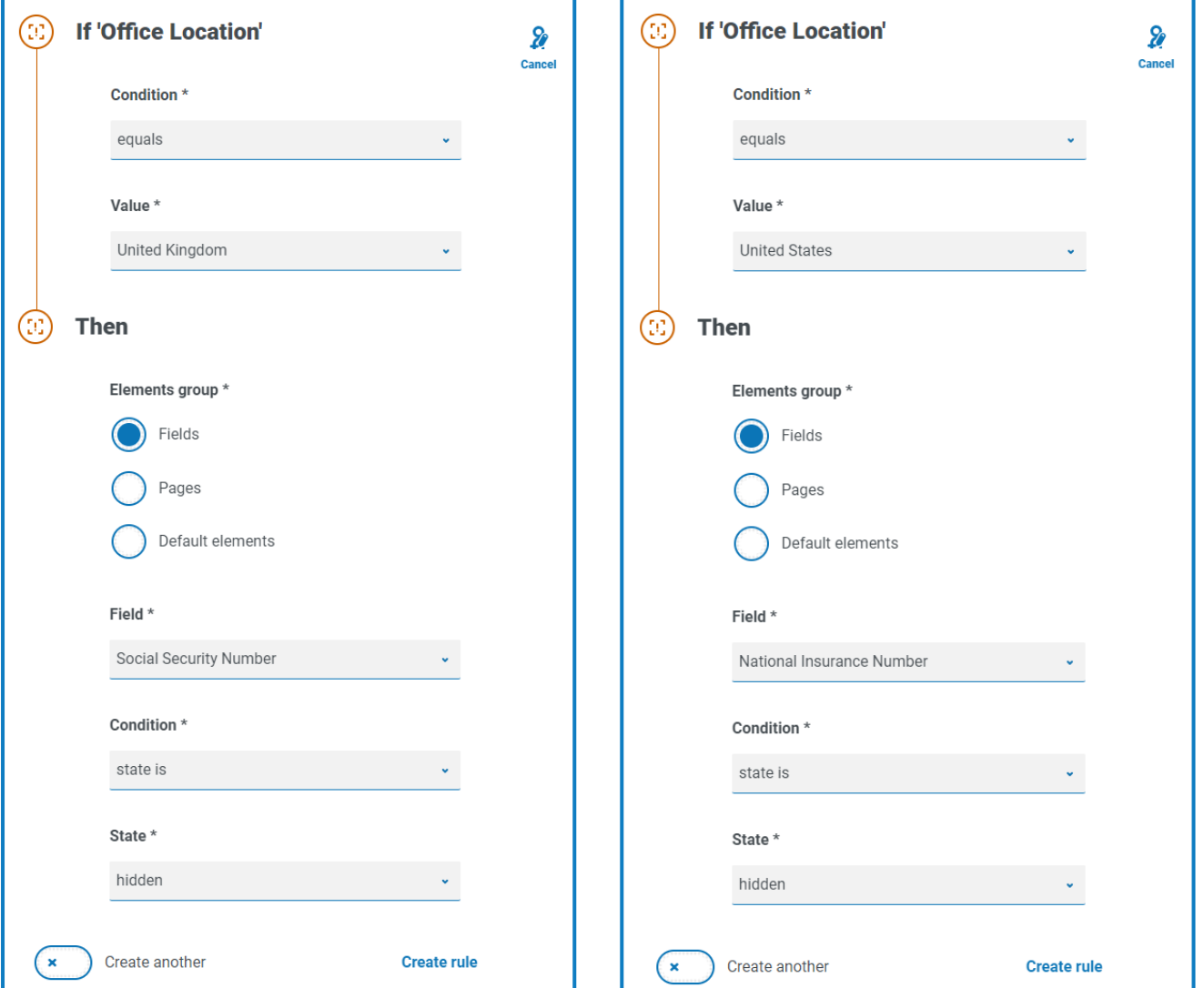

最初のルールではオフィスの場所が英国に設定されている場合は社会保障番号を非表示にしますが、2番目 のルールはその逆で、米国が選択されると国民保険番号が非表示になります。

また、ユーザーエラーが発生した場合にフィールドを再表示するルールの追加も検討する必要があります。たとえ ば、ユーザーが間違ったオプションを誤って選択した後に正しいオプションを選択した場合はどうなるでしょうか。こ れら2つのルールのみが定義されている場合、両方のフィールドが非表示になります。非表示のフィールドが再 表示されるように指定するものがないためです。したがって、次の2つのルールを追加する必要があります。

- **•** [オフィス所在地]が「英国 」と等しい場合、[国民保険番号]の状態は「オプション」です。
- **•** [オフィス所在地]が「米国 」と等しい場合、[社会保障番号]の状態は「オプション」です。

これにより、ユーザーには、地理的位置に適した数字を入力するためのフィールドが1つのみ表示されるようにな ります。

フォームのどちらのフィールドもオプションの状態に設定されます。必須に設定されていると、ユーザーは表 示されない場合でもフィールドに入力しなくてはならなくなります。

最後のルール例は、フォームのページの非表示を表示にすることです。フォームには非表示のページがあります。 それは給与詳細ページです。このページは、給与明細フィールドが以下の図のように「はい」に設定されている 場合のみ表示されます。

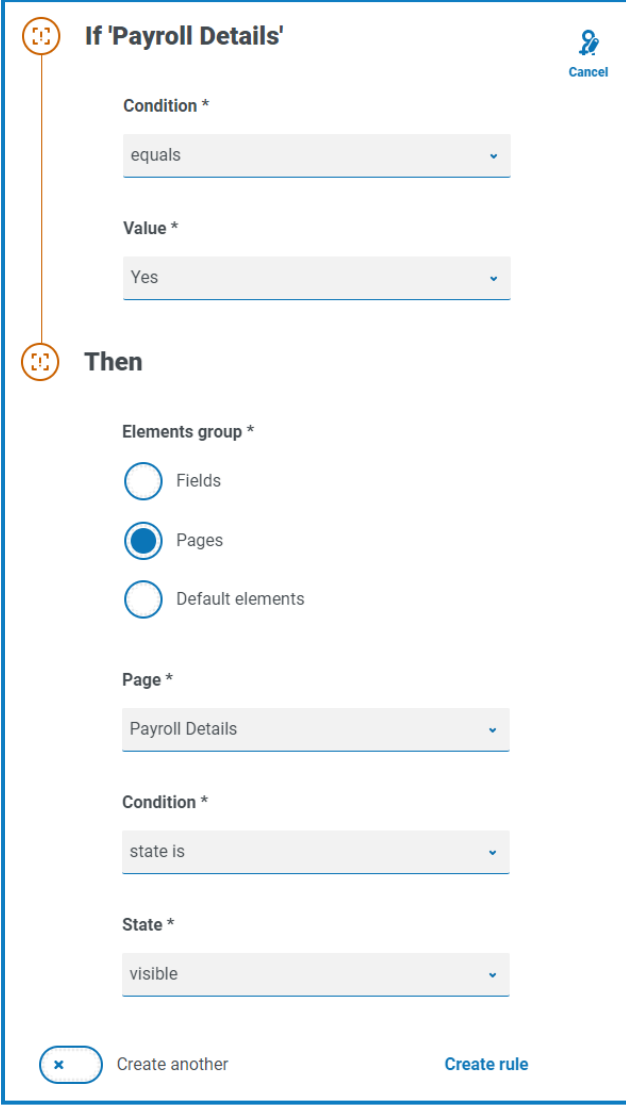

このルールは、最初に説明したルールと連動して動作します。 マリオンは給与詳細フィールドにアクセスできない ため、2ページ目にアクセスすることができません。

# <span id="page-65-0"></span>ルールロジック

ルールロジックは、フォーム内で使用されている要素によって異なります。次の表は、特定の要素の種類に適用 できるルールロジックを示しています。

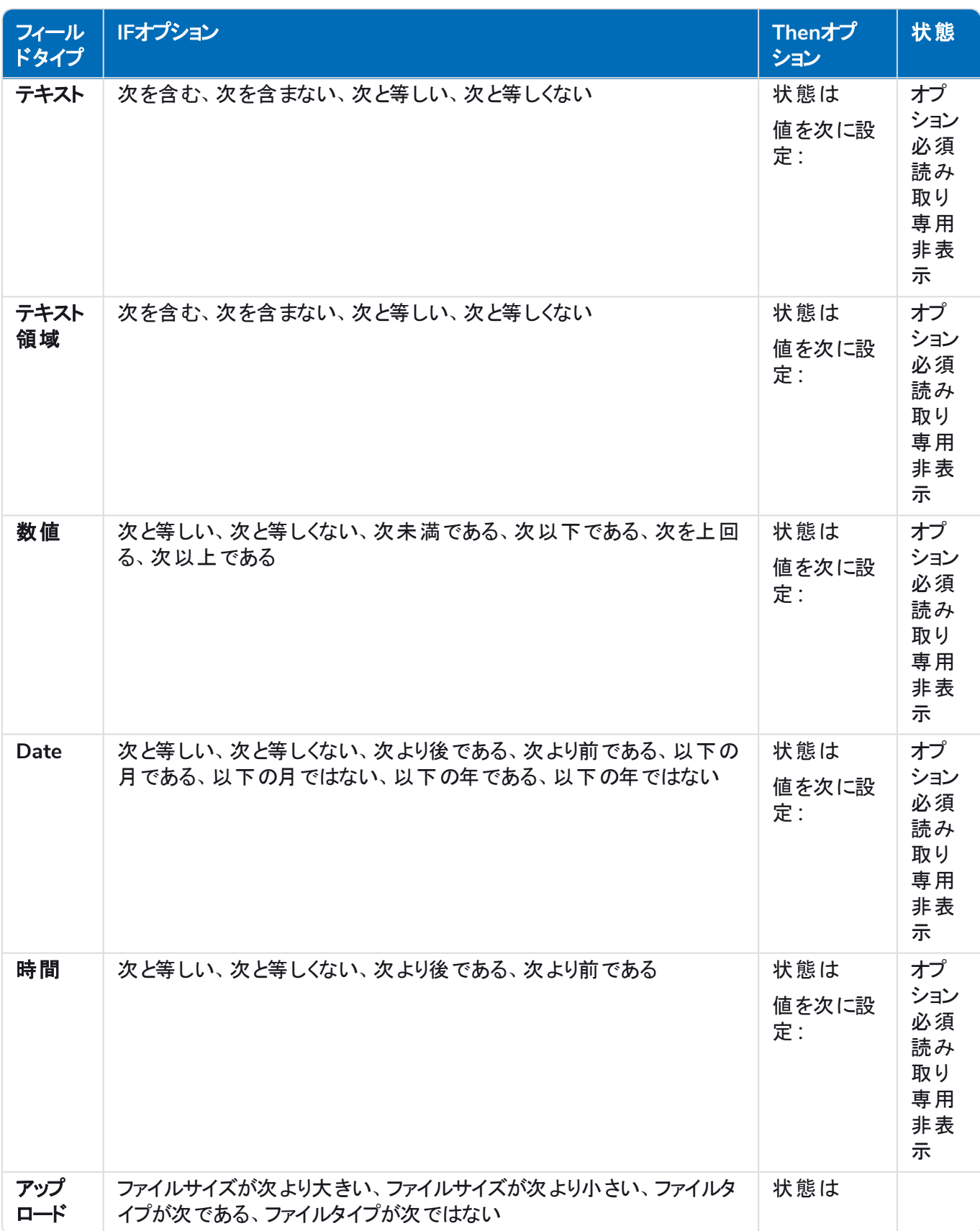

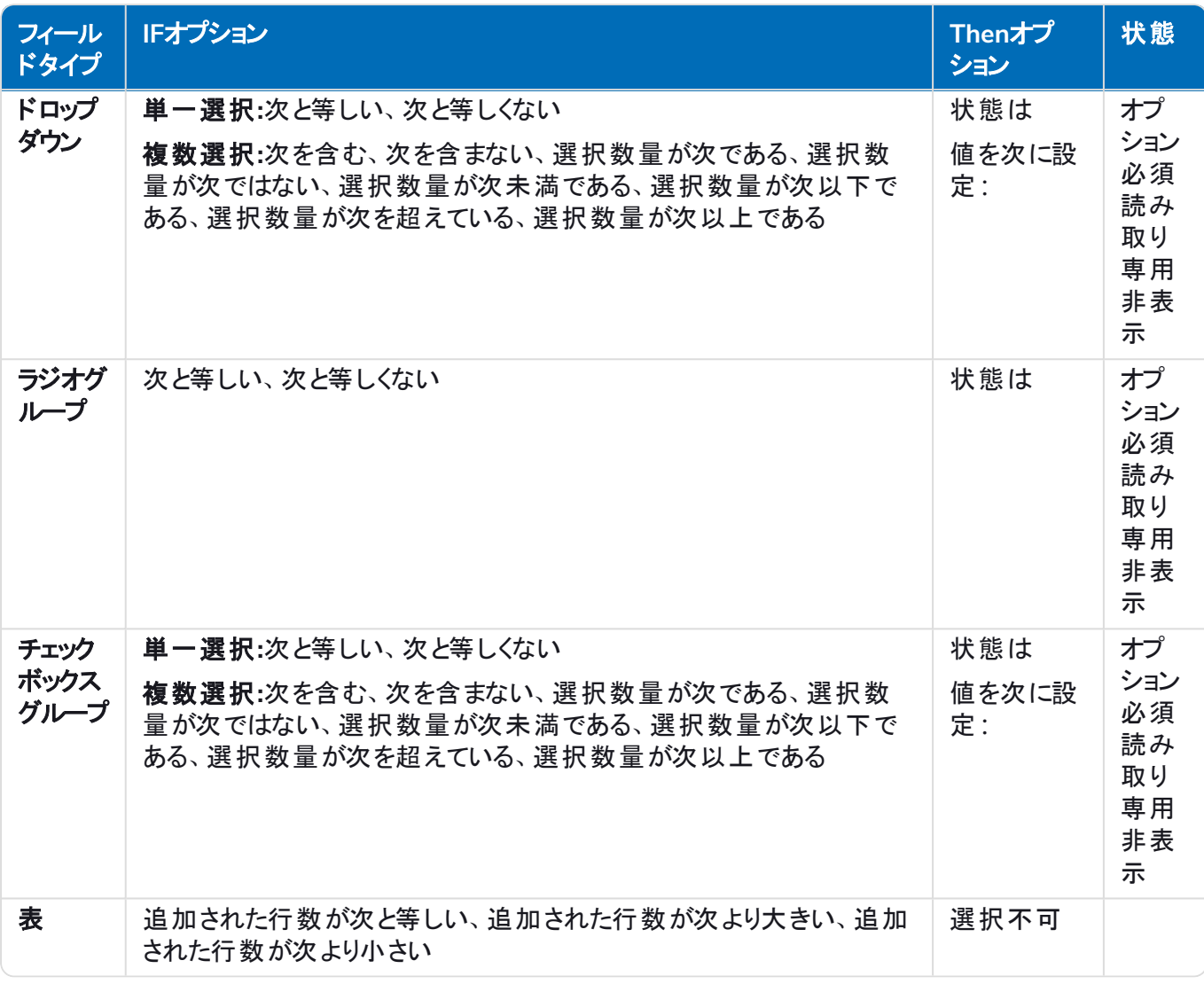

デフォルトアイテムには、以下が適用されます。

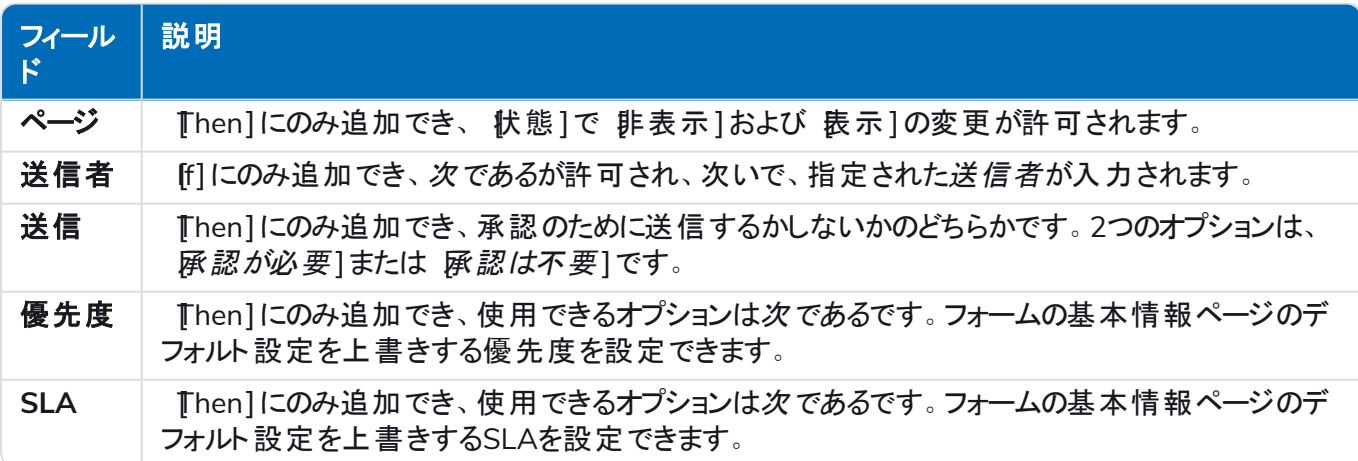

# <span id="page-67-0"></span>**Interact**の制限

<span id="page-67-1"></span>Interactの要素には、以下の制限が適用されます。

#### 要素数

は以下のとおりです。

- **• 1**ページあたりの最大フィールド数 フォームの表示にかかる時間が長くなるため、1ページあたり40フィー ルドを超えないことを推奨します。
- <span id="page-67-2"></span>**•** 最大ページ数 – 1ページあたり最大30フィールドで10ページを超えないことを推奨します。これを超える と、レンダリング時間が長くなります。

### フォーム用のカスタムアイコン

<span id="page-67-3"></span>アイコンは、PNG、JPG、SVGのいずれかのファイルで、256 x 266 pxおよび30KB以下のサイズでなければなりま せん。

### フォームフィールド の制限

次の表は、フォームフィールドの制限を示しています。

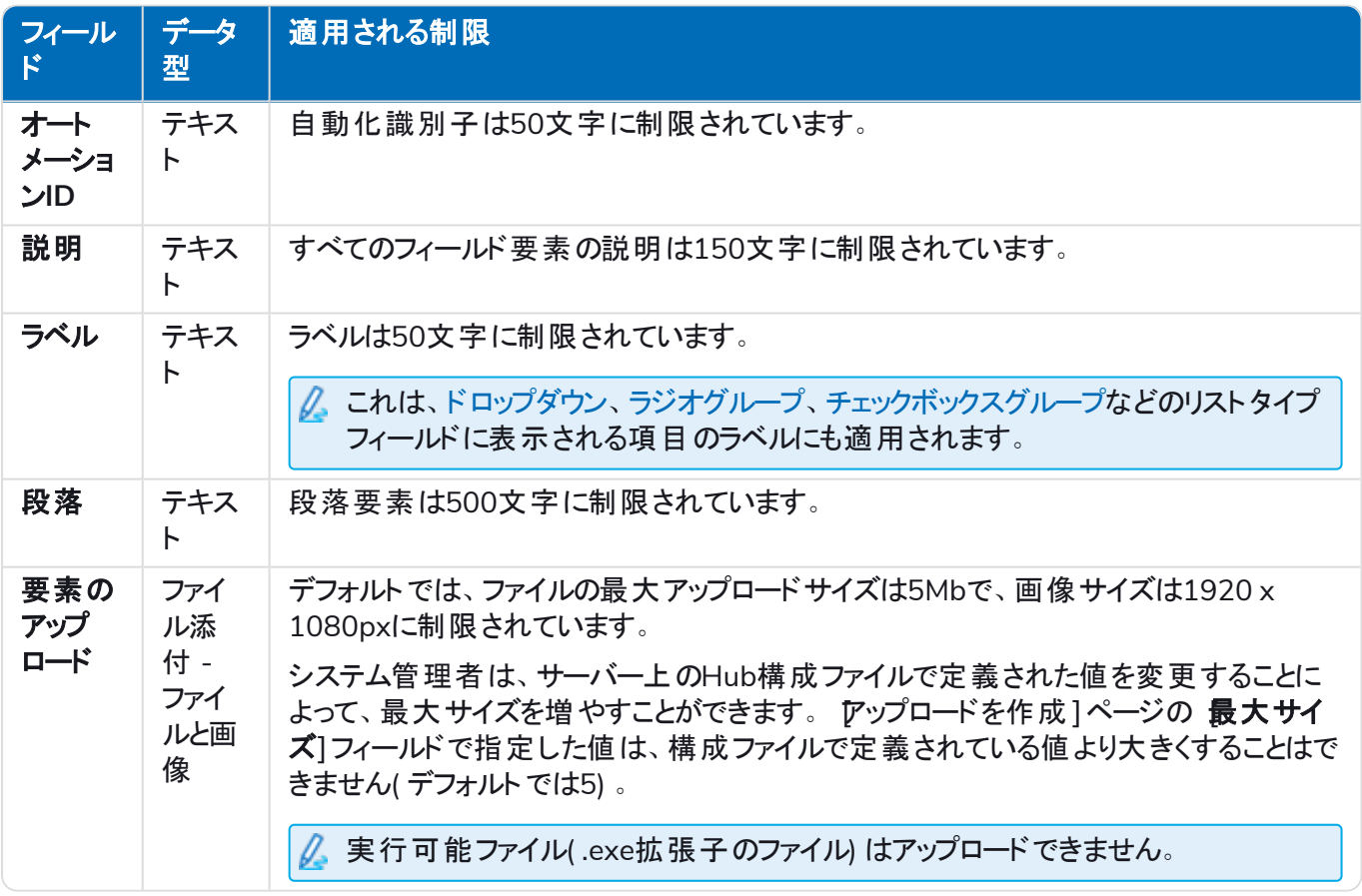

# <span id="page-67-4"></span>Interactフォームとビジネスプロセスの関係

Interactフォームとビジネスプロセスには1対1の関係があります。1つのビジネスプロセスに1つ以上のフォームを割 り当てることはできません。また、1つのフォームに1つ以上のビジネスプロセスを割り当てることはできません。